# vtech

Designed to fit your home. And your life.<sup>SM</sup>

## Guide d'utilisation

www.vtechcanada.com

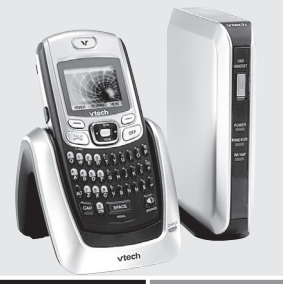

Modèle : IS6110

## **Félicitations**

### pour votre achat d'un nouvel appareil VTech. Avant d'utiliser ce téléphone, veuillez lire la section **Mesures de sécurité importantes** de la page 102 de ce guide.

Ce guide d'utilisation comporte toutes les instructions de fonctionnement des fonctions et le guide de dépannage requis pour faire fonctionner votre nouveau téléphone VTech. Veuillez prendre le temps de consulter en entier ce guide afin de vous assurer de l'installer correctement et de bénéficier des nombreuses fonctions de ce téléphone innovateur de VTech. Vous pouvez également visiter notre site Web au www.vtechphones.com pour obtenir de l'assistance, pour effectuer des achats et voir nos nouveautés VTech. Au Canada, veuillez visiter le www.vtechcanada.com.

### **Table des matières**

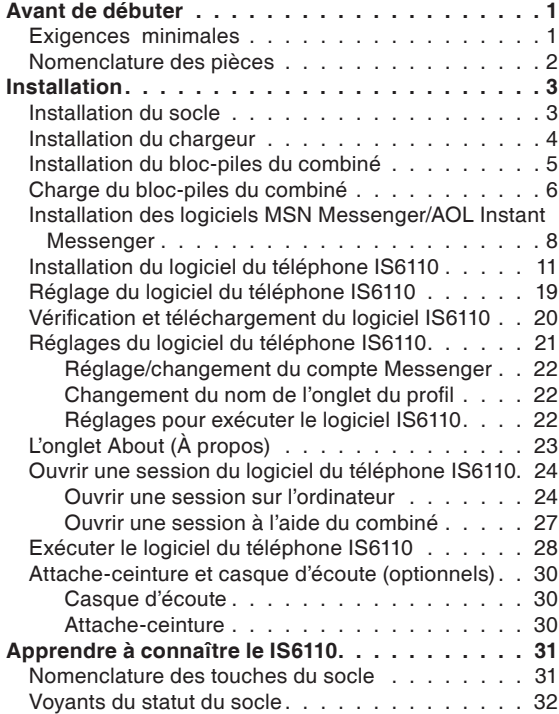

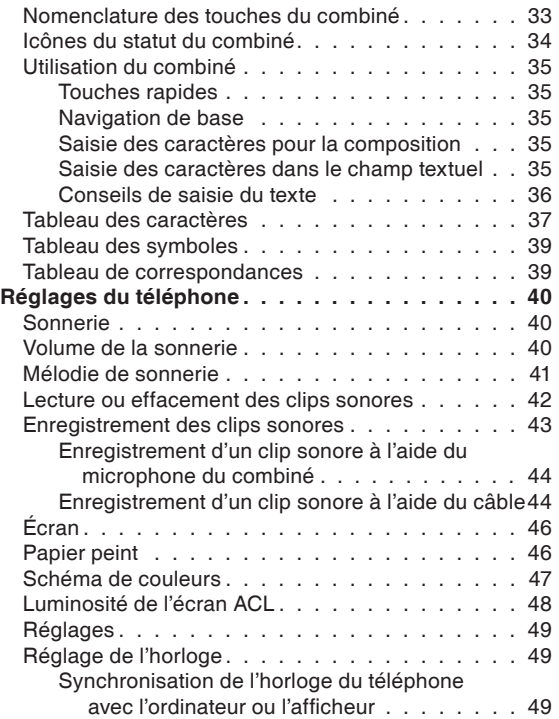

### **Table des matières**

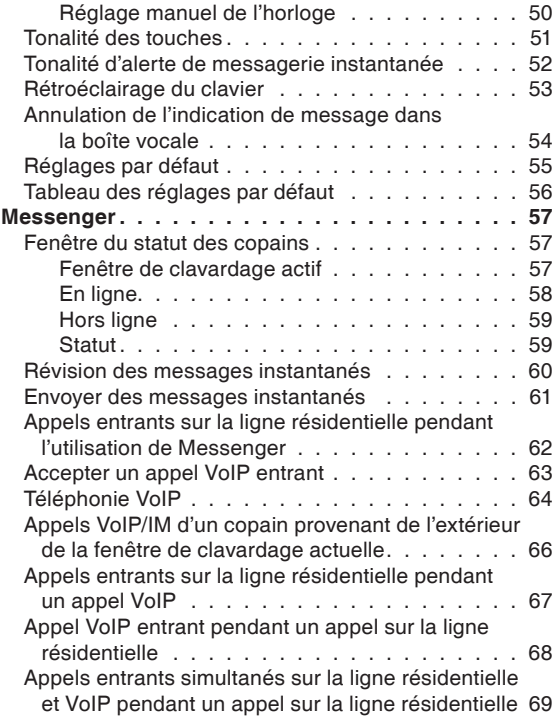

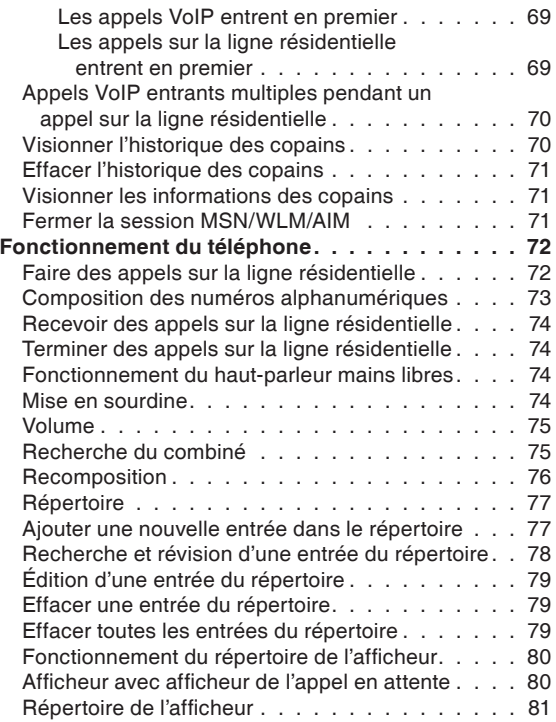

### **Table des matières**

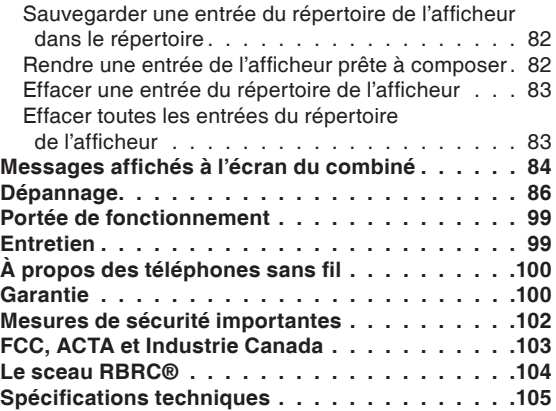

### **Avant de débuter**

#### **Exigences minimales**

Assurez-vous que votre système répond aux exigences minimales suivantes :

- MSN Messenger/Windows Live Messenger (version anglaise) ou AOL Instant Messenger.
- Windows 2000, XP ou Vista; version anglaise seulement.
- 200 Mo d'espace libre.
- 256 Mo de RAM.
- USB 1.1 ou 2.0.
- Accès Internet à large bande (câble/DSL).

#### **IMPORTANT :**

- Pour accéder à la messagerie instantanée par l'Internet avec votre IS6110, vous devrez avoir un compte MSN Messenger/Windows Live Messenger ou AOL Instant Messenger. Si vous n'avez pas de compte MSN Messenger/Windows Live Messenger ou AOL Instant Messenger account, vous pourrez vous inscrire gratuitement à MSN Messenger/Windows Live Messenger au http:// www.hotmail.com ou à AOL Instant Messenger au http://www.aim.com.
- Vous devrez installer le logiciel MSN Messenger/Windows Live Messenger ou AOL Instant Messenger avant d'installer le logiciel IS6110.

### **Avant de débuter**

#### **Nomenclature des pièces**

Votre téléphone coomprend les articles suivants. Conservez votre reçu de caisse et l'emballage pour le cas où vous deviez retourner l'appareil en service sous garantie.

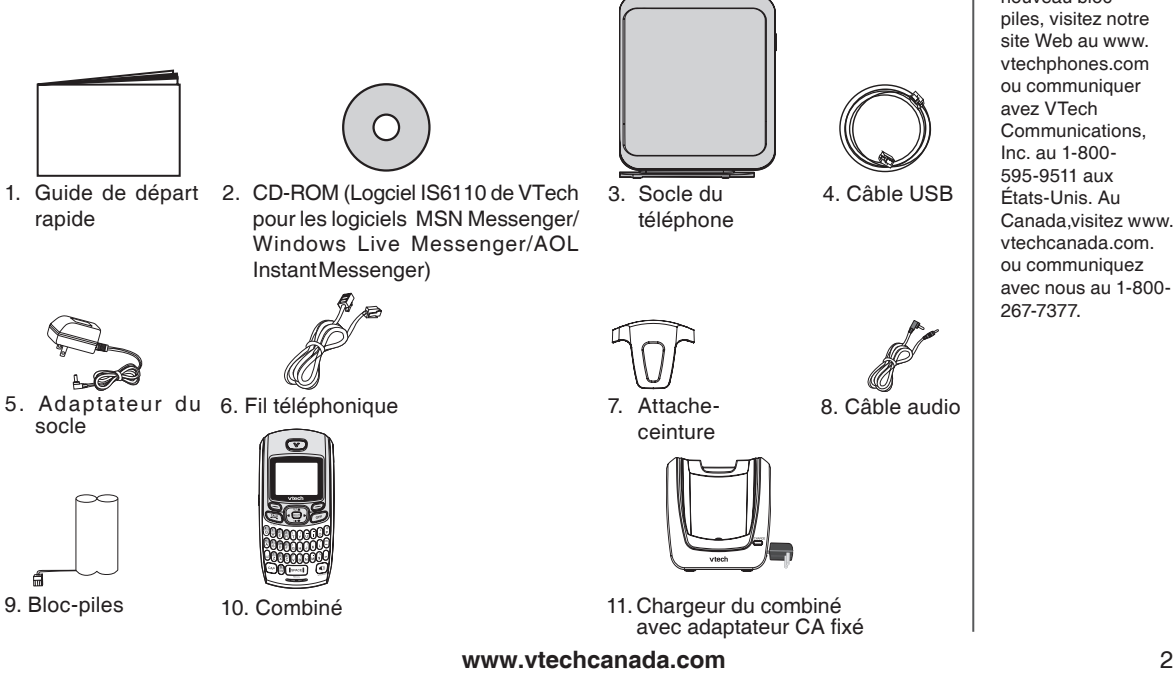

### **note**

• Pour acheter un nouveau blocpiles, visitez notre site Web au www. vtechphones.com ou communiquer avez VTech Communications, Inc. au 1-800- 595-9511 aux États-Unis. Au Canada,visitez www. vtechcanada.com. ou communiquez avec nous au 1-800- 267-7377.

### **note**

- Cet adaptateur secteur a été conçu pour être branché en position verticale ou dans une prise de courant dans le plancher.
- N'utilisez que l'adaptateur inclus dans l'emballage; l'utilisation d'un autre adaptateur risquerait d'endommager le téléphone.
- Branchez la fiche du filtre DSL dans la prise modulaire murale. Ensuite, branchez le fil téléphonique entre le filtre DSL et le socle du téléphone.

### **Installation**

#### **Installation du socle du téléphone**

Installation du socle du téléphone :

#### Étape 1: **Installation du fil téléphonique**

Branchez une extrémité du fil téléphonique dans la prise téléphonique située à l'arrière du socle et l'autre extrémité à la prise téléphonique. Si vous utilisez le service Internet DSL, veuillez installer un filtre DSL entre le socle du IS6110 et la prise modulaire. Contacter votre fournisseur de service DSL pour plus de détails concernant les filtres DSL.

#### Étape 2: **Installation du câble USB**

Utilisez le câble USB inclus, branchez une extrémité dans le port « ; situé à l'arrière du socle et l'autre extrémité à la prise USB  $\psi$  de votre ordinateur.

#### Étape 3: **Mise en fonction**

Branchez l'adaptateur du socle dans la prise d'alimentation située à l'arrière du socle du IS6110 et l'autre extrémité dans une prise de courant qui n'est pas contrôlée par un interrupteur. Ceci met le socle en fonction. N'interrompez PAS le processus de mise en marche en débranchant l'adaptateur ou en utilisation le combiné tant que le voyant **POWER** situé en avant du socle ne soit allumé en feu fixe.

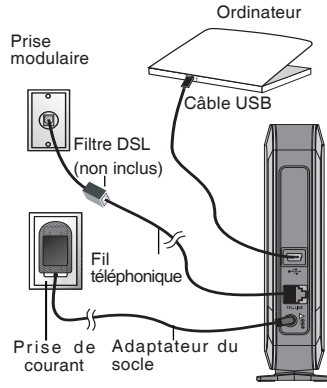

Socle du téléphone

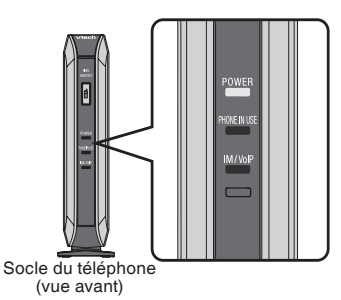

#### Étape 4: **Vérification des voyants de diagnostic**

Le voyant **POWER** devrait être allumé vous indiquant que l'appareil est en fonction.

#### **Installation du chargeur du combiné**

Le chargeur est doté d'un adaptateur déjà fixé au chargeur. Acheminez le cordon à travers la fente moulée à cet effet et branchez l'autre extrémité à une prise de courant, tel que démontré ci-dessous. Assurez-vous que la prise de courant n'est pas contrôlée par un interrupteur.

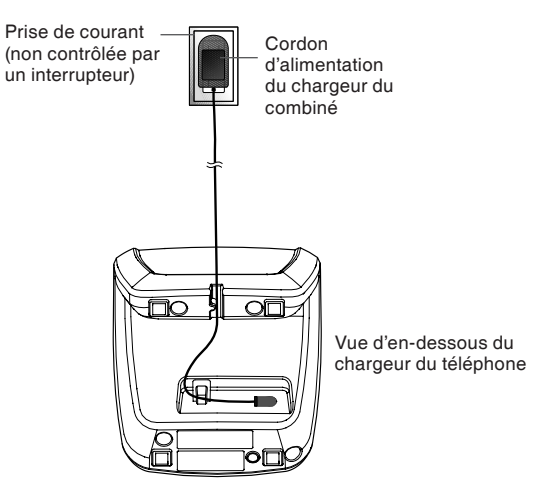

**note** 

- Utilisez l'adaptateur CA inclus avec votre téléphone.
- Cet adaptateur secteur a été conçu pour être branché en position verticale ou dans une prise de courant dans le plancher.

### **note**

• Pour acheter un nouveau bloc-piles, visitez notre site Web au www vtechphones.com ou communiquer avez VTech Communications, Inc. au 1-800- 595-9511 aux États-Unis. Au Canada,visitez www.vtechcanada. com. ou communiquez avec nous au 1-800-267- 7377.

### **Installation**

#### **Installation du bloc-piles du combiné**

Étape 1: Appuyez sur les encoches et glissez le couvercle du compartiment des piles vers le bas.

- Étape 2: Alignez les deux ouvertures du connecteur du bloc-piles avec les prise situées à l'intérieur du compartiment des piles en appariant les fils rouge et noir selon le code de couleur de l'étiquette. Insérez le bloc-piles à l'intérieur du compartiment et les fils dans le coin inférieur gauche.
- Étape 3: Replacez le couvercle du compartiment des piles et glissez-le vers le haut jusqu'à ce qu'il se verrouille en place.

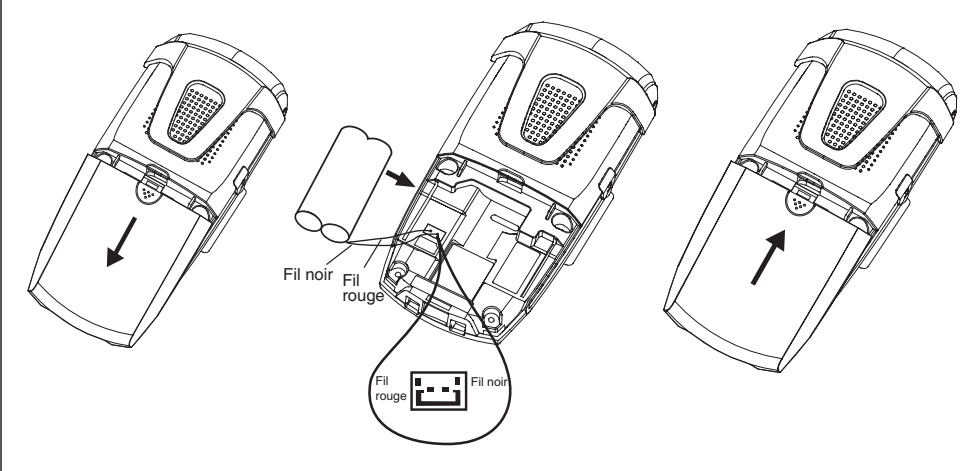

#### **Charge du bloc-piles du combiné**

Après l'installation du bloc-piles, il est possible qu'il y ait une charge suffisante pour effectuer de brefs appels. Pour une performance optimale, nous vous suggérons de déposer le combiné sur le socle ou le chargeur et le laisser se charger pendant 16 heures avant l'utilisation. Le voyant **CHARGE** du chargeur s'alumera pour vous indiquer que le combiné est en cours de charge. Vous pouvez maintenir la charge du bloc-piles en replaçant le combiné sur le socle après chaque utilisation. Lorsque le blocpiles est complètement épuisé, il sera à nouveau pleinement chargé en 16 heures. Si le combiné ne doit pas être utilisé pendant une longue période, retirez le bloc-piles afin de prévenir les fuites.

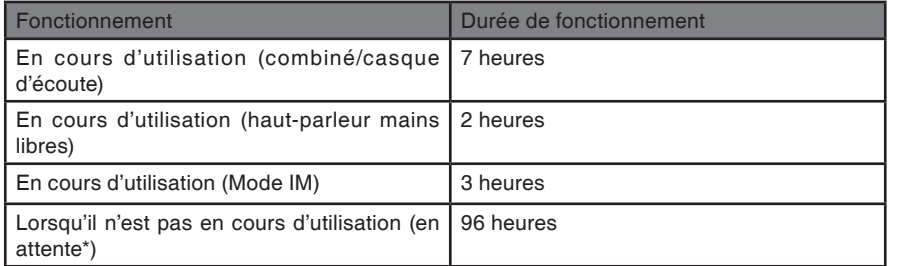

Lorsque pleinement chargé, vous pouvez vous attendre aux performances suivantes :

\*Le combiné est hors du chargeur mais n'est pas en cours d'utilisation.

Le bloc-piles doit être chargé lorsque :

- Un nouveau bloc-piles a été installé dans le combiné.
- Le voyant du bloc-piles à l'écran du combiné clignote et est vide.

#### **Charge du bloc-piles du combiné MISE EN GARDE :**

Afin de réduire les risques d'incendie ou de blessure, veuillez lire ce qui suit :

- 1. N'utilisez que le bloc-piles inclus ou l'équivalent.
- 2. Ne jetez pas le bloc-piles au feu. Vérifiez auprès des autorités locales afin de connaître la procédure de mise au rebus.
- 3. N'ouvrez pas et ne mutilez pas le bloc-piles. Ceci laisserait échapper de l'électrolyte qui est corrosif et peut causer des brûlures et des blessures aux yeux ou à la peau. L'électrolyte peut être toxique si avalé.
- 4. Soyez prudents lorsque vous manipulez les blocs-piles afin de ne pas causer de court-circuit avec des matériaux conducteurs tels que les bagues, bracelets, ou clés. Le bloc-piles et/ou les conducteurs peuvent surchauffer et causer des brûlures.
- 5. Chargez le bloc-piles inclus ou conçu pour fonctionner avec cet appareil en respectant les instructions et les spécifications de ce guide d'utilisation.

**AVERTISSEMENT :** AFIN D'ÉVITER LES ÉLECTROCUTIONS, N'EXPOSEZ PAS CET APPAREIL À L'EAU OU À L'HUMIDITÉ.

#### **Installation du logiciel MSN Messenger/AOL Instant Messenger**

Avant d'installer le logiciel du téléphone IS6110 et utiliser MSN Messenger/AOL Instant Messenger sur le combiné, le logiciel MSN Messenger/AOL Instant Messenger doit être installé sur votre ordinateur.

Pour installer le logiciel MSN Messenger/AOL Instant Messenger :

Étape 1: Insérez le CD-ROM du logiciel VTech IS6110 dans votre ordinateur. Le CD-ROM s'exécutera automatiquement et l'écran a ci-dessous sera affichée. Cliquez sur le bouton **Install the IS6110 Phone Software** et l'écran b sera affichée.

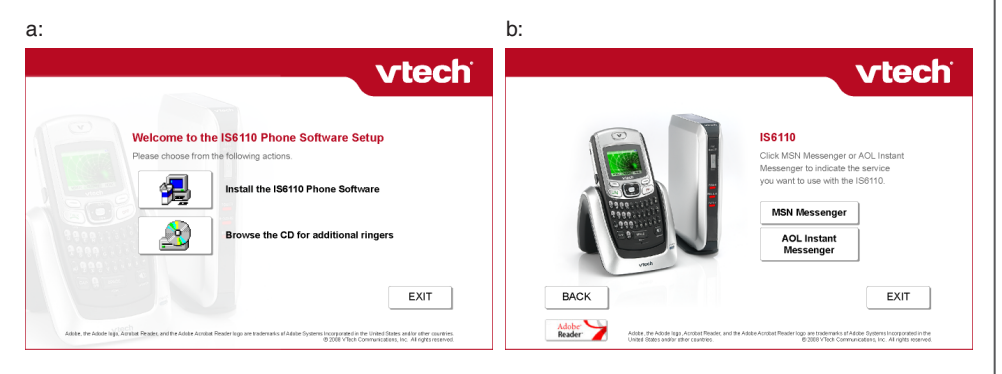

### **note**

- Cliquez sur **EXIT** pour quitter l'installation.
- Pour plus de détails à propos du bouton **Browse the CD for additional ringers**, consultez la section **Enregistrement des clips sonores** de la page 43 du guide d'utilisation.

### **note**

• Cliquez sur le bouton **BACK** en tout temps pour retourner à l'écran précédent.

### **Installation**

### **Installation du logiciel MSN Messenger/AOL Instant Messenger**<br>Étape 2: • Si vous désirez installer MSN Messenger, cliquez sur le bouton MSN N

- Si vous désirez installer MSN Messenger, cliquez sur le bouton **MSN Messenger**. Le logiciel vérifiera quel est votre système d'exploitation. Si vous utilisez Windows 2000, l'écran a ci-dessous sera affichée. Si vous utilisez Windows XP ou Vista, l'écran b cidessous sera affichée.
	- Si vous désirez installer **AOL Instant Messenger**, cliquez sur le bouton **AOL Instant Messenger** et poursuivez à l'**étape 3**.

#### a - MSN Messenger pour Windows 2000 b - Windows Live Messenger pour Windows XP/Vista vtech **vtech STEP ONE: Install MSN Messenger** STEP ONE: Install Windows Live Messenger Download Click the MSN Messenger button to download and install the Download Click the Windows Live Messenger button to download and install **Windows Live MSN Messenger** coftware the software **Messenger** The first time MSN Messenger is launched you will have the option to The first time Windows Live Messenger is launched you will have the create an account, if you don't already have one. option to create an account. if you don't already have one. Important: If your computer is running Windows 2000, then MSN Important: If your computer is running Windows 2000, then MSN Messenger version 7.0 is required to use the IS6110. If you already have Messenger version 7.0 is required to use the IS6110. If you already have MSN Messenger installed on your computer, please confirm that you are MSN Messenger installed on your computer, please confirm that you are using a compatible version. using a compatible version. If your computer is running Windows XP or Vista, then Windows Live If your computer is running Windows XP or Vista, then Windows Live Messenger version 8.1 or later is required to use the IS6110. If you Messenger version 8.1 or later is required to use the IS6110. If you already have Windows Live Messenger installed on your computer, already have Windows Live Messenger installed on your computer. please confirm that you are using a compatible version. please confirm that you are using a compatible version. **BACK NEXT BACK NEXT** Adobe, the Adode lago, Arrobat Reades and the Adobe Acrobat Reader lago are trademarks of Adobe Sys Adobe, the Adode lago, Arrobat Reades and the Adobe Acrobat Reader lago are trademarks of Adobe Sys Froorporated in the United States and for other countries<br>@ 2038 VTech Convrunications, Inc. All rights reserved Froorporated in the United States and for other countries<br>@ 2038 VTech Convrunications, Inc. All rights reserved

• Cliquez sur le bouton **Download MSN Messenger** ou **Download Windows Live Messenger** pour débuter le processus d'installation respectivement pour l'écran a ou b. Lorsque l'installation est terminée, cliquez sur le bouton **NEXT**. Poursuivez à l'**étape 4** pour l'installation du logiciel du téléphone IS6110.

#### 9 **www.vtechcanada.com**

#### **Installation du logiciel MSN Messenger/AOL Instant Messenger**

• Lorsque vous cliquez sur le bouton **AOL Instant Messenger** pour installer le logiciel Étape 3: **AOL Instant Messenger**, l'écran suivant apparaîtra.

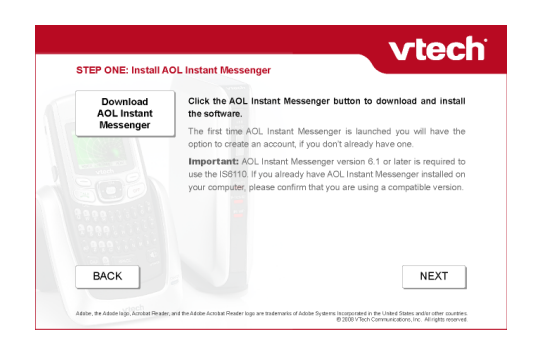

• Cliquez sur le bouton **Download AOL Instant Messenger** pour débuter l'installation. Procédez tel que décrit aux instructions de téléchargement. Lorsque l'installation est terminée, appuyez sur le bouton **NEXT**. Poursuivez à l'**étape 4** pour l'installation du logiciel du téléphone IS6110.

#### **Installation du logiciel du téléphone IS6110**

Etape 4: • Après avoir installé le logiciel MSN Messenger ou AOL Instant Messenger software, on vous invitera à installer le logiciel du téléphone IS6110. L'écran suivant sera affiché. Cliquez sur le bouton **Install IS6110 Phone Software** pour débuter l'installation.

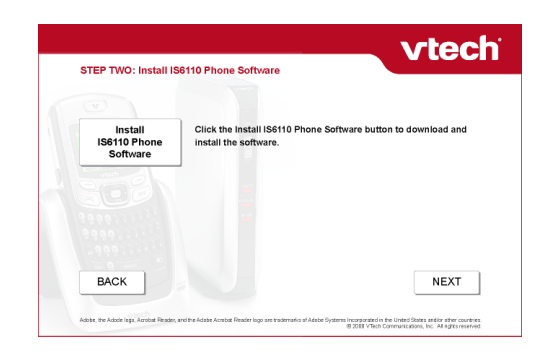

#### **Installation du logiciel du téléphone IS6110**

Étape 5: Une fenêtre d'installation VTech IS6110 apparaîtra. Si vous utilisez MSN Messenger/Windows Live Messenger, l'écran a ci-dessous appraîtra. Si vous utilisez AOL Instant Messenger, l'écran b ci-dessous apparaîtra. Cliquez sur le bouton **Next** pour procéder.

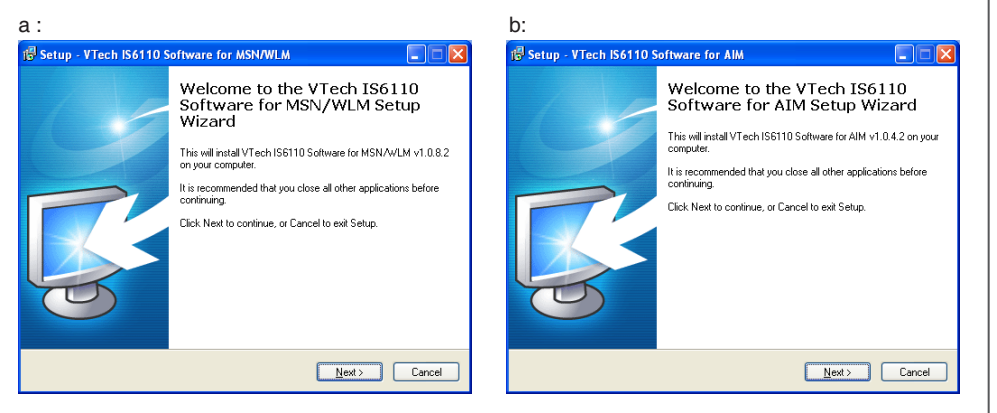

• Cliquez sur le bouton **Cancel**  pour annuler l'installation.

### **note**

- Cliquez sur le bouton **Cancel** pour annuler l'installation. Cliquez sur le bouton **Back** pour retourner à l'étape précédente.
- Si Microsoft Net Framework 2.0 est déjà installé, seulement **Application files**  seront affichées.

### **Installation**

#### **Installation du logiciel du téléphone IS6110**

Étape 6: Assurez-vous que les boîtes à côté de **Application files** et **Microsoft .Net Framework 2.0** sont cochées. Si vous utilisez MSN Messenger/Windows Live Messenger, l'écran a ci-dessous sera affiché. Si vous utilisez AOL Instant Messenger, l'écran b ci-dessous sera affiché. Cliquez sur le bouton **Next** pour procéder.

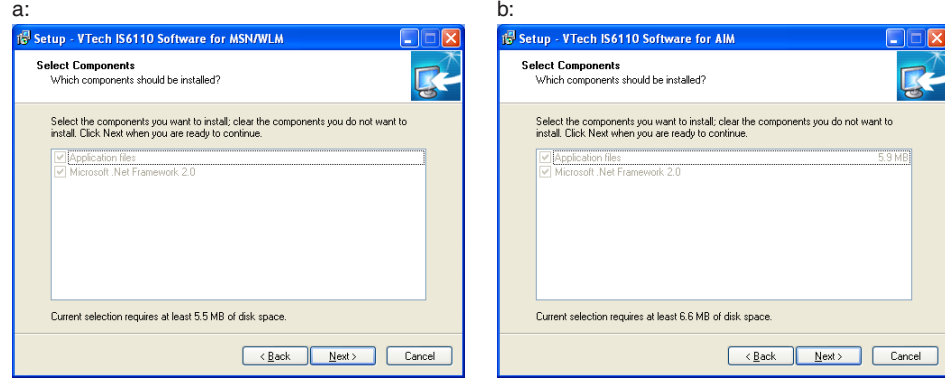

#### **Installation du logiciel du téléphone IS6110**

Étape 7: Si vous utilisez MSN Messenger/Windows Live Messenger, l'écran a ci-dessous sera affiché. Si vous utilisez AOL Instant Messenger, l'écran b sera affiché. Cliquez sur le bouton **Install** pour procéder.

#### a: b:

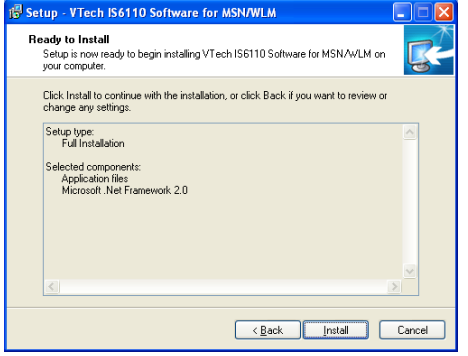

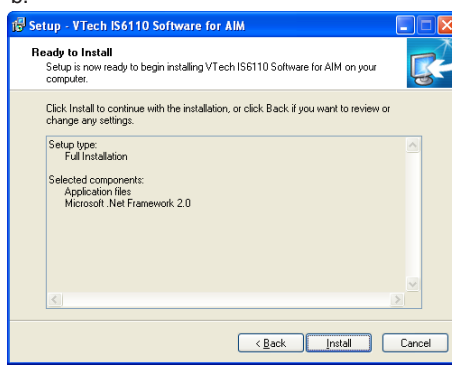

### note

• Cliquez sur le bouton **Cancel**  pour annuler l'installation. Cliquez sur le bouton **Back** pour retourner à l'étape précédente.

#### **Installation du logiciel du téléphone IS6110**

Étape 8: La fenêtre d'installation **Microsoft .NET Framework 2.0** Setup sera affichée. Assurez-vous de cocher **I accept the terms of the License Agreement**. Cliquez sur le bouton Install et l'installation débutera.

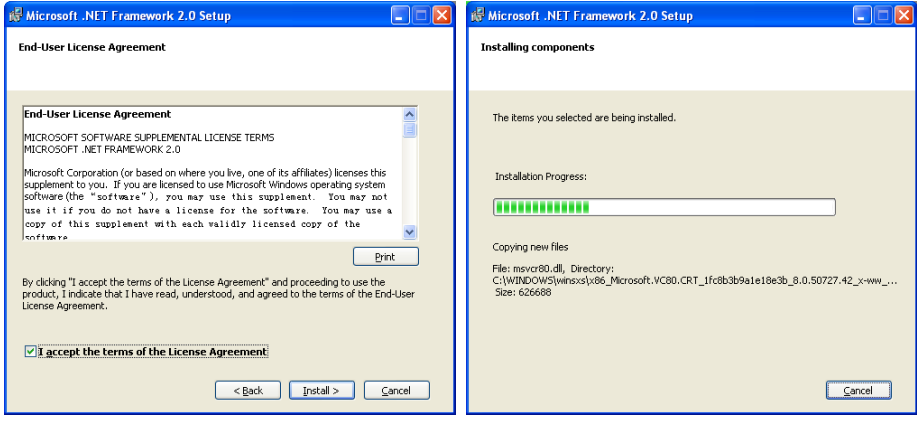

#### **Installation du logiciel du téléphone IS6110**

Étape 9: Après l'installation de **Microsoft .NET Framework 2.0**, l'écran suivant apparaîtra. Cliquez sur le bouton **Finish** et l'écran d'installation du logiciel VTech IS6110 apparaîtra.

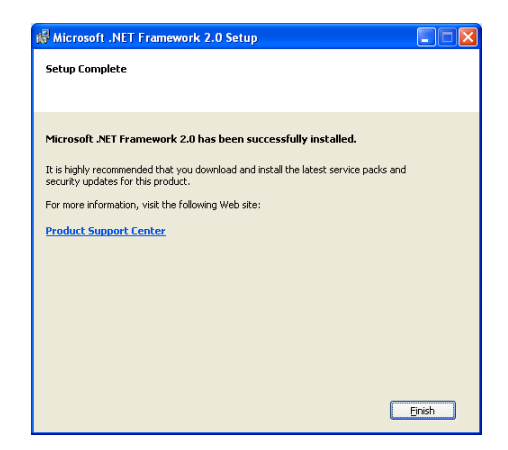

#### **Installation du logiciel du téléphone IS6110**

Étape 10:Après l'installation du logiciel IS6110, l'un des écrans suivants apparaîtra. Si vous utilisez MSN Messenger/Windows Live Messenger, l'écran a ci-dessous apparaîtra, si vous utilisez AOL Instant Messenger, l'écran b ci-dessous sera affiché.

 Si vous désirez débuter immédiatement l'installation du logiciel du téléphone IS6110, assurezvous de cocher la boîte **Run VTech IS6110 Software for MSN** (a) ou **Run VTech IS6110 Software for AIM** (b) et cliquez sur le bouton **Finish**. Si vous préférez effectuer l'installation du logiciel du téléphone IS6110 plus tard, retirez le crochet de la boîte en cliquant sur celle-ci et cliquez sur le bouton **Finish**.

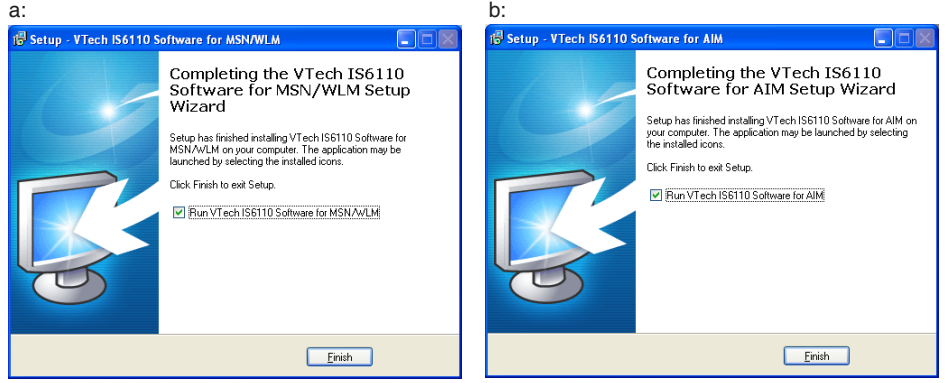

Une fois l'installation terminée, l'icône du raccourci du logiciel du téléphone IS6110 V se trouvera sur votre bureau. Vous pourrez lancer le logiciel du téléphone IS6110 en tout temps en cliquant sur l'icône. L'application sera immédiatement lancée.

#### **Installation du logiciel du téléphone IS6110**

Étape 11:L'écran suivant apparaîtra après l'installation du logiciel du téléphone IS6110. Cliquez sur le bouton **NEXT** pour procéder à l'écran suivant et quiquez sur **EXIT** pour quitter l'installat ion.

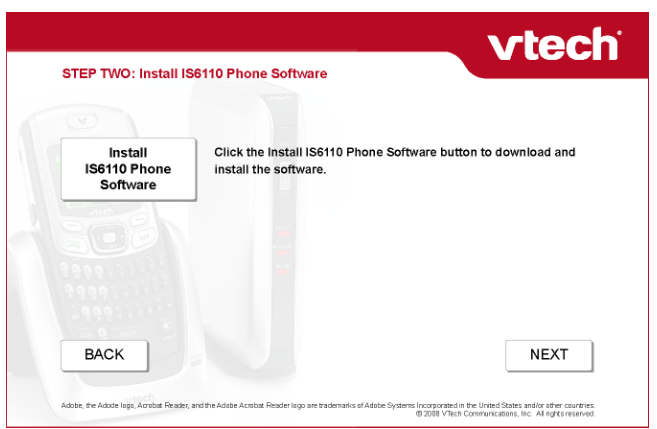

#### **Réglages du logiciel du téléphone IS6110**

Le logiciel du téléphone IS6110 doit être lancé avant d'utiliser la messagerie vocale sur le combiné. Double-cliquez sur l'icône de l'application du logiciel du téléphone IS6110 V sur le bureau de votre ordinateur; le logiciel sera automatiquement exécuté. Si vous utilisez MSN Messenger/Windows Live Messenger, l'écran a ci-dessous sera affiché. Si vous utilisez AOL Instant Messenger, l'écran b ci-dessous sera affiché. Vous y verrez trois onglets **Status** (Statut), **Profile Settings** (Réglages du profile) et **About** (À propos).

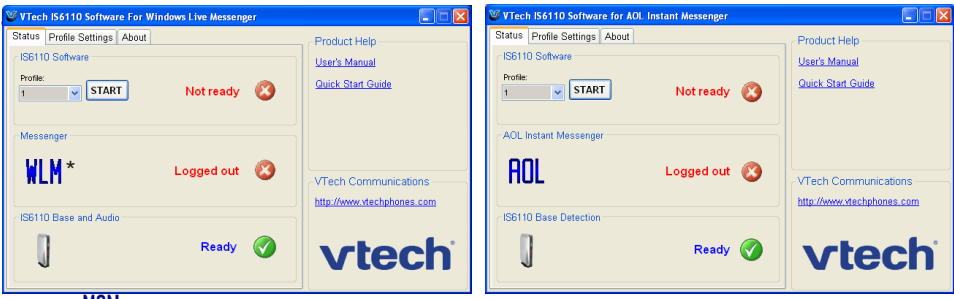

\*L'icône MSN sera affichée lorsque vous utilisez MSN.

Dans les pages suivantes, nous utiliseront les abréviations suivantes :

- **MSN** pour MSN Messenger.
- **WLM** pour Windows Live Messenger.
- **AIM** pour AOL Instant Messenger.

#### **Vérification et téléchargement du logiciel du téléphone IS6110**

Le logiciel du téléphone IS6110 vérifiera automatiquement les mises à niveau chaque fois que le logiciel est exécuté et si une mise à niveau est disponible, l'écran suivant sera affiché. Si vous ne désirez pas effectuer des recherches de mises à niveau à chaque fois que le logiciel est exécuté, assurez-vous de cocher **Do not check for updates**. Si vous ne désirez pas la télécharger, cliquez sur le bouton **No**. Vous pourrez vérifier les mises à niveau plus tard en cliquant sur **Check Update** de l'onglet **About** (voir page 23).

Installation de la mise à niveau du logiciel du téléphone IS6110 :

- Étape 1: Cliquez sur le bouton **Yes**. Le téléchargement de la mise à niveau débutera.
- Étape 2: Pour sauvegarder la mise à niveau sur votre ordinateur et procéder à l'installation plus tard, cliquez sur le bouton **Save** et procédez tel que décrit aux étapes de sauvegarde des fichiers à un endroit spécifique sur votre ordinateur.
- Étape 3: Pour exécuter la mise à niveau, cliquez sur **Open** et un message d'avertissement de mise à niveau apparaîtra afin de vous rappeler de quitter le logiciel du téléphone IS610 avant de procéder à la mise à niveau. Quittez le logiciel du téléphone IS6110 et cliquez sur le bouton **Retry**. Procédez à l'étape 5 de la section **Installation du logiciel du téléphone IS6110** de la page 12 pour poursuivre.

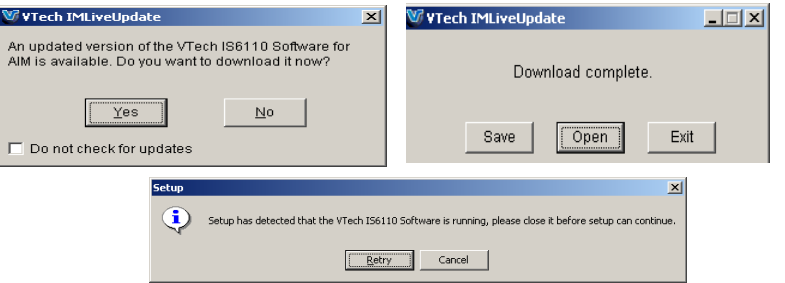

**www.vtechcanada.com** 20

• Cliquez sur le bouton **Cancel** pour quitter l'installation.

#### **Réglages du logiciel du téléphone IS6110**

Les changements à l'onglet du profil **Profile Settings** peuvent seulement être effectués lorsque le logiciel du téléphone IS6110 n'est pas lancé. (Par exemple, à l'onglet **Status**, la première boîte devrait être **STOP**).

Pour utiliser la messagerie instantanée ou la téléphonie Internet à l'aide de votre téléphone, vous devrez d'abord créer un profile en entrant votre adresse de courriel MSN/WLM/AIM ainsi que votre mot de passe à l'onglet du profile **Profile Settings**.

Vous pouvez créer un maximum de trois profils différents pour vos comptes de messagerie instantanée. Si vous utilisez MSN/WLM, l'écran a ci-dessous sera affiché. Si vous utilisez AIM, l'écran b ci-dessous sera affiché.

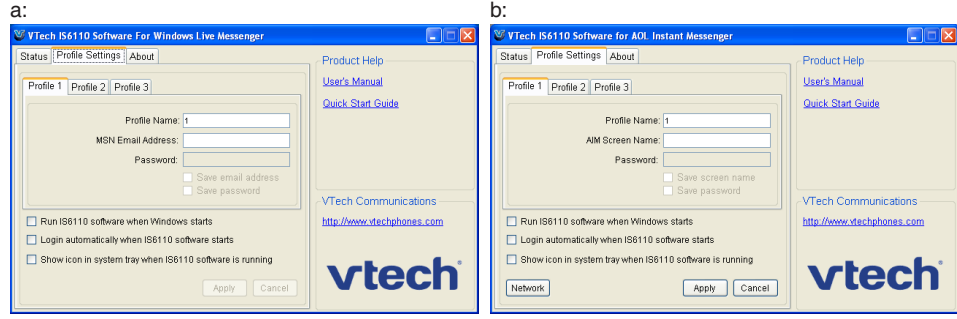

#### **Réglages du logiciel du téléphone IS6110**

#### **Réglage/modification du compte de messagerie instantanée**

Étape 1: Choisissez un profil spécifique en cliquant sur l'onglet.

- Étape 2: Entrez votre adresse de courriel de votre compte à côté de la boîte de **MSN Email Address** (a) ou **AIM Screen Name** (b) (voir page 21).
- Étape 3: Entrez votre mot de passe dans la boîte à côté de **Password**.
- Étape 4: Si vous ne désirez pas entrer votre adresse de courriel et votre mot de passe chaque fois que vous lancez le logiciel du téléphone IS6110, assurez-vous de cocher la boîte **Save email address** (a) / **Save screen name** (b) ou **Save password** (voir page 26).
- Étape 5: Cliquez sur le bouton **Apply** pour sauvegarder ou sur le bouton **Cancel** pour annuler les changements.

#### **Changer le nom de l'onglet profile :**

Étape 1: Choisissez un profil spécifique en cliquant sur l'onglet.

Étape 2: Entrez le nom du nouveau profil dans la boîte à côté de **Profile Name**.

#### **Réglages pour l'exécution du logiciel du téléphone IS6110**

- Si vous désirez que le logiciel du téléphone IS6110 soit automatiquement exécuté chaque fois que Windows démarre, assurez-vous que le champ **Run IS6110 software when Windows starts** soit coché.
- Si vous désirez accéder à votre compte de messagerie instantanée chaque fois que le logiciel du téléphone IS6110 est exécuté, assurez-vous que le champ **Login automatically when IS6110 software starts** est coché.
- Si vous désirez afficher une icône dans la barre d'état du système, assurez-vous que le champ **Show icon in system tray when IS6110 software is running** est coché.

### **note**

• Les réglages du logiciel du téléphone IS6110 peuvent seulement être effectués ou modifiés sur votre ordinateur.

#### **L'onglet About (à propos)**

La version du logiciel du téléphone IS6110 sera affichée à l'onglet About. Cliquez sur **Check Update** pour vérifier si une mise à niveau du logiciel du téléphone IS6110 est disponible, consultez la page 20 pour plus de détails. Vous trouverez à la section d'aide **Product Help** le lien Internet pour le guide d'utilisation et le guide de départ rapide. Vous pouvez également trouver l'adresse du site VTech à la section **VTech Communications**. Si vous utilisez MSN/WLM, l'écran a ci-dessous sera affiché. Si vous utilisez AIM, l'écran b ci-dessous sera affiché.

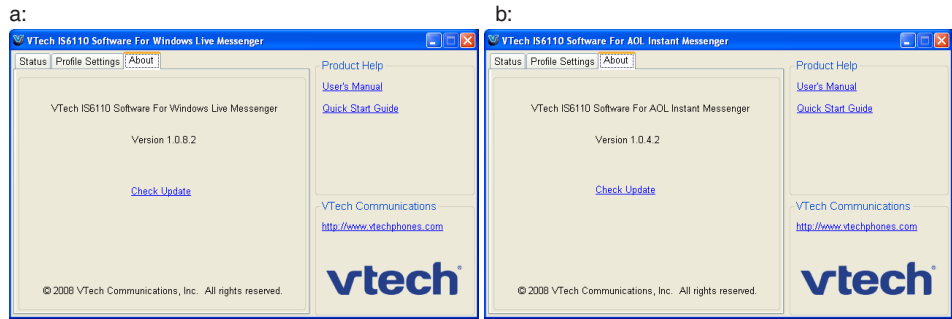

 $\overline{\phantom{a}}$ 

Vous pouvez accéder au logiciel de votre téléphone IS6110 sur votre combiné ou votre ordinateur.

Ouvrir une session sur l'ordinateur :

Étape 1: À l'onglet du statut **Status** du du logiciel du téléphone IS6110, choisissez le profil désiré en cliquant sur la fèche du champ **Profile**. Un menu déroulant apparaîtra. Cliquez sur le profil que vous désirez utiliser et cliquez sur le bouton **START**. Si vous utilisez MSN/WLM, l'écran a ci-dessous apparaîtra. Si vous utilisez AIM, l'écran b ci-dessous apparaîtra.

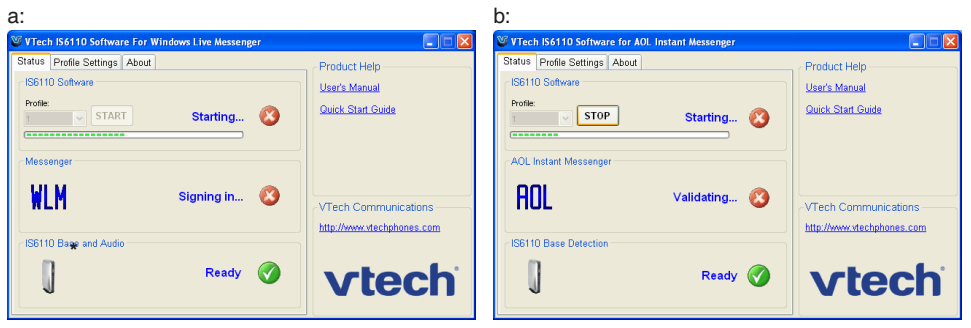

\*L'icône **MSN** sera affichée lorsque vous utilisez MSN.

#### **Ouvrir une session du logiciel du téléphone IS6110**

Ouvrir une session sur l'ordinateur :

Étape 2: Si vous ne pouvez ouvrir une session MSN/WLM, l'écran a ci-dessous sera affiché. Si vous ne pouvez ouvrir une session AIM, l'écran b ci-dessous sera affiché.

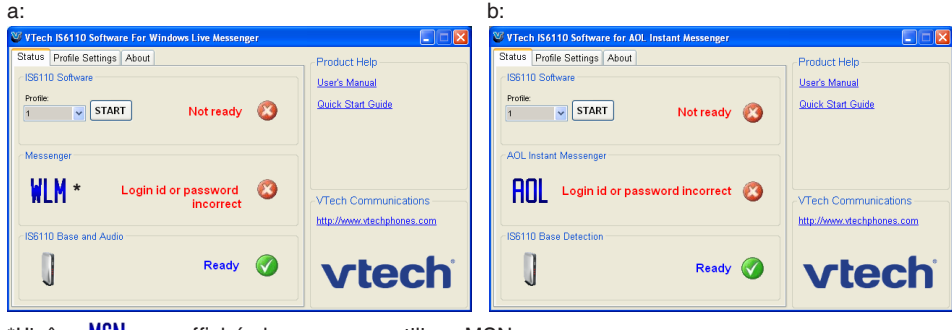

\*L'icône MSN sera affichée lorsque vous utilisez MSN.

• Si le pseudonyme ou le mot de passe sont manquants, la fenêtre d'erreur suivante sera affichée. Vérifiez les items manquants à l'onglet **Profile Settings**.

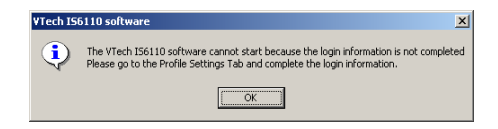

#### 25 **www.vtechcanada.com**

### **note**

• Si le logiciel du téléphone IS6110 est ouvet mais que la sssion ne l'est pas, vous pourrez ouvrir la session et la fermer à l'aide du combiné ou de l'ordinateur. Si le logiciel du téléphone IS6110 n'est pas ouvert et que le combiné affiche **IS6110 software is not launched**, le logiciel devra d'abord être lancé sur l'ordinateur.

### **Installation**

#### **Ouvrir une session du logiciel du téléphone IS6110**

Si vous tentez d'ouvrir une session de messagerie instantanée à l'aide du combiné avant que le logiciel du téléphone IS6110 soit lancé sur l'ordinateur, l'écran du combiné affichera **IS6110 software is not launched**.

#### **Ouvrir une session sur le combiné** :

Lorsque vous ouvrez une session sur le combiné, vous accèderez automatiquement au profil sélectionné dans le logiciel du téléphone IS6110 sur votre ordinateur. Si vous désirez changer le profil, vous devrez le changer sur l'ordinateur.

Étape 1: Appuyez sur **MSNGR** à l'écran d'attente.

**–OU–**

Appuyez sur **MENU**. Appuyez sur  $\overline{(\mathbb{Q})}$ ,  $\overline{(\mathbb{Q})}$  et/ou  $\overline{(\mathbb{Q})}$  pour sélectionner **Messenger** et sur **SELECT** ou la touche du centre/**SELECT**/ $\blacksquare$ .

- Étape 2: Écran affichera **Login in progress. Please wait**. (Ouverture de session en cours. Veuillez attendre.)
- Étape 3: Si l'ouverture de session s'effectue correctement, vous verrez la fenêtre du statut de vos copains.
- Étape 4: Si l'ouverture de session échoue, un message d'erreur s'affichera. Vérifiez les items manquants à l'onglet **Profile Settings** du logiciel du téléphone IS6110.

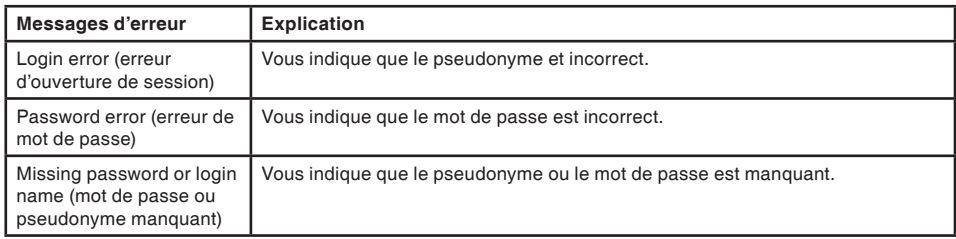

#### **Exécuter le logiciel du téléphone IS6110**

Pour utiliser MSN/WLM/AIM sur le combiné, toutes les icônes de statut doivent affichera **Ready**, tel que démontré ci-dessous. Si vous utilisez MSN/WLM, l'écran a ci-dessous sera affiché. Si vous utilisez AIM, l'écran b ci-dessous sera affiché.

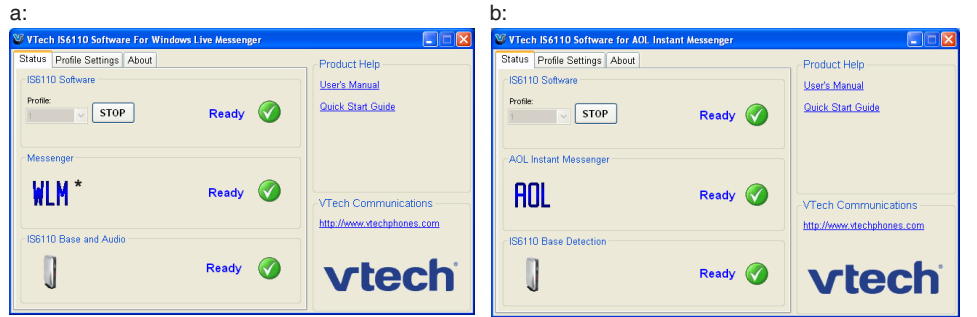

\*L'icône MSN sera affichée lorsque vous utilisez MSN.

Après avoir ouvert la session, vous pourrez minimiser la barre d'état du logiciel IS6110. Double-cliquez sur l'icône  $\bigvee$  de la barre du statut du logiciel VTech IS6110.

note

• Le voyant **IM/VoIP** du socle du téléphone s'allumera lorsque la connexion à l'ordinateur est adéquate et que la session de messagerie instantanée est ouverte.

### **note**

- Les fonctions MSN/WLM/AIM suivantes ne sont PAS supportées par votre téléphone IS6110 :
	- Ajout/ modification/ retrait de copains.
- Ajout/ modification/ retrait de groupes.
- Invitation d'un nouveau copain.
- Réception ou envois de messages lorsque n'êtes pas en ligne.
- Blocage de copains.
- Réception et envois d'émoticons.

### **Installation**

**Exécuter le logiciel du téléphone IS6110**

Vous ne pourrez ouvrir simultanément une session de messagerie instantanée sur l'ordinateur et le téléphone IS6110.

- Si une session de messagerie instantanée est ouverte sur l'ordinateur, cliquez sur **START** de l'onglet du statut du logiciel du téléphone IS6110 et la session sera automatiquement terminée sur l'ordinateur et la session sera ouverte sur le téléphone IS6110.
- Si une session MSN/WLM/AIM est ouverture sur votre IS6110 et que vous tentez d'ouvrir une session MSN/WLAM/AIM sur l'ordinateur, le message de la page suivante sera affiché. Vous devrez cliquer sur **STOP** de l'onglet du statut du logiciel du IS6110 pour fermer la session avant de l'ouvrir sur l'ordinateur.

Si vous utilisez MSN/WLN, l'écran a ci-dessous sera affiché. Si vous utilisez AIM, l'écran b ci-dessous sera affiché.

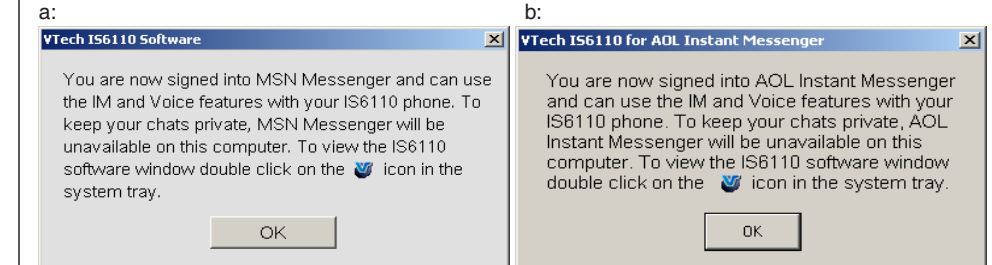

### **Installation Attache-ceinture et casque d'écoute** (optionnels)

Pour des conversations en mode mains libres, utilisez un casque d'écoute standard de 2,5 mm (vendu séparément). Pour de meilleurs résultats, utilisez un casque d'écoute VTech de 2,5 mm.

#### **Casque d'écoute**

Branchez la prise de 2,5 mm du casque d'écoute dans la prise du combiné (sous le capuchon de caoutchouc) .

> Casque d'écoute standard de 2,5 mm

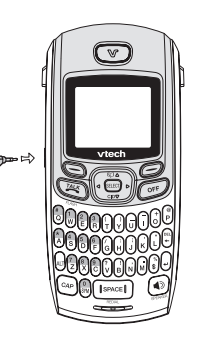

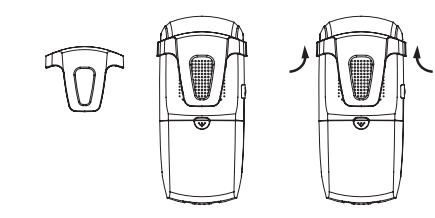

#### **Attache-ceinture**

Alignez et verrouilez l'attache-ceinture dans les fentes situées de chaque côtés du combiné. Pour le retirer, soulevez légèrement l'attache des encoches.

#### **www.vtechcanada.com** 30

**note** 

• Pour acheter un casque d'écoute compatible, visitez notre site Web au www. vtechphones.com ou communiquer avez VTech Communications, Inc. au 1-800- 595-9511 aux États-Unis. Au Canada,visitez www.vtechcanada. com. ou communiquez avec nous au 1-800-267- 7377.

• Lorsqu'un casque d'écoute compatible est branché à ce combiné sans fil, le microphone du combiné est mis en sourdine. Ceci réduit les bruits de fond et améliore la qualité sonore.

### **Apprendre connaître le IS6110**

#### **Nomenclature des touches du socle**

#### 1. **FIND HANDSET**

Si vous égarez le combiné, appuyez sur cette touche pour le faire sonner. Pour mettre la sonnerie en sourdine, appuyez sur **OFF**. Pour arrêter la sonnerie, appuyez sur **STOP** du combiné ou appuyez de nouveau 5. **(USB port)** sur **FIND HANDSET** du socle.

#### 2. **POWER**

Un voyant rouge allumé en feu fixe vous indique que le socle est 6. **TEL LINE JACK** alimenté.

#### 3. **PHONE IN USE**

Un voyant rouge allumé en feux fixe vous indique qu'un appel entrants 7. vous parvient. Un voyant rouge fixe vous indique que le téléphone est en cours d'utilisation. Si le voyant est hors fonction, la ligne n'est pas en cours d'utilisation.

#### 4. **IM/VoIP**

Un voyant rouge en feu fixe inique que vous avez ouvert une session de messagerie vocale est que l'appareil est prêt à débuter une messagerie instantanée IM ou un appel VoIP. Si le voyant est hors fonction, le logiciel du IS6110 n'a pas été lancé sur le PC.

Branchez au port USB et à l'ordinateur afin d'établir la connexion entre le socle et l'ordianteur .

Branchez le fil téléphonique à une prise modulaire pour faire et recevoir des appels.

7. **POWER PORT**

Branchez à l'adpatateur qui se branche alors à une prise de courant électrique pour alimenter le socle.

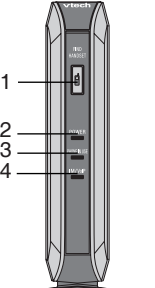

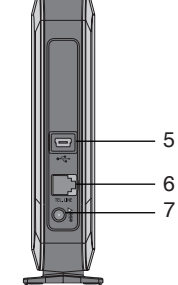
## **Voyants de statut du socle**

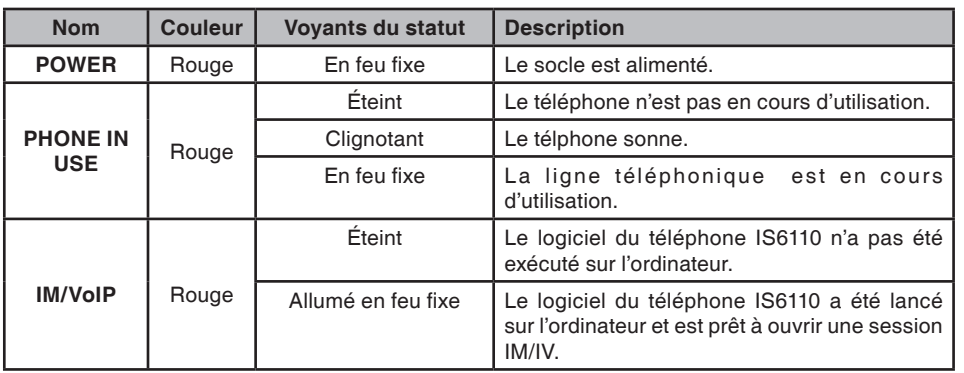

## **Apprendre à connaître le IS6110 Nomenclature des**

## **touches du combiné**

1. **Écouteur**

Sortie audio du téléphone et les autres touches.

- 2. **Touches rapides** Appuyez pour sélectionner l'action démontré au base de l'écran.
- $3$ <sup>TALK</sup>/FIASH

Appuyez pour entendre la tonalité. Après la précomposition du numéro, appuyez.

4. **Touches numériques**

Sur le clavier, les chiffres sont noir sur argent. En mode numérique, elles sont utilisées pour composer les numéros de téléphone ou la saisie de numéros.

5. **ALT (Alt)**

En mode de test, appuyez pour entrer un numéro ou un caractère du haut de la touche.

6. **CAP**

Appuyez sur cette touche pour 10.**OFF** permuter entre les majuscules et les minuscules.

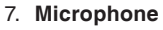

Entrée audio pour les appels téléphoniques.

8. **VOL A/V** 

Appuyez sur cette touche pour régler le niveau de volume pendant un appel.

9. **NavKey (Touche de navigation)**

Utilisez cette touche pour naviguer à travers les écrans de menus et pour positionner le curseur lors de la saisie de texte. Appuyez sur cette touche pour accéder au répertoire. Appuyez sur la touche du bas pour accéder au répertoire de l'afficheur. Appuyez sur la touche rapide du centre/**SELECT**  pour sélectionner l'option en surbrillance.

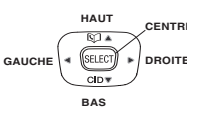

Appuyez pour terminer un appel.

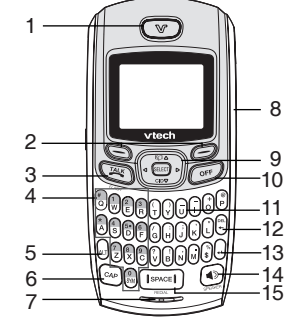

11. **Clavier**

Ces touches sont utilisées pour composer des numéros de téléphone ou pour la saisie de texte.

12. **DEL (effacer)**

Appuyez pour effacer un caractère.

13. **← (entrer)** 

Appuyez pour envoyer un message.

14. **4** *SPEAKER* 

Appuyes pour mettre le répondeur en/hors fonction.

15. **SPACE/REDIAL**

Appuyez pour inséder un espace en mode texte ou pour réviser la liste de recomposition.

#### **Icônes du statut du combiné**

1. **Bloc-piles** 

Une icône animée du bloc-piles est affichée lorsque le blocpiles se recharge.

2. **VMWI** 

Vous avez des nouveaux messages dans la boîte vocale.

3. **Sonnerie hors fonction** 

Le volume de la sonnerie est hors fonction. Le combiné ne sonnera pas lorsque vous recevez un appel entrant.

4. **Ligne en cours d'utilisation** 

Le combiné est en cours de conversation.

5. **Voyant IM**

Vous avez des messages instantanés provenant d'un utilisateur de votre liste de copains.

6. **Indicateur VoIP** 

Vous avez un appel VoIP 7. **Flèches**  provenant d'un utilisateur de votre liste de copains.

7. **Statut de la connexion USB**

Le socle est branché à g l'ordinateur mais la session n'est pas ouverture sur Messenger.

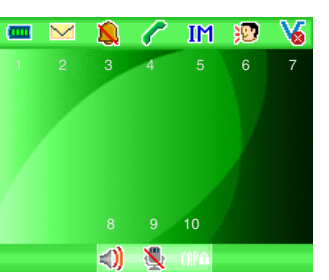

7. **Statut de la connexion USB** 

Le socle n'est pas branché au socle.

7. **Statut de la connexion MSN / WLM** 

Le combiné est en session avec MSN.

- 7. **Statut de la connexion AIM**  Le combiné est en session avec AIM.
- 

Indique que les touches de navigation sont fonctionnelles et en mode actuel.

8. **Mode du casque d'écoute**  Le combiné est en cours d'utilisation.

#### 8. **Mode du haut- parleur mains libres**

Le haut-parleur mains libres est en cours d'utilisation.

9. **Microphone en sourdine** 

Le microphone est désactivé pendant un appel.

10.

Le mode de saisie en majuscules est sélectionné pour le caractères suivant.

#### 10.**CAP (verrouillé)**

Le mode de saisie en majuscules est sélectionner pour tous les caractères subséquents.

#### 10.**Alt**

Le mode de saisie numérique est utilisé pour entrer le caractère suivant.

#### 10.**Alt (verrouillé)**

Le mode de saisie numérique est utilisé pour entrer les caractères subséquents.

10.**SYMBOLE** 

Un symbole sera entré au caractère suivant.

## **Utilisation du combiné**

#### **Touches rapides**

Le combiné est doté de deux touches rapides servant à plusieurs fonctions. Le texte indiqué au-dessus des touches inique la fonction actuelle. Si aucun texte est affiché, la touche n'a aucune fonction en ce moment.

#### **Navigation de base**

- Utilisez la touche de navigation pour vous déplacer à travers les options du menu.
- Appuyez sur la touche de navigation du centre/**SELECT**/<sup>2</sup> pour sélectionner une option.
- Retournez à l'écran de veille en tout temps en appuyant sur **OFF**.

#### **Saisie de caractères pour la composition**

Lorsque vous entrez un numéro en mode de précomposition (visualisation des numéros avant la composition) ou dans le répertoire, le clavier est en mode de saisie numérique et **illifie** est affiché au centre de la barre de navigation. Pour entrer un numéro de téléphone comportant des lettres (par exemple le numéro d'un plombier peut être 555-PLUMBER), appuyez sur **CAP** et CAP sera affiché au centre de la barre de navigation. Le caractères suivant sera en majuscules et retournera en mode numérique. Doublecliquez sur **CAP** jusqu'à ce que CAP<sup>I</sup> soit affiché au centre de la barre de navigation pour entrer plusieurs caractères majuscues. Double-cliquez sur **CAP** à nouveau pour retourner en mode numérique. Voir la page 73 pour plus de détails concernant la **Composition des numéros alphanumériques**.

#### **Entering characters in a text field**

• Pendant la saisie de texte à la fenêtre de clavardage, le clavier sera en mode de saisie en minuscules par défaut et aucune icône de statut ne sera affichée au centre de la barre de navigation. Pendant la saisie de texte dans le répertoire ou lorsque vous donnez un titre à un clip sonore, la première lettre sera en majuscule et les lettres suivante, en minuscules. Voir le **Tableau des caractères** de la page 37.

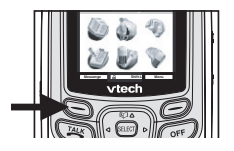

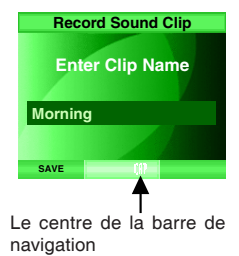

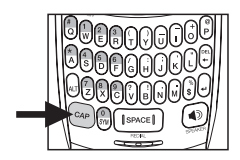

#### **Utilisation du combiné**

#### **Saisie des caractères dans le champ textuel**

- Pour changer au mode de saisie en majuscules, appuyez sur **CAP** et sera affiché dans le centre de la barre de navigation **CAP** jusqu'à ce que CAP<sup>t</sup> soit affiché au centre due la barre de navigation appuyez de nouveau sur **CAP** pour retourner en mode minuscules.
- Pour changer au mode de saisie numérique, appuyez sur **ALT** et **ill** sera affiché dans le centre de la barre de navigation. Le caractère suivant sera un caractère numérique et retournera au mode préceédent pour les caractères suivants. Double-cliquez sur **ALT** jusqu'à ce que **ille** soit affiché au centre de la barre de navigation pour entrer tous les caractères en tant que numéros. Double-cliquez de nouveau sur **ALT** pour retourner en mode minuscule.

#### **Conseils de saise du texte**

- Appuyez sur **SYM** en mode de saisie du texte vous permettra d'afficheur le tableau des symboles. Utilisez la touche de navigation pour défiler à travers les options et appuyez sur **SELECT** pour insérer le symbole en surbrillance (voir le **Tableau des symboles** de la page 39) ou appuyez de nouveau sur **SYM** pour quitter.
- Appuyez sur **SPACE/REDIAL** pour entrer un espace.
- Appuyez sur la touche de gauche et de droite  $\Omega$  ou  $\Omega$  pour déplacer le curseur au caractère désiré et appuyez sur **DEL**  $\leftarrow$  pour effacer le caractère.
- Appuyez sur  $\leftarrow$  (Entrer) pour envoyer un message.

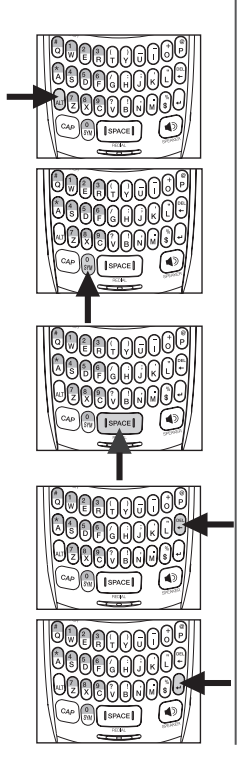

## **Tableau des caractères**

Utilisez le clavier et le tableau ci-dessous pour entrer un nom (jusqu'à 16 caractères). Chaque pression d'une touche en particulier permettra d'afficher les caractères dans l'ordre suivant :

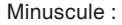

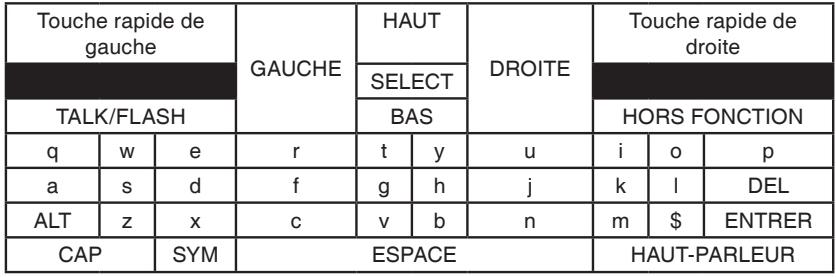

Maiuscule :

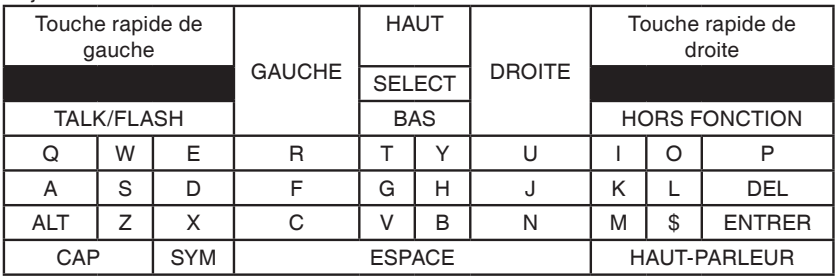

## **Apprendre à connaître le IS6110 Tableau des caractères**

Mode numérique :

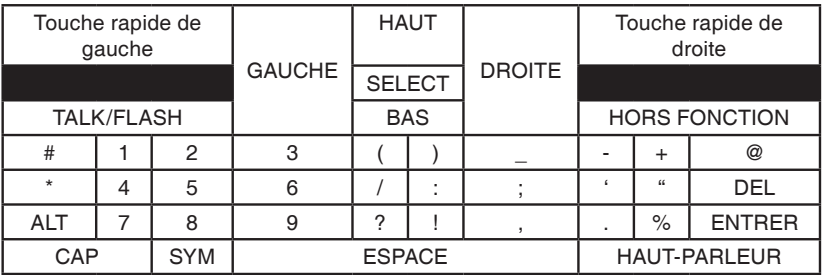

#### **Tableau des symboles**

Appuyez sur la touche **SYM** pendant la saisie du texte génèrera un symbole différent, tel que démontré au tableau suivant :

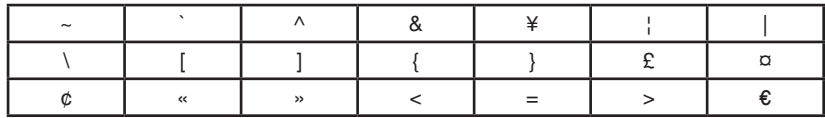

#### **Tableau de correspondances**

Consultez la page 73 pour les instructions relatives à la **Composition des numéros alphanumériques**.

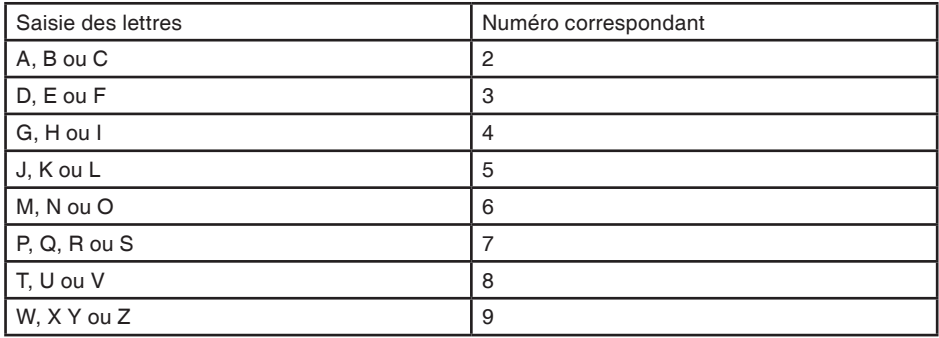

# **Réglages du téléphone**

## **Sonnerie**

Dans ce menu, vous pourrez changer la mélodie de sonnerie et le volume de la sonnerie. Vous pouvez également enregistrer et écouter vos clips sonores.

## **Volume de la sonnerie**

Pour régler le volume de la sonnerie du combiné :

En mode d'attente, appuyez sur **VOL ▲ / ▼** située sur le côté du combiné. **-OU-**

- Étape 1: Appuyez sur **MENU** en mode d'attente.
- $\mathsf{Étape 2:}$  Appuyez sur  $\mathbb{Z}$ ,  $\mathbb{Z}$ ,  $\mathbb{Z}$ ) et/ou  $\mathbb{Z}$  pour shoisir **Ringer** et appuyez sur **SELECT** ou sur la touche de navigation du centre/**SELECT**/ $\blacksquare$ .
- $É$ tape 3: Appuyez sur la touche du haut ou du bas  $[2]$  ou  $[2]$  pour choisir **Ringer Volume** et appuyez sur **SELECT** ou sur la touche de navigation du centre/**SELECT/3.** Le niveau de volume actuel sera entendu.
- Étape 4: Appuyez sur la touche de gauche ou de droite  $\Box$  ou  $\Box$  pour régler le niveau de volume. Le niveau de volume sera entendu pendant le réglage. Lorsque le volume est hors fonction (aucune barre de niveau de volume ne sera affichée), aucun échantillon de volume ne sera entendu et **Ringer Off** sera affiché.
- Étape 5: Appuyez sur **SELECT** ou la touche de navigation du centre/**SELECT**/ . Une tonalité de confirmation se fera entendre.
- Étape 6: L'icône de sonnerie hors fonction  $\Omega$  sera affichée à l'écran principal de mise en attente si la sonnerie est réglée à la position hors fonction.

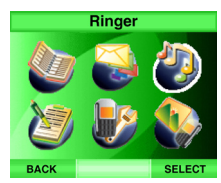

**Ringer Ringer Volume**

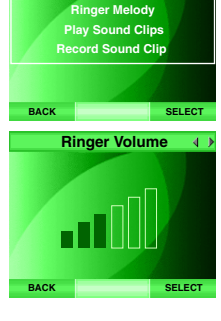

# **note**

- Appuyez sur la touche **BACK** en tout temps pour retourner à l'écran précédent.
- Le volume de la sonnerie est le même pour les appels sur la ligne résidentielle et les appels VoIP.

# **Réglages du téléphone**

## **Mélodie de sonnerie**

Dans ce menu, vous pouvez écouter les mélodies de sonnerie et régler différentes mélodies pour les appels entrants sur la ligne résidentielle ou pour les appels VoIP.

- Étape 1: Appuyez sur **MENU** en mode d'attente.
- Étape 2: Appuyez sur les touches de navigation  $[0, 0]$ ,  $[0, 0]$  et/ou  $[0, 0]$  pour choisir **Ringer** et appuyez sur **SELECT** ou sur la touche du centre/ **SELECT/O.**
- Étape 3: Appuyez sur la touche du haut ou du bas  $\mathbb{\overline{Q}}$  ou  $\mathbb{\overline{Q}}$  pour choisir **Ringer Melody** et appuyez sur la touche **SELECT** ou la touche du centre /**SELECT**/ .
- Étape 4: Pour régler la mélodie de sonnerie des appels entrants, appuyez sur la touche du haut ou du bas  $\Omega$  ou  $\Omega$  pour choisir **HOME Ringer Melody** .

**-OU-**

 Pour régler la mélodie de sonnerie des appels VoIP entrants, appuyez sur la touche du haut ou du bas  $\Omega$  ou  $\Omega$  pour sélectionner **VoIP Ringer Melody** .

- Étape 5: Appuyez sur **SELECT** ou sur la touche du centre/**SELECT**/ .
- Étape 6: Une liste des mélodies de sonnerie sera affichée. La mélodie de sonnerie sélectionnée sera cochée et la mélodie en cours de lecture sera affichée en caractère plus grand et en gras.
- Étape 7: Appuyez sur la touche du haut ou du bas  $\Omega$  ou  $\Omega$  pour choisir une mélodie et appuyez sur **SELECT** ou la touche du centre/**SELECT**/ pour confirmer. L'écran affichera **Choice saved** .

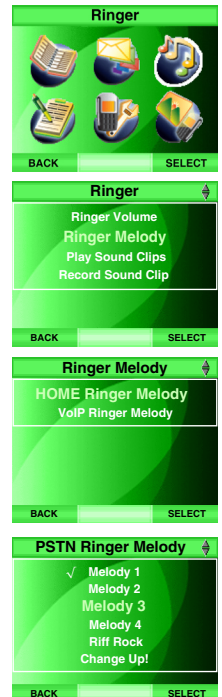

# **Réglages Réglages du téléphone** du téléphone

# **Réglages du téléphone**

## **Lecture ou effacement des clips sonores**

Dans ce menu, vous pouvez écouter et effacer des sonneries musicales et des clips sonores à l'aide du microphone ou du câble audio.

- Étape 1: Appuyez sur **MENU** en mode d'attente.
- $E$ tape 2: Appuyez sur la touche  $[0, 0]$ ,  $[0, 0]$  et/ou  $[0, 0]$  pour choisir **Ringer** et appuyez sur **SELECT** ou la touche du centre/**SELECT**/ .
- $E$ tape 3: Appuyez sur la touche du haut ou du bas  $\Omega$  ou  $\Omega$  pour choisir **Play Sound Clips** et appuyez sur **SELECT** ou sur la touche du centre/ **SELECT/3.** Une liste de clips sonores apparaîtra à l'affichage.
- Étape 4: Le clip sonore sélectionné sera entendu. Le volume peut être ajusté en appuyant sur **VOL ▲** / ▼ situé sur le côté du combiné pendant la lecture du clip sonore.
- Étape 5: Appuyez sur la touche du haut ou du bas  $\Omega$  ou  $\Omega$  pour défiler à travers les clips sonores.
- Étape 6: Pour effacer un clip sonore, appuyez sur **DELETE** lorsque le clip sonore est en surbrillance. L'écran affichera **Are you sure you want to delete the sound clip?**. Appuyez sur **Yes** pour confirmer ou sur **No** pour retourner à l'écran précédent.

Vous pouvez libérer plus d'espace pour vos clips sonores personnels en effacer d'autres clips sonores. Une fois le clip effacé, il ne pourra être récupéré. Cependant, vous pouvez trouvers des clips supplémentaires incluant les clips préenregistrés dans le CD-ROM inclus, consultez la section **Enregistrement des clips sonores** de la page 43 pour plus de détails.

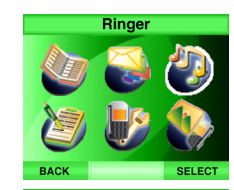

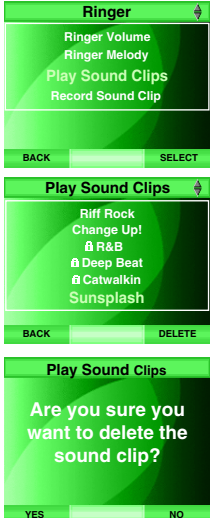

## **note**

• Si le clip sonore a un symbol à côté, signifiant que ce clip sonore est protégé et ne pourra être effacé.

# **Réglages du téléphone**

## **Enregistrements des clips sonores**

Vous pouvez enregistrer votre propre clip sonore et l'utiliser en tant que sonnerie à travers le microphone du combiné ou du câble audio inclus avec le IS6110. La durée de chaque clip ne doit pas dépasser 15 secondes.

Le CD-ROM du IS6110 de VTech vous offre également des clips sonores à utiliser. Insérez le CD-ROM dans votre ordinateur et l'écran ci-dessous apparaîtra à l'affichage de votre ordinateur. Cliquez sur **Browse the CD for additional ringers** pour afficher une fenêtre de clips sonores sera affichée (l'écran b ci-dessous). Tous les clips sonores préréglés dans le combiné ont été entrés en mémoire dans le dossier **Preset Clips** et les autres sont les clips supplémentaires qui vous sont offerts. Utilisez un lecteur musical pour écouter les clips sonores sur votre ordinateur et procédez tel que décrit aux instructions de la page suivante pour enregistrer et sauvegarder des clips sonores dans votre téléphone. b:

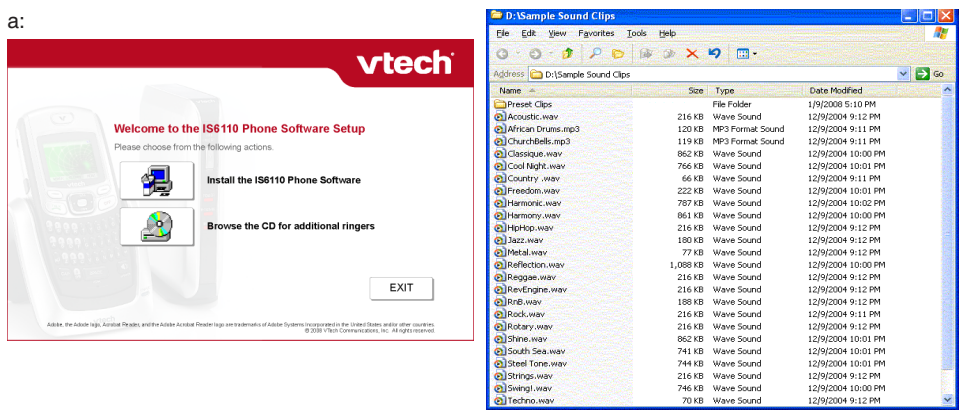

# **Réglages Réglages du téléphone**  $\frac{1}{2}$ téléphone

# **Réglages du téléphone**

## **Enregistrement de clips sonores**

**Enregistrement d'un clip sonore à l'aide du microphone du combiné :**

- Étape 1: Appuyez sur **MENU** en mode d'attente.
- Étape 2: Appuyez sur les touches  $[0, 0]$ ,  $[0, 0]$  et/ou  $[0, 0]$  pour sélectionner **Ringer** et appuyez sur **SELECT** ou sur la touche du centre/**SELECT**/ .
- Étape 3: Appuyez sur la touche du haut ou du bas  $\Omega$  ou  $\Omega$  pour sélectionner **Record Sound Clip** et appuyez sur **SELECT** ou sur la touche du centre/**SELECT/**
- Étape 4: Appuyez sur la touche du haut ou du bas  $\Omega$  ou  $\Omega$  pour sélectionner **Using Microphone**.
- Étape 5: Appuyez sur **SELECT** ou sur la touche du centre/**SELECT**/. L'écran affichera **Record after the tone** et une tonalité sera entendue. (Procédez à l'**étape 7** de la page suivante)

**-OU-**

#### **Enregistrement d'un clip sonore à l'aide du câble :**

- Étape 1: À l'aide du câble audi inclus, branchez la petite extrémité dans la prise du casque d'écoute et l'autre dans la prise du casque d'écoute située sur le côté du combiné (sous le couvercle de caoutchouc) et l'extrémité plus large dans le port audio  $\Box$  de votre ordinateur. Ouvrez le lecteur musical (e.x.: Window Media player, Realplayer ou iTunes) et écouter la chanson sur votre ordinateur. Le son sera transmis à travers le haut-parleur du combiné.
- Étape 2: Appuyez sur **MENU** en mode d'attente du combiné.
- $\mathsf{Étape}$  3: Appuyez sur  $[0, 0]$ ,  $[0]$  et/ou  $[0, 0]$  pour choisir **Ringer** et appuyez sur **SELECT** ou sur la touche du centre/**SELECT**/ $\blacksquare$ .

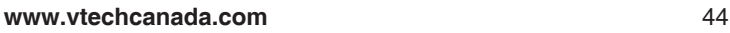

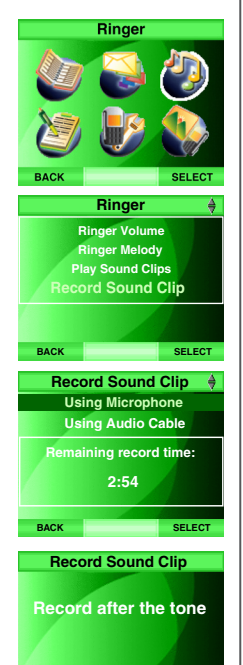

# **note**

- Si un appel entrant vous parvient pendant l'enregistrement d'un clip sonore, l'enregistrement s'arrêtera automatiquement.
- Vous pouvez quitter la procédure d'enregistrement en tout temps en appuyant sur **OFF**. L'écran affichera **Recording deleted** et le clip sonore ne sera pas sauvegardé.

# **note**

• La durée d'enregistrement maximale pour chaque sonnerie est de 15 secondes.

# **Réglages du téléphone**

## **Enregistrement des clips sonores**

**Enregistrement d'un clip sonore à l'aide du câble :**

- Étape 4: Appuyez sur la touche du haut ou du bas  $\mathbb{\overline{R}}$  ou  $\mathbb{\Omega}$  pour choisir **Record Sound Clip** et appuyez sur **SELECT** ou sur la touche du centre/**SELECT/**
- Étape 5: Appuyez sur la touche du haut ou du bas  $\mathbb{\overline{R}}$  ou  $\mathbb{\overline{Q}}$  pour choisir **Using Audio Cable**. Appuyez sur **SELECT** ou la touche du centre/ **SELECT**/ . L'écran affichera **Insert audio cable into headset jack. Press RECORD to start.**
- Étape 6: Appuyez sur **RECORD** pour débuter l'enregistrement.
- Étape 7: L'écran affichera **Recording...** pour vous indique que l'enregistrement est en cours.
- Étape 8: Appuyez sur **STOP** pour arrêter l'enregistrement ou le téléphone arrêtera automatiquement l'enregistrement lorsque la durée d'enregistrement sera dépassée pour un clip sonore et l'inscription **Recording completed** sera affichée.
- Étape 9: Pour écouter le clip sonore, apuyez sur **PLAY**.

#### **-OU-**

 Pour sauvegarder le clip sonore, appuyez sur **SAVE.** Utilisez le clavier pour nommer le clip sonote dans la boîte de texte et appuyez sur **SAVE**. L'écran affichera **Sound clip saved**. L'écran **Record Sound Clip** reviendra et la durée résiduelle sera affichée. Le clip sonore enregistré sera affiché dans le bas de la liste de l'écran **Play Sound Clips**.

#### **-OU-**

Pour effacer le clip sonore, appuyez sur **OFF**.

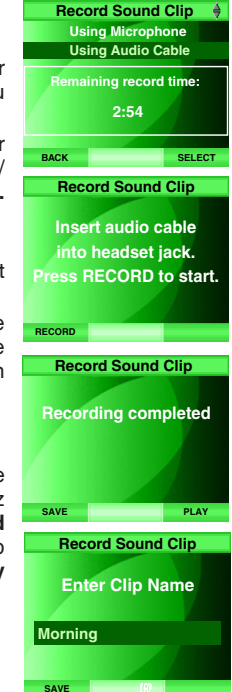

## **Réglages du téléphone Écran**

Dans ce menu, vous pouvez changer le papier pein, le shaéma de couleurs et la luminosité de l'écran ACL.

#### **Papier peint**

Le combiné est doté d'une image en fond d'écran (papier peint) qui sera affichée lorsque le combiné est en mode d'attente. Pour choisir un papier peint différent:

- Étape 1: Appuyez sur **MENU** en mode d'attente.
- $E$ tape 2: Appuyez sur  $[0, 0]$ ,  $[0]$  et/ou  $[0]$  pour choisir **Display** et appuyez sur **SELECT** ou sur la touche du centre/**SELECT**/ .
- Étape 3: Appuyez sur la touche du haut ou du bas  $[2]$  ou  $[2]$  pour choisir **Wallpaper** et appuyez sur **SELECT** ou sur la touche du centre/ **SELECT/@.** Le papier peint actuel sera affiché.
- Étape 4: Appuyez sur la touche de gauche ou de droite  $\boxtimes$  ou  $\boxtimes$  pour défiler à travers la liste de papiers peint et appuyez sur **SELECT** ou sur la touche du centre/**SELECT/3** pour sélectionner le papier peint désiré.
- Étape 5: Appuyez sur **BACK** pour retourner à l'écran précédent ou sur la touche **OFF** pour retourner à l'écran d'attente. Le papier peint sélectionné sera affiché à l'écran d'attente.

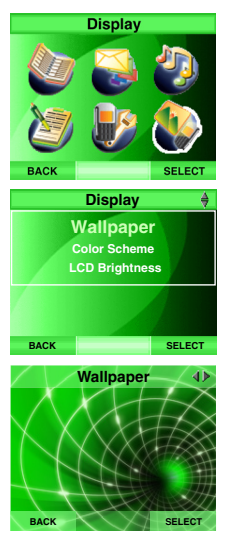

# **Réglages du téléphone**

## **Schéma de couleurs**

La couleur de l'écran du combiné peut être changée pour l'un ou l'autre des schémas de couleurs :

- Étape 1: Appuyez sur **MENU** en mode d'attente.
- $E$ tape 2: Appuyez sur  $[0, 0]$ ,  $[0]$  et/ou  $[0]$  pour sélectionner **Display** et appuyez sur **SELECT** ou sur la touche du centre/**SELECT**/ .
- Étape 3: Appuyez sur la touche du haut ou du bas  $\mathbb{\overline{R}}$  ou  $\mathbb{\overline{Q}}$  pour choisir **Color Scheme** et appuyez sur **SELECT** ou sur la touche du centre/ **SELECT/@.** Une liste des schémas de couleurs sera affichée.
- Étape 4: Appuyez sur la touche du haut ou du bas  $[0]$  ou  $[0]$  pour défiler à travers les schémas de couleurs et la couleur du schéma en surbrillance sera affichée à l'écran.
- Étape 5: Appuyez sur **SELECT** ou la touche du centre/**SELECT**/ pour confirmer et sélectionner le schéma de couleur sera affiché sur le combiné.

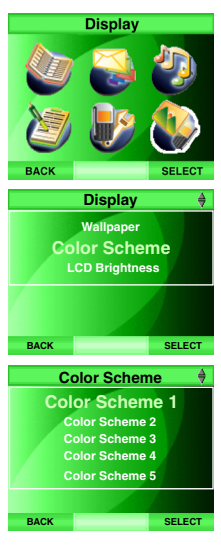

# **Réglages du téléphone**

## **Luminosité de l'écran ACL**

La luminosité de l'écran ACL du combiné peut être réglée pour convenir aux différentes conditions d'éclairage. Pour changer la luminosité de l'écran du combiné :

- Étape 1: Appuyez sur **MENU** en mode d'attente.
- $É$ tape 2: Appuyez sur  $[0, 0]$ ,  $[0]$ et/ou  $[0]$  pour sélectionner **Display** et appuyez sur **SELECT** ou sur la touche du centre/**SELECT**/ $\blacksquare$ .
- $E$ tape 3: Appuyez sur la touche du haut ou du bas  $\overline{[2]}$  ou  $\overline{[2]}$  pour choisir LCD **Brightness** et appuyez sur **SELECT** ou sur la touche du centre/ SELECT/ $\circ$ . Le niveau de luminosité de l'écran ACL actuel sera affiché à l'écran.
- Étape 4: Appuyez sur la touche de droite ou de gauche  $\Omega$  ou  $\Omega$  pour régler le niveau de luminosité de l'affichage ACL. Le niveau de luminosité sera affiché pendant le réglage.
- Étape 5: Appuyez sur **SELECT** pour confirmer et le niveau de luminosité de l'écran ACL sera affiché à l'écran.

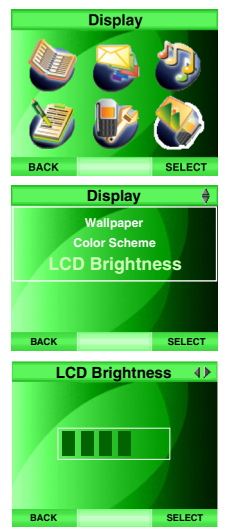

## **Réglages du téléphone Réglages**

Dans le menu, vous pouvez changer le réglage de l'horloge, la tonalité des touches et la tonalité d'alerte de messagerie instantanée du téléphone. Vous pouvez retirer le voyant de message en attente  $\vee$  manuellement s'il est allumé et qu'il n'y a pas de messages dans votre boîte vocale. Vous pouvez également réinitialiser les réglages par défaut du téléphone.

## **Réglage de l'horloge**

Par défaut, l'horloge du téléphone est réglée par l'horloge de l'ordinateur s'il est branché au port USB. Si vous choisissez de laisser l'horloge se régler par les données de l'afficheur d'un appel entrant, si vous êtes abonné à ce service (consultez la section **Afficheur avec afficheur de l'appel en attente** de la page 80), ou vous pouvez régler l'horloge manuellement.

**Pour synchroniser l'horloge du téléphone avec l'ordinateur ou l'afficheur:**

- Étape 1: Appuyez sur **MENU** en mode d'attente.
- Étape 2: Appuyez sur , , et/ou pur choisir **Settings** et appuyez sur **SELECT** et la touche du centre/**SELECT**/ .
- Étape 3: Appuyez sur la touche du haut ou du bas  $\overline{[0]}$  ou  $\overline{[2]}$  pour choisir **Clock Setting** et appuyez sur **SELECT** ou sur la touche du centre / **SELECT**/ .
- Étape 4: Pour synchroniser avec l'ordinateur, appuyez sur la touche du haut ou du bas  $\Omega$  ou  $\Omega$  pour sélectionner **PC** et appuyez sur **SELECT** ou sur la touche du centre/**SELECT**/ . L'horloge du téléphone se synchronisera automatique avec l'ordinateur auquel le téléphone est branché.

**-OU-**

Pour synchroniser avec l'afficheur, appuyez sur la touche du haut ou du bas ou pour choisir **CID** et appuyez sur **SELECT** ou la touche du centre/**SELECT**/ . L'horloge du téléphone se synchronisera avec l'afficheur dès le premier appel entrant accompagné de données de l'afficheur.

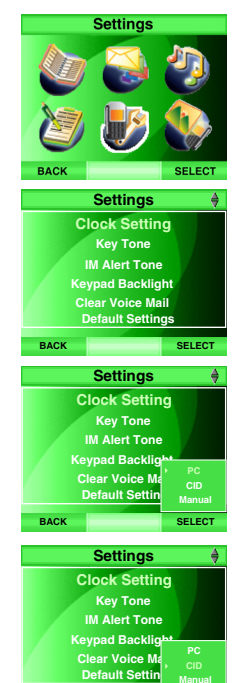

**BACK SELECT** 

# **Réglages Réglages du téléphone** du téléphone

# **Réglages du téléphone**

## **Réglage de l'horloge**

#### **Pour régler l'horloge manuellement :**

- Étape 1: Appuyez sur **MENU** en mode d'attente.
- $\mathsf{Étape 2:}$  Appuyez sur  $\mathbb{Q}, \mathbb{Q}, \mathbb{Q}$  et/ou  $\mathbb{Q}$  pour sélectionner **Settings** et appuyez sur **SELECT** et la touche du centre/**SELECT**/ .
- Étape 3: Appuyez sur la touche du haut ou du bas  $\overline{[0]}$  ou  $\overline{[2]}$  pour sélectionner **Clock Setting** et appuyez sur **SELECT** ou sur la touche du centre/ **SELECT/**
- Étape 4: Appuyez sur la touche du haut ou du bas  $[0, \infty)$  ou  $[0, \infty)$  pour choisir **Manual** et appuyez sur **SELECT** ou sur la touche du centre/**SELECT**/ . L'heure actuelle sera affichée.
- Étape 5: Appuyez sur la touche du haut ou du bas  $[2]$  ou  $[2]$  pour régler le chiffre par incréments de 1 lorsque le champ est en surbrillance.

#### **-OU-**

 Utilisez le clavier (voir **Tableau des caractères** de la page 37) pour entrer l'heure directement.

- Étape 6: Appuyez sur la touche de gauche ou de droite  $\Box$  ou  $\Box$  pour déplacer le curseur au champ suivant.
- Étape 7: Répétez les **étapes 5-6** jusqu'à ce que **AM**/**PM** soit en surbrillance. Appuyez sur la touche du haut ou du bas  $\mathbb{Q}$  ou  $\mathbb{Q}$  pour choisir entre **AM** ou **PM**.
- Étape 8: Si l'heure est exacte, appuyez sur **SAVE** ou sur la touche du centre/ **SELECT**/ pour confirmer.

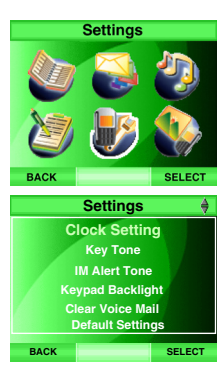

#### **BACK SELECT Clock Setting IM Alert Tone Keypad Backlight Clear Voice Ma Default Settin Key Tone Settings**

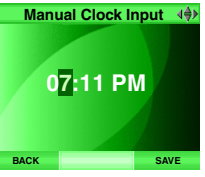

# **note**

- Si vous avez entré une heure erronée (e.x. 27:76), l'entrée ne sera pas sauvegardée.
- Seulement le format horaire de 12 heures est accepté pour les réglages de l'horloge.

# **Réglages du téléphone**

## **Tonalité des touches**

La tonalité des touches est désactivée par défaut. Lorsque la fonction est activée, le combiné émettra des bips à chaque pression d'une touche. Pour changer le réglage de la tonalité des touches :

Étape 1: Appuyez sur **MENU** en mode d'attente.

- $E$ tape 2: Appuyez sur  $[0, 0]$ ,  $[0, 0]$  et/ou  $[0, 0]$  pour sélectionner **Settings** et appuyez sur **SELECT** ou sur la touche du centre/**SELECT**/ .
- Étape 3: Appuyez sur la touche du haut u du bas  $\Omega$  ou  $\Omega$  pour sélectionner **Key Tone** et appuyez sur **SELECT** ou sur la touche du centre/ **SELECT/O.**
- Étape 4: Appuyez sur la touche du haut ou du bas  $[2]$  ou  $[2]$  pour sélectionner **On** ou **Off** et appyez sur **SELECT** ou sur la touche du centre/ **SELECT**/ **B** pour confirmer. **BACK BACK BACK BACK BACK BACK BACK BACK**

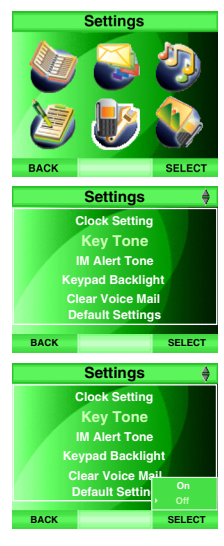

# **Réglages du téléphone**

## **Tonalité d'alerte de messagerie instantanée**

La tonalité d'alerte de messagerie instantanée est hors fonction par défaut. Lorsque la tonalité d'alerte de messagerie instantanée est activée, le combiné émettra des bips lorsque vous recevez un message instantané. Pour changer le réglage de la tonalité d'alerte de messagerie instantanée :

- Étape 1: Appuyez sur **MENU** en mode d'attente.
- $\mathsf{Étape 2:}$  Appuyez sur  $\mathbb{Q}, \mathbb{Q}, \mathbb{Q}$  et/ou  $\mathbb{Q}$  pour sélectionner **Settings** et appuyez sur **SELECT** ou la touche du centre/**SELECT**/ .
- Étape 3: Appuyez sur la touche du haut ou du bas  $\overline{[3]}$  ou  $\overline{[2]}$  pour sélectionner **IM Alert Tone** et appuyez sur **SELECT** ou sur la touche du centre/ SELECT/**a**.
- Étape 4: Appuyez sur la touche du haut ou du bas  $\Omega$  ou  $\Omega$  pour sélectionner **On** ou **Off** et appuyez sur **SELECT** ou la touche du centre/**SELECT**/ pour confirmer.

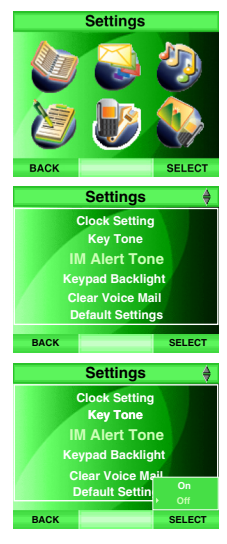

## **Réglages du téléphone Clavier rétroéclairé**

Par défaut, le rétroéclairage du clavier est activé. Pour optimiser l'autonomie du bloc-piles pendant la messagerie instantanée, vous pourriez désactiver le rétroéclairage. Pour changer le réglage du rétroéclairage :

Étape 1: Appuyez sur **MENU** en mode d'attente.

- Étape 2: Appuyez sur  $[0, 0]$ ,  $[0]$ ,  $[0]$  et/ou  $[0]$  pour sélectionner **Settings** et appuyez sur **SELECT** ou sur la touche du centre/**SELECT**/ .
- Étape 3: Appuyez sur la touche du haut ou du bas  $\overline{[0]}$  ou  $\overline{[2]}$  pour sélectionner **Keypad Backlight** et appuyez sur **SELECT** ou sur la touche du centre/**SELECT**/(a).
- Étape 4: Appuyez sur la touche du haut et du bas  $\mathbb{Q}$  ou  $\mathbb{Q}$  pour sélectionner **On** ou **Off** et appuyez sur **SELECT** ou sur la touche du centre/ **SELECT/** pour confirmer. **BACK BACK BACK BACK BACK BACK BACK**

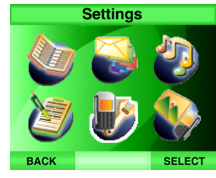

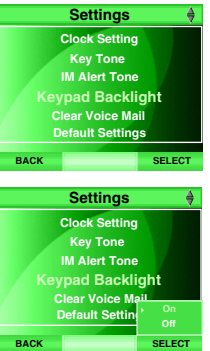

# **Réglages du téléphon**

#### **Annulation de l'indication de message dans la boîte vocale**

Si vous êtes abonné au service de la messagerie vocale auprès de votre compagnie de téléphone locale et que vous avez un nouveau message vocal, le voyant de message  $\searrow$  sera affiché à l'écran. Veuillez contacter votre compagnie de téléphone locale pour plus de détails en rapport avec le service de la messagerie vocale. Pour annuler manuellement l'indication :

- Étape 1: Appuyez sur **MENU** en mode d'attente .
- $E$ tape 2: Appuyez sur  $\mathbb{Q}$ ,  $\mathbb{Q}$ ,  $\mathbb{Q}$  et/ou  $\mathbb{Q}$  pour sélectionner **Settings** et appuyez sur **SELECT** ou sur la touche du centre/**SELECT**/ .
- Étape 3: Appuyez sur la touche du haut ou du bas  $\Omega$  ou  $\Omega$  pour sélectionner **Clear Voice Mail** et appuyez sur **SELECT** ou sur la touche du centre/**SELECT/**
- Étape 4: Appuyez sur la touche du haut et du bas  $\mathbb{\overline{R}}$  ou  $\mathbb{\Omega}$  pour sélectionner **Yes** et appuyez sur **SELECT** ou sur la touche du centre/**SELECT**/ pour confirmer. L'icone de message  $\vee$  disparraîtra de l'affichage. Appuyez sur **No** pour retourner à l'écran précédent.

L'annulation de l'icône de message n'efface que le voyant et non le message. Ceci est utile lorsque le téléphone indique que vous avez un message dans votre boîte vocale et que vous n'en avez pas ou lorsque vous avez accédé à votre boîte vocale à partir d'une autre ligne (lorsque vous n'êtes pas à la maison). Si vous avez réellement un message, votre compagnie de téléphone locale continuera de vous envoyer le signal qui mettra à nouveau le voyant en fonction.

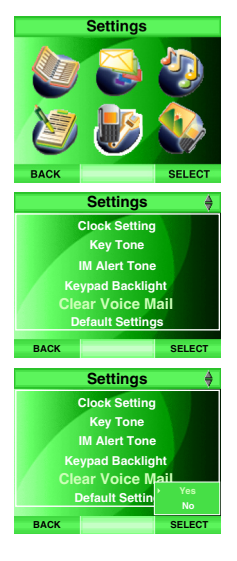

## **note**

• Les entrée du répertoire et du répertoire de l'afficheur ne seront pas effacées lorsque les réglages par défaut seront rétablis.

## **Réglages par défaut Réglages par défaut**

Les réglages par défaut comprennent le volume du combiné, le volume du casque d'écoute, le volume du haut-parleur mains libres, le volume de la sonnerie, la mélodie de sonnerie pour les appels sur la ligne résidentielle, la mélodie de sonnerie pour les appels VoIP, la tonalité des touches, l'alerte de messagerie instantanée, le rétroéclairage du clavier, le papier peint, le schéma de couleurs, la luminosité de l'écran ACL, le réglage de l'horloge, le voyant de message dans la boîte vocale et la recomposition peuvent être réglés aux valeurs par défaut dans ce menu (consultez la page suivante pour les valeurs par défaut). Pour réinitialiser les réglages du téléphone :

- Étape 1: Appuyez sur **MENU** en mode d'attente.
- Étape 2: Appuyez sur **Q**, **Q**, **Q** et/ou **Q** pour sélectionner **Settings** et appuyez sur **SELECT** ou sur la touche du centre/**SELECT**/ .
- Étape 3: Appuyez sur la touche du haut ou du bas  $\overline{[0]}$  ou  $\overline{[0]}$  pour sélectionner **Défault Settings** et appuyez sur **SELECT** ou sur la touche du centre/**SELECT/**
- Étape 4: L'écran affichera **Are you sure you want to restore the default settings**?
- Étape 5: Appuyez sur **Yes** pour confirmer et les réglages par défaut seront rétablis tels que les valeurs énumérées au **Tableau des réglages par défaut** de la page suivante. Appuyez sur **No** pour annuler.

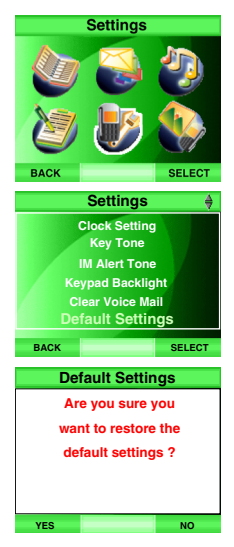

# **Réglages par défaut**

## **Tableau des réglages par défaut Paramètre Valeurs par défaut** Volume du combiné  $\vert$  Niveau 3 Volume du casque d'écoute  $\vert$  Niveau 2 Volume du haut-parleur mains libres | Niveau 5 Volume de la sonnerie Niveau 6 Mélodie pour la ligne résidentielle Mélodie no. 1 Mélodie pour les appels VoIP Mélodie no. 2 Tonalité des touches  $\vert$  H/F Tonalité d'alerte de messagerie instantanée H/F Rétroéclairage du clavier **E/F** Papier peint Schéma de couleurs  $\vert$  Schéma de couleur 1 Luminosité de l'écran ACL Niveau 4 Réglage de l'horloge  $\vert$  Synchronisé avec le PC Horloge en temps réel  $\vert$  12:00 AM Voyant de message en attente dans la messagerie vocale Effacé

Données de recomposition **Effacées** 

## **note**

- Le nom associé avec le profile avec lequel vous avec ouvert la section sera indiqué sur la barre de titre.
- Même si vous changez le peudo d'un de vos copains sur Messenger, seulement le nom d'affichage du copain sera affiché sur la liste des copains IM du télphone IS6110.
- L'onglet **ONLINE** sera affiché par défaut dès que la session Messenger sera ouverte. S'il y a une activité de clavardage active, l'onglet **ACTIVE CHAT WINDOW** sera affiché dès que vous ouvrirez la session.

## **Messenger**

Ce menu vous permet d'envoyer des messages instantanés aux gens de votre liste de copains. Pour accéder à Messenger :

- Étape 1: Appuyez sur **MENU** en mode d'attente.
- $\mathsf{Étape 2:}$  Appuyez sur  $\mathbb{Q}, \mathbb{Q}, \mathbb{Q}$  et/ou  $\mathbb{Q}$  pour sélectionner **Messenger** et appuyez sur **SELECT** ou sur la touche du centre/**SELECT**/ . **-OU-**

 Appuyez sur **MSNGR** pour accéder directement à Messenger lorsqu'en mode d'attente.

Étape 3: La fenêtre du statut de vos copains peut être affichée à l'écran. Appuyez sur la touche de gauche ou de droite  $\boxtimes$  ou  $\boxtimes$  pour choisir l'un des onglets.

#### **Fenêtre de statut des copains**

La fenêtre du statut des copains a été divisée en quatre onglets comprenant **ACTIVE CHAT WINDOW <b>A**<sup>2</sup>, ONLINE **A** OFFLINE **A** et STATUS **PME** 

Les noms des copains sont affichés alphabétiquement.

Le nom des copains dont les messages instantanés ou les appels Internet qui n'ont pas été révisés seront inscrits en début de liste à la fenêtre de clavardage actif.

#### **Fenêtre de clavardage actif**

S'il y a des messages instantanés ou des appels Internet actifs avec un copain, le nom de ce copain sera affiché à cette fenêtre. S'il y a un message ou un appel Internet non révisé. IM ou sera affiché devant le nom du copain respectif.

Tous les copains de cette fenêtre devront également afficher leur fenêtre **ONLINE**.

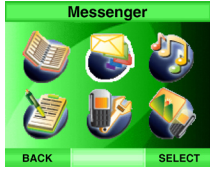

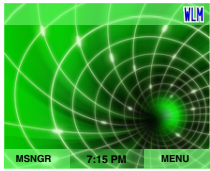

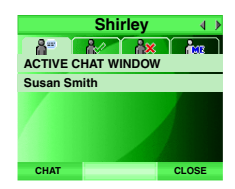

## **Fenêtre de clavardage actif**

**En ligne**

Une liste des copains actids (en ligne) sera affichée à cette fenêtre. Les messages instantanés (IM) et les appels Internet (VoIP) peuvent uniquement être faits à des copains présentement sur la liste des copains en ligne **ONLINE**.

La fenêtre de statut sera affichée devant le nom du copain et sur l'onglet **STATUS**. Le texte utilisé pour l'état du statut et l'affichage du statut sur l'ordinateur et le téléphone IS6110 sont similaires mais non les mêmes. Consultez le tableau ci-dessous pour plus de détails.

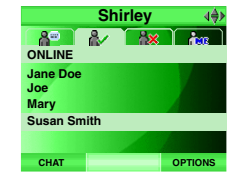

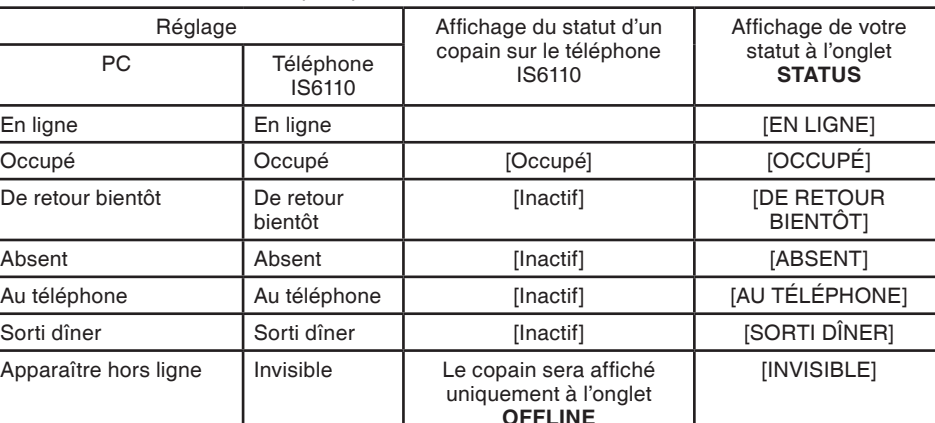

## **note**

- Si la liste de copains est trop longue, seulement une partie de celle-ci sera affichée. Le reste de la liste peut être visualisée en appuyant sur la touche  $\circledcirc$  pour défiler à travers la liste.
- L'écran Messenger apparaîtra automatiquement à l'écran si vous tentez de faire un appel ou appuyez sur **OFF** dans Messenger mais que Messenger fonctionne toujours l'arrière plan.

#### **Fenêtre de clavardage actif Hors ligne**

Tous les copains hors ligne et les copains qui ont ouvert une session Messenger avec l'option "Apparaître hors ligne" seront affichés à cette fenêtre. Les appels IM et VoIP ne pourront être envoyés aux copains sont hors ligne.

#### **Statut**

Votre statut IM sera affiché à l'onglet **STATUS**. Consultez la section **En ligne**  de la page 58 pour plus de détails en rapport avec l'affichage du statut. Pour changer votre statut IM :

- Étape 1: Lorsqu'à la fenêtre du statut, appuyez sur la touche de gauche ou de droite  $\boxtimes$  ou  $\boxtimes$  pour sélectionner l'onglet **STATUS** et appuyez sur la touche du haut ou du bas 0 ou o pour sélectionner votre statut.
- Étape 2: Appuyez sur la touche **SELECT** ou sur la touche du centre/**SELECT**/ . Votre statut sera affiché à côté de **STATUS**.

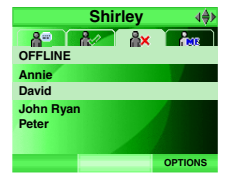

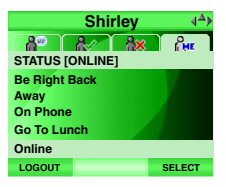

#### **Révision**

- Étape 1: En mode d'attente, l'icône IM sera affichée à l'écran pour vous rappeler que vous avec des messages instantanés qui n'ont pas été révisés. Appuyez sur **MSNGR** pour accéder directement à Messenger.
- Étape 2: Lorsqu'à la fenêtre de clavardage actif **ACTIVE CHAT WINDOW**, appuyez sur la touche du haut ou du bas  $[0]$  ou  $[0]$  pour sélectionner un copain pour lequel l'icône IM est présente à côté de son nom.
- Étape 3: Appuyez sur la touche du centre/**SELECT**/ ou sur la touche **CHAT** pour réviser le message.

Si vous recevez un message instantané pendant un appel, l'icône IM apparraîtra mais vous n'entendrez aucune tonalité audio. Pour vérifier le message, terminez l'appel et accédez à la liste de copains.

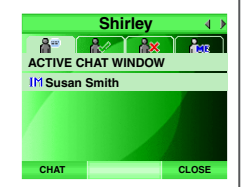

# **note**

Les fonctions suivantes ne sont PAS supportées sur votre téléphone IS6110 MSN/WI M/AIM :

- Ajout/ modification/ retrait de copains.
- Ajout/ modification/ retrait de groupes.
- Invitation à un nouveau copain.
- Réception et envoi de messages.
- Blocage d'un copain.
- Réception et envoi d'émoticons.

## **note**

- Lorsque vous recevez ou envoyez un message à un copain, le nom du copain sera ajouté à une fenêtre de clavardage actif **ACTIVE CHAT WINDOW** de la liste de vos copains.
- Le nom du copain avec lequel vous clavardez sera affiché sur la barre de titre.
- Vous ne pouvez envoyer de messages à des copains hors ligne **OFFLINE**.

## **Messenger**

#### **Envoyer des messages instantanés**

- Étape 1: Appuyez sur **MENU** en mode d'attente.
- Etape 2: Appuyez sur  $\overline{Q}$ ,  $\overline{Q}$ ,  $\overline{Q}$ ) et/ou  $\overline{Q}$  pour choisir Messenger et appuyez sur **SELECT** ou sur la touche du centre/**SELECT**/ . **–OU–**

 Appuyez sur **MSNGR** pour accéder directement à la messagerie en mode d'attente.

- Étape 3: Appuyez sur la touche de gauche ou de droite  $\boxtimes$  ou  $\boxtimes$  pour choisir **ONLINE** ou **ACTIVE CHAT WINDOW**.
- Étape 4: Appuyez sur la touche du haut ou du bas  $\overline{[0]}$  ou  $\overline{[0]}$  pour choisir le copain désiré et appuyez sur la touche rapide **CHAT**. Une fenêtre de clavardage avec le copain sélectionné apparaîtra. Une fenêtre de saisie se trouve au bas de la fenêtre de clavardage.
- Étape 5: Utilisez les touches du clavier pour entrer le message dans la boîte de saisie du texte. Appuyez sur **ALT** pour accéder au mode numérique et sur **CAP** pour alterner entre les majuscules et les minuscules. Appuyez sur la touche de navigation de gauche ou de droite  $\Box$  ou pour déplacer le curseur à l'endroit désiré et appuyez sur **DEL**  $\leftarrow$  pour effacer le texte.
- Étape 6: Après avoir entré le message, appuyez sur < pour l'envoyer et le message sera affiché sur la fenêtre de clavardage. Appuyez sur la touche du haut ou du bas  $\overline{2}$  ou  $\overline{2}$  pour réviser l'historique de clavardage.
- Étape 7: Pour retourner à la liste de copains sans terminer le clavardage, appuyez sur la touche rapide **BUDDIES**. Pour retourner à une fenêtre active de clavardage, appuyez sur la touche du haut ou du bas  $\mathbb{\overline{R}}$  ou  $\mathbb{\overline{Q}}$  pour mettre le copain désiré en surbrillance et appuyez sur la touche rapide **CHAT**.
	- **–OU–**

Pour terminer la session de clavardage et retourner à la liste de copains, appuyez sur **OPTIONS** et appuyez sur la touche du haut ou du bas 0 ou **Q** pour choisir **Close**. Appuyez sur **SELECT** ou sur la touche du centre/**SELECT/** 

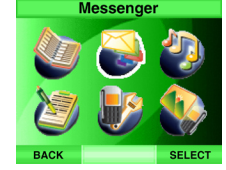

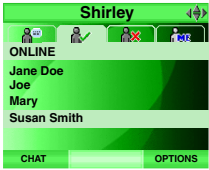

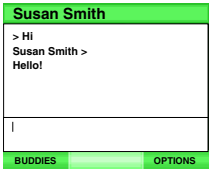

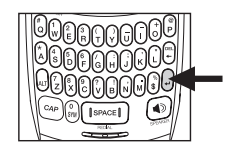

#### **Appel entrant sur la ligne résidentielle à l'aide de Messenger**

Lorsqu'à la fenêtre de clavardage, si un appel sur la ligne résidentielle vous parvient, l'écram Messenger disparraîtra. Le téléphone sonnera et l'écran affichera **Incoming call**. Si vous êtes abonné au service de l'afficheur auprès de votre compagnie de téléphone locale, les données de l'afficheur seront affichées.

• Appuyez sur /**FLASH** ou sur **ANSWER** pour répondre à l'appel. Appuyez sur  $\triangleleft$ )/**SPEAKER** si vous désirez répondre à l'aide du hautparleur mains libres.

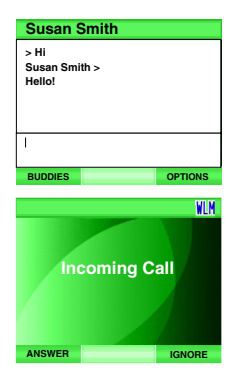

# **note**

• À la fenêtre de clavardage, si vous recevez simultanément un appel sur la ligne résidentielle et VoIP, seulement l'appel entrant sur la ligne résidentielle sera affiché à l'écran; l'appel voIP sera automatiquement décliné. Mais si l'appel sur la ligne résidentielle est répondu avant que l'appel voIP ait été annulé par le copain, l'appel voIP sera affiché

## **note**

- Si vous recevez deux appels VoIP ou plus en même temps, seulement le premier appel sera accepté Les autres appels seront automatiquement rejetés.
- Après avoir accepté un appel VoIP, il pourrait s'écouler quelques secondes avant que l'appel se connecte pour vous permettre d'entendre l'appelant.

## **Messenger**

#### **Accepter un appel VoIP entrant**

- Lorsque l'écran est en mode d'attente et que vous recevez un appel VoIP, le combiné sonnera et l'écran affichera le nom de l'appelant.
	- Appuyez sur **ACCEPT** ou /**SPEAKER** pour accepter l'appel.
	- Appuyez sur **MUTE** ou **OFF** pour mettre la sonnerie hors fonction.
- Lorsqu'à la fenêtre de clavardage actif **ACTIVE CHAT WINDOW**, une tonalité d'alerte retentira et le nom de l'appelant sera affiché. Appuyez sur la touche du haut ou du bas  $\overline{[0]}$  ou  $\overline{[2]}$  pour mettre l'icône des copains désirée <sup>en</sup> en surbrillance. Appuyez sur **ACCEPT** pour accepter l'appel ou sur **DECLINE** pour refuser l'appel
- Lorsqu'à la fenêtre de clavardage, un message VoIP peut être affiché (e.x. un appel entrant) lorsqu'il y a un appel VoIP entrant du même copain. Appuyez sur **ACCEPT** pour accepter l'appel et >**Call answered** sera affiché à la fenêtre de clavardage. Appyez sur **DECLINE** pur décliner l'appel et >**Call declined** sera affiché à la fenêtre de clavardage.
- L'appel VoIp entrant continuera à sonner jusqu'à ce qu'il soit répondu ou que la personne qui appelle annule l'appel, le système enverra un nouveau message pour vous indiquer que l'appel Volp a été annulé et l'icône IM sera affichée devant le nom du copain à l'écran.

L'appel VoIP sera décliné si vous tentez de faire un appel.

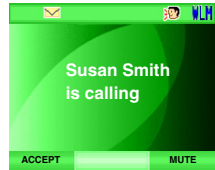

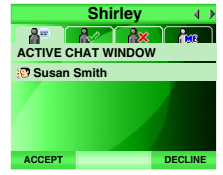

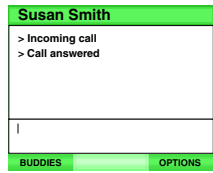

## **Téléphonie VoIP**

- Étape 1: Appuyez sur **MENU** en mode d'attente.
- $E$ tape 2: Appuyez sur  $(0, 0)$ ,  $(0)$ ,  $(0)$  et/ou  $(0)$  pour sélectionner **Messenger** et appuyez sur **SELECT** ou la touche du centre/**SELECT**/ $\odot$ . **-OU-**

 Appuyez sur **MSNGR** pour accéder au service Messenger à l'écran de veile.

- Étape 3: Appuyez sur la touche ppuyez sur la touche du haut ou du bas  $\mathbb{Q}$ ou pour choisir un copiain à la fenêtre **ACTIVE CHAT WINDOW** ou sur l'onglet **ONLINE** et appuyez sur **CHAT**. Une fenêtre de clavardage apparraîtra.
- Étape 4: Appuyez sur **OPTIONS** ou appuyez sur la touche du haut ou du bas  $\Omega$  ou  $\Omega$  pour sélectionner **VoIP**. Appuyez sur **SELECT** sur la touche du centre/**SELECT**/(a).
- Étape 5: La fenêtre de clavardage affichera **>Calling** (nom du copain). Si vous désirez annuler l'appel VoIP, appuyez sur **CANCEL** et **>Call canceled** sera affiché à la fenêtre de clavardage.
- Étape 6: La fenêtre de clavardage affichera **>Call accepted** lorsque le copain accepte votre appel VoIP  $\leftarrow$ ) est affiché au centre de la barre des touches rapides. Appuyez sur **WSPEAKER** pour alterner entre le haut-parleur mains libres et combiné. Si un casque d'écoute est branché, l'icône  $\blacksquare$  sera affiché au centre de la barre des touches rapides. Un appel VoIP affichera l'icône  $\mathbb{P}$  à côté du nom du copain.

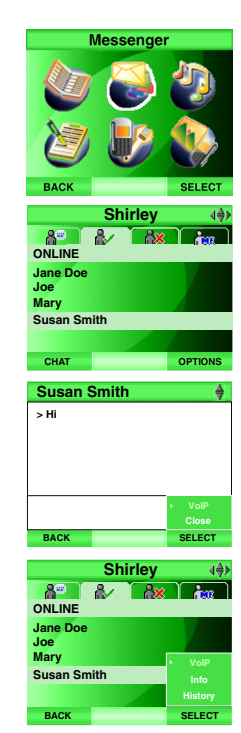

## **note**

- Seulement les copiez de la fenêtre de clavardage actif **ACTIVE CHAT WINDOW** ou en ligne **ONLINE** peuvent recevoir des appel VoIP.
- Attentez quelques secondes entre l'acceptation de votre copain.
- Si vous n'avez pas de réponse ou si vous déclinez votre appel VoIP, le téléphone continuera à sonner jusqu'à ce qu'il soit terminé par le copain qui vous l'a envoyé.
- Il est plus long pour un appel VoIP d'être répondu comparativement à un appel sur la ligne régulière. Veuillez allouer au moins 4-10 sonneries au copain que vous appelez.

## **note**

- Pendant un appel VoIP, vous pourrez tout de même envoyer ou recevoir des messages instantanés des copains avec lesquels vous êtes en communication VoIP.
- Attentez quelques secondes entre l'acceptation de votre copain.
- Pour terminer un appel VoIP, appuyez sur **CANCEL** pour retournr à l'écran de clavardage et appuyez sur **OFF** pour retourner à l'écran d'attente.

## **Messenger Appel VoIP**

- Étape 7: Pour mettrele microphone en sourdine pendant une conversation, appuyez sur **MUTE** l'icône sera affiché au minieu de la barre de touches rapides. Appuyez sur **UNMUTE** pour reprendre la conversation normale.
- Étape 8: Pour terminer une conversation VoIP, appuyez sur **CANCEL**. La fenêtre de clavardage affichera **>Call ended** lorsque vous ou votre copain déclinez l'appel.

Étape 9: Appuyez sur **BUDDIES** pour retourner à la liste des copains.

Pendant l'utilisation de MSN/WLM, vous pouvez uniquement envoyer des messages instantanés aux utilisateurs Yahoo! et non des appels VoIP.

Si vous utilisez le haut-parleur mains libres pendant un appel VoIP et que vous appuyez sur /**FLASH,** l'appel VoIP sera annulé et vous serez en mode décroché sur la ligne résidentielle.

Pour permuter entre le haut-parleur mains libres et l'écouteur pendant un appel, appuyez sur  $\blacktriangleleft$ *SPEAKER.* 

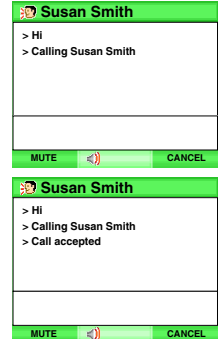

## **Messenger Appels VoIP/IM d'un copain provenant de l'extérieur de la fenêtre de clavardage actuelle**

- Étape 1: Lorsqu'à la fenêtre de clavardage, si un appel entrant VoIP ou IM provenant d'un copain différent, une icône  $\mathbb{P}$  ou IM clignotera et le nom du copain sera affiché dans le haut de l'écran pour remplacer le nom du copain actuel. Le nouveau nom du copain apparaîtra pendant deux secondes et retournera au nom du copain actuel.
- Étape 2: Pour quitter la fenêtre de clavardage actuelle sans terminer le clavardage, appuyez sur **BUDDIES**. **-OU-**

 Pour quitter la fenêtre de clavardage actuelle et terminer le clavardage, appuyez sur **OPTIONS** et du la touche du haut ou du bas  $\boxed{0}$  ou  $\boxed{2}$  pour sélectionner **Close**. Appuyez sur **SELECT** ou sur la touche du centre/**SELECT/** 

- Étape 3: La fenêtre du statut des copains sera affichée. Appuyez sur la touche du haut ou du bas  $\circledR$  ou  $\circledR$  pour choisir l'icône désirée  $\circledR$ ou IM de la fenêtre de clavardage actif **ACTIVE CHAT WINDOW.**
- Étape 4: Lorsqu'un copain et l'appel VoIP sont en surbrillance, appuyez sur **ACCEPT** pour afficher **>Call accepted** sera affiché à la nouvelle fenêtre de clavardage. Appuyez sur **DECLINE** pour déclier l'appel ou sur la touche du haut ou du bas  $\mathbb Q$  ou  $\mathbb Q$  pour choisir le copain précédent dans la fenêtre de clavardage actif **ACTIVE CHAT WINDOW** et appuyez sur **CHAT** pour retourner à la fenêtre de clavardage précédente.

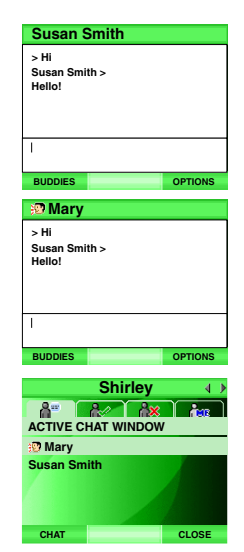

# **note**

• Pour plus de détais en rapport à la manière d'accéder à la fenêtre de clavardage, consultez les **Étapes 1-4** de la section **Envoyer des messages instantanés** de la page 61.

**Messenger**

Messenger

- Si vous recevez plusieurs appels VoIP de différents copains, seulement le premier appel sera affiché.
- Si vous recevez plus d'un message instantanné de plusieurs copains, seulement le message reçu le plus récemment sera affiché.

## **Messenger Appels entrants sur la ligne résidentielle pendant un appel VoIP**

Si vous recevez un appel entrants sur la ligne résidentielle lorsque vous êtes en communication sur un appel VoIP, le téléphone ne sonnera pas à travers le haut-parleur. Vous entendrez une tonalité d'alerte audio pour vous prévenir de la réception d'un appel sur la ligne résidentielle.

L'écran affichera **Incoming call**. Si vous êtes abonné au service de l'afficheur auprès de votre compagnie de téléphone locale, vous verrez les données de l'afficheur à l'écran.

- Appuyez sur <sup>JALK</sup>/FLASH ou sur ANSWER pour répondre à l'appel et l'appel VoIP sera automatiquement terminé. Appuyez sur  $\blacktriangleleft$  *SPEAKER* si vous désirez répondre à l'aide du haut-parleur mains libres. L'appel VoIP sera automatiquement coupé.
- Appuyez sur **IGNORE** ou **OFF** pour ignorer l'appel sur la ligne résidentielle et retourner à l'appel VoIP.
- Si l'appel entrant n'est pas répondu, le téléphone continuera à sonner jusqu'à ce que vous appuyez sur **IGNORE** ou sur **OFF**. **-OU-**
- Si vous êtes abonné au service de la messagerie vocale auprès de votre compagnie de téléphone locale, l'appel sera envoyé à votre boîte vocale.

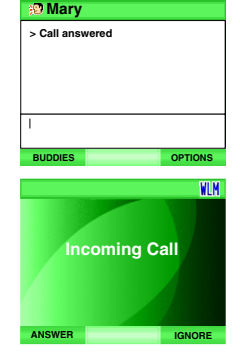
## **Messenger**

### **Appel VoIP entrant pendant un appel sur a ligne résidentielle**

Si vous recevez un appel VoIP pendant un appel, le nom du copain sera affiché à l'écran. Le téléphone ne sonnera pas sur le haut-parleur. Vous entendrez une tonalité d'alerte audio pour vous prévenir que vous recevez un nouvel appel VoIP.

- Appuyez sur **ANSWER** pour répondre à l'appel VoIP et l'appel sur la ligne résidentielle sera automatiquement coupé.
- Appuyez sur **IGNORE** pour ignoter l'appel VoIP et retourner sur l'appel résidentiel.

Si vous ne répondez pas à l'appel VoIP entrant ou si vous appuyez sur la touche **IGNORE**, le téléphone continuera à sonner jusqu'à ce que l'appel soit terminé par un copain.

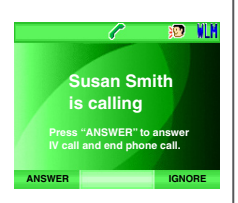

## **note**

• Pour plus de détails sur la manière d'accéder à la fenêtre du statut des copains, consultez le étapes 1 et 2 de la section **Envoyer des messages instantanés** de la page 61.

### **Appels entrants simultanés sur la ligne résidentielle et VoIP pendant un appel sur la ligne résidentielle Messenger**

### **Les appels VoIP entrent en premier**

Le scénario suivant se réalisera que si vous êtes abonné au service de l'appel en attente. Si vous êtes en communication sur un appel résidentiel et que vous recevez un appel VoIP, le mon de l'appelant sera affiché à l'écran et vous entendrez une tonalité d'alerte sur le combiné. Si, un appel entrant sur la ligne résidentielle vous partient en même temps, l'appel VoIP sera coupé automatiquement. Si vous êtes abonné au service de l'afficheur, les données de l'appelant seront affichées à l'écran et une alter audio sera entendue sur le combiné. Si vous êtes abonné au service de l'appel en attente, appuyez sur **JALK/FLASH** pour répndre à l'appel entrant sur la ligne résidentielle et mettre l'appel actuel sur la ligne résidentielle en attente.

### **Les appels sur la ligne résidentielle entrent en premier**

Le scénario suivant se réalisera que si vous êtes abonné au service de l'appel en attente. Si vous recevez un appel résidentiel lorsque vous êtes déjà en communication, les données de l'afficheur apparaîtront à l'écran. Une tonalité d'alerte audio retentira sur le combiné. Appuyez sur sur TALK/ **FLASH** pour répondre à l'appel résidentiel et mettre l'appel résidentiel en cours en attente. Si un appel VoIP vous parvient pendant que les données de l'afficheur sont encore affichées à l'écran, le nom du copain sera affiché à l'écran seulement après que les données de l'afficheur soit disparues. Appuyez sur **ANSWER** pour accepter l'appel ou appuyez sur **IGNORE** pour ignorer l'appel VoIP et retourner à l'appel sur la ligne résidentielle.

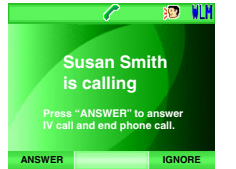

### **Appels VoIP entrants multiples pendant un appel sur la Messenger**

### **ligne résidentielle**

Si vous êtes en communication sur un appel résidentiel et que vous recevez plusieurs appels VoIP, le premier appel VoIP sera accepté et affiché à l'écran et une tonalité audio sera entendue sur le combiné. Les autres appels VoIP seront automatiquement déclinés. Appuyez sur **ANSWER** pour accepter l'appel ou sur la touche **IGNORE** pour ignorer l'appel et retourner à l'appel résidentiel. Si l'appel VoIP n'est pas répondu, le téléphone continuera à sonner jusqu'à ce que vous appuyez sur **IGNORE** ou qu'il soit terminer par un copain.

### **Visionner l'historique des copains**

Si la session en cours et la sesson précédent de l'historique de clavardage pour le copain sélectionné peuvent être récupérées. La date et l'heure de l'historique de clavardage sera affiché également. Tous les historiques de clavardage seront conservés dans la mémoire de votre ordinateur pendant six mois.

- Étape 1: Lorsqu'à la fenêtre du statut d'un copain, appuyez sur la touche de gauche ou de droite  $\Omega$  ou  $\Omega$  pour choisir l'onglet **ONLINE** ou **OFFLINE** ou appuyez sur la touche d haut ou du bas  $\Omega$  ou  $\Omega$  pour choisir le copain désiré.
- Étape 2: Appuyez sur **OPTIONS**. Appuyez sur la touche du haut ou du bas ou pour sélectionner **History** et appuyez sur **SELECT** softkey ou sur la touche du centre/**SELECT/3**. L'historique de l'appelant sélectionné sera affiché.
- Étape 3: Appuyez sur la touche du haut ou du bas  $\Omega$  ou  $\Omega$  pour défiler à travers l'historique.

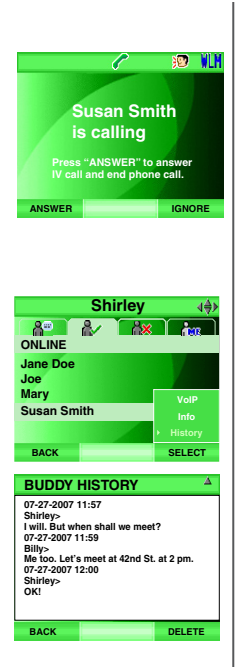

## **note**

Les fonctions MSN/WLM/AIM suivantes ne sont PAS supportées par votre téléphone IS6110:

- Ajout/ modification/ retrait de copains
- Ajout/ modification/ retrait de groupes
- Invitation d'un nouveau copain
- Réception ou envois de messages lorsque n'êtes pas en ligne.
- Blocage de copains.
- Réception et envoi d'émoticons.

## **Messenger**

### **Effacer l'historique des copains**

- Étape 1: Répéter les **étapes 1-2** de la section **Visionner les informations des copains** de la page 70.
- Étape 2: Appuyez sur **DELETE**. L'historique du clavardage du copain sélectionné sera effacé.

### **Visionner les informations des copains**

Ce menu vous permet d'accéder aux données de courriel pour vos copains.

- Étape 1: Répétez l'**étape 1** de la section **Visionner les informations des copains** de la page 70.
- Étape 2: Appuyez sur **OPTIONS** softkey. Appuyez sur la touche du haut ou du bas ou pour sélectionner **Info** et appuyez sur **SELECT** ou sur la touche du centre/**SELECT/** . L'adresse courriel du copain sélectionné sera affichée.

Vous pouvez éditer les information du copain à partir du logiciel MSN/WLM/ AIM de votre ordinateur.

### **Logout MSN/WLM/AIM**

Étape 1: Lorsqu'à la fenêtre du statut des copains, appuyez sur la touche de gauche ou de droite  $\boxtimes$  ou  $\boxtimes$  pour choisir l'onglet **STATUS**.

Étape 2: Appuyez sur **LOGOUT**.

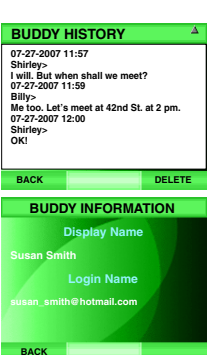

# **Fonctionnement du téléphone**

### **Faire des appels sur la ligne résidentielle**

• Pour faire un appel régulier, appuyez sur /**FLASH** et confirmez que vous entendez le signal de tonalité puis composez le numéro.

**-OU-**

- Pour utiliser le haut-parleur mains libres, appuyez sur **■**》/SPEAKER et compsez le numéro.
- Pour prévisualiser (voir le numéro avant de composer), entrez le numéro d'abord. Si vous faites une erreur en saisissant le numéro, appuyez sur **DEL←** pour reculer et effacer le(s) numéro(s).
- **•** Après avoir entré le numéro, appuyez sur TALK/FLASH. **-OU-**
- Pour précomposer à l'aide du haut-parleur mains libres, composez le numéro d'abord puis appuyez sur ■))/SPEAKER.

Lorsque vous êtes en comminication, l'écran affichera la durée écoulée de l'appel (en heures, en minutes et en secondes) et le numéro de téléphone composé.

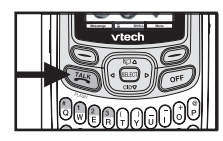

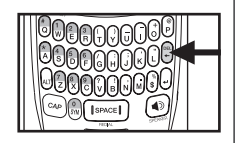

### **Fonctionnement du téléphone Composition des numéos alphanumériques**

Lorsque vous enterez un numéro de téléphone en mode de précomposition (visualisation des numéros avant la composition) ou dans le répertoire, le clavier sera en mode numérique par défaut et fil la sera affiché au centre de la barre des touches rapides. Pour entrer un numéro à caractères (par exemple une compagnie de plomberie dont le numéro pourrait être : **555-PLUMBER**):

Étape 1: Appuyez sur **CAP** et CAP sera affiché au centre de la barre des touches rapides. Le prochain caractère sera en majuscule et retournera à la saisie numérique après. **-OU-**

Double-cliquez sur **CAP** jusqu'à ce que **CAP** in soit affiché au centre de la barre des touches rapides pour entrer plusieurs caractères en majuscules. Double-cliquez sur **ALT** jusqu'à ce que **ill fu** apparaisse au centre de la barre des touches rapides pour retourner en mode numérique.

- Pour insérer un pause, appuyez sur **PAUSE**.
- Étape 2: Lorsque vous appuyez sur /**FLASH,** les lettres seront converties en numéros avant la composition et entrées dans le répertoire de recomposition : **555-PLUMBER** sera converti à **555-758-6237**.

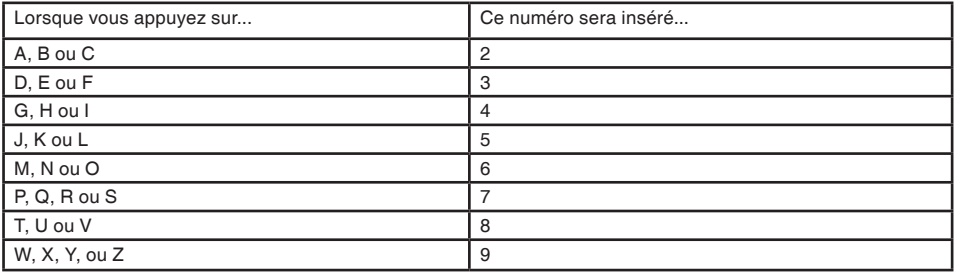

# **Fonctionnement du téléphone**

### **Recevoir des appels sur la ligne résidentielle**

• Lorsque le téléphone sonne, appuyez sur /**FLASH** ou **ANSWER** pour répondre à l'appel. Appuyez sur **■**)/SPEAKER si vous désirez répondre à l'appel sur le haut-parleur mains libres.

Après avoir répondu à l'appel, l'écran affichera la durée écoulée de l'appel. Si vous êtes abonné au service de l'afficheur, voir la page 80 pur les informations relatives à l'afficheur.

### **Terminer des appels sur la ligne résidentielle**

Pendant un appel, appuyez sur **OFF** pour le terminer. L'écran affichera **Ended** et la durée de l'appel en heures, en minutes et en secondes.

### **Fonctionnement du haut-parleur mains libres**

Le haut-parleur mains libres vous offre la possibilité de converser en mode mains libres pendant un appel. Pendant un appel, appuyez sur  $\Box$ **SPEAKER** pour alterner entre le haut-parleur mains libres (1) sera affiché au centre de la brre des touches rapides lorsque le haut-parleur mains libres est en cours d'utilisation.

### **Mise en sourdine**

La fonction de mise en sourdine est utilisée pour mettre le microphone en sourdine pendant la conversation. Vous pourrez entrendre l'appelant mais celui-ci ne pourra vous entendre jusqu'à ce que la touche **UNMUTE**  pour reprendre la conversation. Cette fonction sera annuée lorsque vous raccrocherez.

Pour mettre le microphone en ou hors sourdine :

Pendant un appel, appuyez sur **MUTE** pour mettre le microphone en sourdine et l'icône sera affichée au centre de la barre des touches rapides. Appuyez sur **UNMUTE** pour reprendre la conversation normale.

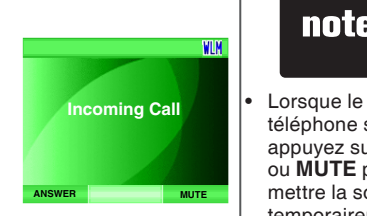

## **note**

téléphone sonne, appuyez sur **OFF** ou **MUTE** pour mettre la sonnerie temporairement en sourdine et l'icône  $\hat{\mathbb{N}}$  sera affiché à l'écran. La sonnerie sonnera normalement dès le prochain appel entrant.

## **note**

• Les réglages du volume du combiné, du casque d'écoute ou du hautparleur mains libres se réglent individuellement lorsque le changement de l'un de ses réglages n'affectera pas les autres.

• Lorsque le téléphone est en mode d'attente, appuyez sur **VOL ▲ / ▼** pour régler le niveau de volume de la sonnerie.

### **Fonctionnement du téléphone Volume**

Vous pouvez régler le volume d'écoute sur le combiné le casque d'écoute/le haut-parleur mains libres pendant un appel.

Pendant un appel, appuyez sur la touche **VOL ▲ / ▼** du combiné, du casque d'écoute, ou du haut-parleur mains libres, pour régler le niveau de volume d'écoute et une barre du niveau de volume sera affichée à l'écran.

Après avoir ajusté le niveau de volume, la barre du niveau de volume sera affichée à l'écran pendant quelques secondes.

### **Recherche du combiné**

Cette fonction permet au socle d'envoyer un télé-signal au combiné.

- Appuyez sur **FIND HANDSET** du socle et le combiné sonnera et affichera **\*\*\*Télé-signal\*\*\***.
- Pour arrêter le télé-signal, appuyez de nouveau sur **FIND HANDSET** ou appuyez sur **STOP** du combiné.
- Pour mettre la tonalité de télé-signal en sourdine, appuyez sur **MUTE** ou **OFF** du combiné.

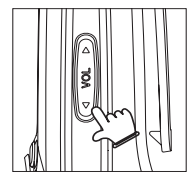

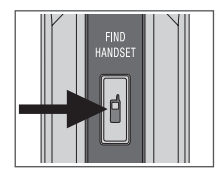

### **Fonctionnement du téléphone Recomposition**

Le téléphone sauvegardera automatiquement les cinq numéros composés récemment dans la liste de recomposition. S'il y a plus de cinq appels, l'entrée la plus ancienne sera effacée pour faire place à la nouvelle donnée. Les entrées seront affichées de la plus récente à la plus ancienne. Le numéro le plus récent sera en surbrillance. Vous pouvez réviser ou recomposer les numéros de la liste de recomposition, ou sauvearder les numéro dans le répertoire.

- **Pour réviser et composer une donnée de recomposition**, appuyez sur **SPACE/REDIAL** du combiné ou la touche du haut ou du bas  $[0]$  ou pour réviser les entrées ou choisir un numéro à composer. Appuyez TALK/ **FLASH** ou /**SPEAKER** pour faire l'appel.
- **Pour sauvegarder une entrée de recomposition dans le répertoire**, appuyez sur **SPACE** /**REDIAL** du combiné ou sur la touche du haut ou du bas  $\mathcal{D}$  ou  $\mathcal{D}$  pour choisir une entrée désirée dans le répertoire. Appuyez sur **SAVE** et vous serez dirigé vers l'écran du répertoire, voir les **étapes 3-5** de la section **Édition d'une entrée du répertoire** de la page 79 pour plus de détails.
- **Pour effacer une donnée de la liste de recomposition**, appuyez sur **SPACE** /**REDIAL** du combiné et appuyez sur la touche du haut et du bas ou <u>[o</u>] pour choisir l'entrée désirée pour l'effacer. Appuyez sur **DELETE**.

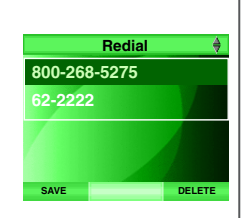

# **note**

- Appuyez sur **BACK** en tout temps pour ertourner à l'écran précédent sans sauvegarder.
- L'édition et la sauvegarde dans le répertoire est automatiquement annulée lorsque vous recevez un appel.
- Consultez la page 73 pour plus de détails en rapport avec la procédure de saisie alphanumérique d'un numéro.
- **• Duplicated number** sera affiché si vous avez tenté d'entrer un numéro déjà en mémoire.

### **Fonctionnement du téléphone Répertoire**

Le répertoire téléphonique sert à conserver des noms et des numéros de téléphone en mémoire. Vous pouvez conserver jusqu'à 50 entrées comportant chacune un maximum de 32 chffres et 16 caractères. Une image et une sonnerie distinctive sera assignée à chaque entrée. Les entrées sont sauvegardées dans l'ordre alphabétiques et les noms débutant par des numéros apparaîtront en premier. Une recherche alphabétique peut être effectuée après la saisie de numéros dans le répertoire.

### **Ajouter une nouvelle entrée dans le répertoire**

- Étape 1: Appuyez sur **MENU** dans le mode d'attente.
- Étape 2: Appyez sur **SELECT** ou sur la touche du centre/**SELECT**/ .
- Etape 3: Appuyez sur la touche du haut ou du bas 0 ou **Q** pour choisir **Add** et appuyez sur **SELECT** ou sur la touche du centre/**SELECT**/ .
- Étape 4: Un répertoire vide sera affiché et le nom sera en surbrillance. Utilisez le clavier pour entrer le nom (consultez le **Tableau des caractères**  de la page 37). Lorsque vous entrez un nom, le combiné affichera le premier caractère du premier mot en majuscule. Double-cliquez sur **CAP** jusqu'à ce que **CAP** apparaisse dans la barre du centre des touches rapides si vous désirez que tous les caractères soient en majuscules.
- Étape 5: Appuyez sur la touche du bas  $\Omega$  pour vous déplacer vers le bas.
- Étape 6: Utilisez le clavier pour entrer le numéro de téléphone. Appuyez sur la touche  $\boxtimes$  pour vous déplacer vers le bas et sélectionner une image et une mélodie de sonnerie ou appuyez sur **SAVE** pour sauvegarder l'entrée sans ajouter d'image et conserver la sonnerie par défaut.
- Étape 7: Lorsque vous régler l'image ou la sonnerie, appuyez sur la touche de gauche ou de droite  $\vec{p}$  ou  $\vec{p}$  pour défiler à travers les options.
- Étape 8: Après avoir effectuer le réglage, appuyez sur **SAVE** ou sur la touche du centre/**SELECT/**

### 77 **www.vtechcanada.com**

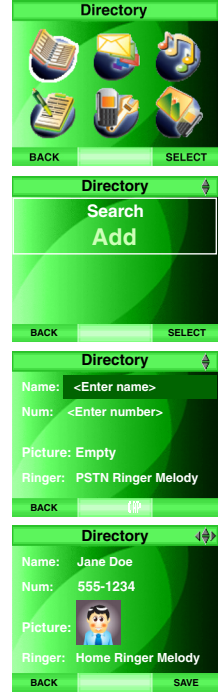

# **Fonctionnement du téléphone**

### **Recherche et révision d'une entrée du répertoire**

- Étape 1: Appuyez sur **MENU** dans le mode d'attente.
- Étape 2: Appuyez sur , , et/ou pour sélectionner **Directory** et appuyez sur **SELECT** ou sur la touche du centre/**SELECT**/ .
- Étape 3: Appuyez sur la touche du haut ou du bas  $\Omega$  ou  $\Omega$  pour sélectionner **Search** et appuyez sur **SELECT** ou sur la touche du centre/ **SELECT/**

### **-OU-**

Appuyez sur la touche du haut  $[2]$  pour accéder directement au répertoire lorsque le combiné est en mode d'attente.

Étape 4: Une liste des données du répertoire sera affichée. appuyez sur la touche du haut ou du bas  $\Omega$  ou  $\Omega$  pour choisir l'entrée à réviser.  **-OU-**

> Appuyez sur les touches (**A-Z**) pur débuter la recherche rapide d'une entrée.

- Étape 5: Appuyez sur **OPTIONS** et appuyez sur la touche du haut ou du bas  $\overline{z}$  ou  $\Omega$  pour sélectionner **View**. Appuyez sur **SELECT** ou sur la touche du centre/**SELECT/** pour confirmer. Les détails de l'entrée comprenant le nom, le numéro de téléphone, l'image et la sonnerie seront affichées.
- Étape 6: Pour composer l'entrée, appuyez sur /**FLASH** ou /**SPEAKER** lorsqu'elle est en surbrillance pour réviser les détails de cette entrée.

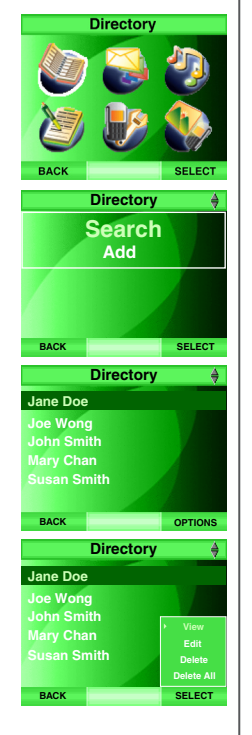

# **note**

• Appuyez sur **OFF** pour retourner en mode d'attente.

# **note**

- La pression de<br>la touche **ALT** ou **CAP** pendant la<br>saisie de texte vous permet de choisir parmi les minuscules et le mode numérique. Le mode actif sera affiché au milieu de la barre des touches rapides. Consultez la section **Saisie de caractères dans le champ texte** de la page 35.
- La pression de la touche **SYM** pendant la saisie de caractères affichera un tableau des différents symboles. Utilisez la touche de navigation pour défiler à travers les options et appuyez sur **SELECT** pour insérer un symbole.

## **Fonctionnement du téléphone**

### **Édition d'une entrée du répertoire**

- Étape 1: Répétez les **étapes 1-4** de la section **Recherche et révision d'une entrée du répertoire** de la page 78 et appuyez sur **OPTIONS**. Appuyez sur la touche du haut ou du bas  $\mathbb{Q}$  ou  $\mathbb{Q}$  pour sélectionner **Edit** et appuyez sur **SELECT** ou sur la touche du centre/**SELECT**/ pour confirmer.
- Étape 2: Appuyez sur la touche du haut ou du bas  $[2]$  ou  $[2]$  pour mettre le champ à éditer en surbrillance.
- Étape 3: Utilisez le clavier (voir le **Tableau des caractères** de la page 37) pour éditer le nom et le numéro. Appuyez sur la touche de gauche ou de droite  $\boxtimes$  ou  $\boxtimes$  pour déplacer le curseur à la position désirée et appuyez sur **DEL**  $\leftarrow$  pour effacer des caractères.
- Etape 4: Appuyez sur la touche du haut ou du bas  $[0]$  ou  $[0]$  pour vous déplacer au champ suivant. Pendant l'édition de l'image ou de la sonnerie, appuyez sur la touche de gauche ou de droite  $\Box$  ou  $\Box$ pour choisir l'une des options disponibles.
- Étape 5: Après les réglages, appuyez sur **SAVE** ou sur la touche du centre/ **SELECT/Opour confirmer et l'écran affichera Saved. Appuyez sur BACK** pour retourner à l'écran précédant.

### **Efface une entrée du répertoire**

- Étape 1: Répétez les **étapes 1-4** de la section **Recherche et révision d'une entrée du répertoire** de la page 78.
- Étape 2: Appuyez sur **OPTIONS**. Appuyez sur la touche du haut ou du bas ou pour sélectionner **Delete** et appuyez sur **SELECT** ou sur la touche du centre/**SELECT/@** pour confirmer.

### **Effacer toutes les entrées du répertoire**

Répétez les **étapes 1-3** de la section **Recherche et révision d'une entrée du répertoire** de la page 78 et appuyez sur **OPTIONS**. Appuyez sur la touche du haut ou du bas  $\Omega$  ou  $\Omega$  pour sélectionner **Delete All** et appuyez sur **SELECT** ou sur la touche du centre/**SELECT**/ pour confirmer.

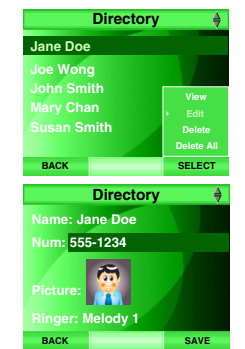

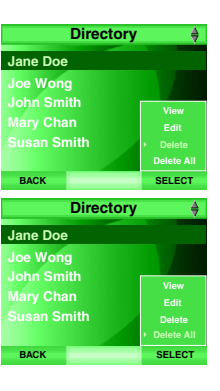

# **Fonctionnement du téléphone**

### **À propos de l'afficheur**

### **Afficheur et afficheur de l'appel en attente**

Cet appareil peut être utilisé avec le service de l'afficheur régulier ou cet appareil peut être utilisé dans l'abonnement au service de l'afficheur ou de l'afficheur combiné avec le service de l'appel en attente. Des frais d'abonnement aux services de l'afficheur s'appliquent et il est possible que ce service ne soit pas offert dans votre région.

Si vous êtes abonné au service de l'afficheur, il est possible que vous voyez le numéro et le nom de l'appelant. Ce service est disponible uniquement si vous et l'appelant vous trouvez dans des régions offrant ce service et si les deux compagnies ont des équipements compatibles. L'heure et la date sont envoyées avec les données de l'appelant par la compagnie de téléphone.

Cet appareil est également compatible avec le service de l'afficheur et de l'afficheur de l'appel en attente qui vous permettent de voir le nom et le numéro de téléphone de l'appelant avant de répondre à l'appel, même lorsque vous êtes déjà en communication.

Il est possible que vous ayez à faire des changements à votre abonnement de services téléphonique pour utiliser cette fonction. Contactez votre compagnie de téléphone si :

- Vous et l'appelant êtes abonnés aus services de l'afficheur mais avec en tant que services individuels (il est possible que vous ayez à combiner les services).
- Si vous êtes abonné au service de l'afficheur ou de l'appel en attente seulement.
- Si vous n'avez par le service de l'afficheur ou de l'afficheur de l'appel en attente.

# **note**

- À cause des différences entre les services de différentes régions, les données de l'afficheur peuvent ne pas être disponibles à chaque appel entrant. De plus, certains appelants peuvent bloques l'affichage du nom et/ou du numéro.
- Appuyez sur **BACK** pour retourner à l'écran précédent ou appuyez sur **OFF** pour retourner à l'écran d'attente.

### **Répertoire de l'affcheur Fonctionnement du téléphone**

Le téléphone IS6110 est doté d'un répertoire de l'afficheur de 50 données. Chaque entrée peut comporter un maximum de 24 chiffres et de 16 caractères. Les entrées sont affichées de la plus récente à la plus ancienne. Lorsque la mémoire est pleine, l'entrée la plus ancienne sera effacée pour faire place aux nouvelles données.

Si vous êtes abonné au services de l'afficheur auprès de votre compagnie de téléphone locale, les données seront conservées en mémoire telles qu'elle vous parviendront de votre compagnie de téléphone. Si vous n'êtes pas abonné aux services de l'afficheur, seulement la date et l'heure seront conservées en mémoire.

Les appels manqués sont ceux qui n'ont pas été répondus (incluant les appels en attente manqués). Si vous avez des appels non révisés et que le combiné n'est pas en cours d'utilisation, l'inscription , **X Missed Call(s)** sera affichée à l'écran.

Pour réviser et composer les numéros à partir du répertoire de l'afficheur :

- Étape 1: Appuyez sur **MENU** en mode d'attente.
- $E$ tape 2: Appuyez sur  $(0, 0)$ ,  $(1, 0)$  et/ou  $(0, 0)$  pour sélectionner **Call log** et appuyez sur **SELECT** ou sur la touche du centre/**SELECT**/ . La première donnée sera affichée.

**-OU-**

Appuyez sur la touche du bas  $[0]$  pour accéder directement au répertoire de l'afficheur en mode d'attente.

- Étape 3: Appuyez sur la touche du haut ou du bas  $\Omega$  ou  $\Omega$  pour défiler à travers les entrées non révisées, l'icçone **NEW** sera affichée dans le coin supérieur gauche de l'écran.
- **Étape 4: Pour composer l'entrée, appuyez sur** *JALK***/FLASH, ou**  $\blacksquare$ **)/ SPEAKER**. Si vous désirez effectuer des changements au format du numéro de téléphone, consultez la section **Rendre une entrée de l'afficheur prête à composer** de la page 82.

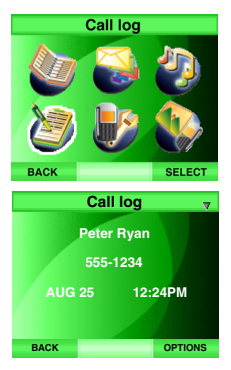

## **Fonctionnement du téléphone**

### **Sauvegarder une entrée du répertoire de l'afficheur dans le répertoire**

- Étape 1: Appuyez sur **MENU** en mode d'attente.
- $E$ tape 2: Appuyez sur  $[0, 0]$ ,  $[0, 0]$  et/ou  $[0, 0]$  pour sélectionner **Call log** et appuyez sur **SELECT** ou sur la touche du centre/**SELECT**/ . La première donnée sera affichée.

### **-OU-**

Appuyez sur la touche du bas  $\circledR$  pour accéder directement au répertoire de l'afficheur en mode d'attente.

- Étape 3: Appuyez sur la touche du haut ou du bas  $\mathbb{\overline{R}}$  ou  $\mathbb{\Omega}$  pour choisir l'entrée à sauvegarder dans le répertoire. Si vous désirez changer le format (e.x. 7, 8, 10 ou 11 chiffres) avant de sauvegarder, consultez la section **Rendre une entrée de l'afficheur prête à composer** ci-dessous.
- Étape 4: Appuyez sur **OPTIONS** et appuyez sur la touche du haut ou du bas ou pour sélectionner **Save**. Appuyez sur **SELECT** ou sur la touche du centre/**SELECT/@**. Le menu d'écition du répertoire sera affiché. Consultez les **étape 3-5** de la section **Édition d'une entrée du répertoire** de la page 79 pour plus de détails.

### **Rendre une entrée de l'afficheur prête à composer**

Comme les entrées du répertoire de l'afficheur reçues ont 10 chiffres (l'indicatif régional plus le numéro à sept chiffres), dans certaines régions, il se peut que vous ayez à composer seulement les sept chiffres ou le 1 plus les sept chiffres ou un a plus l'indicatif régional et les sept chiffres. Vous pouvez changer le nombre de chiffres que vous composez ou entrez en mémoire dans le répertoire de l'afficheur. Pendant la révision du répertoire de l'afficheur, appuyez successivement sur # pour afficher les options de composition pour les appels locaux et interurbains avant de composer ou sauvegarder le numéro de téléphone. Voyez l'exemple à droite. Si le numro a soit sept ou dix chiffres et que vus désiriez composer un appel interpnational, appuyer sur **1** permettra également au système d'ajouter automatiquement un 1 devant le numéro.

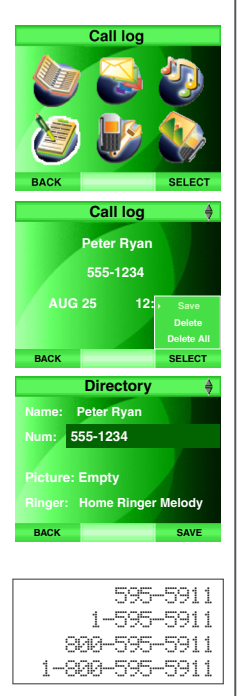

### **www.vtechcanada.com** 82

## **Fonctionnement du téléphone**

### **Effacer une entrée du répertoire de l'afficheur**

Étape 1: Appuyez sur **MENU** en mode d'attente.

 $E$ tape 2: Appuyez sur  $\overline{[0]}$ ,  $\overline{[0]}$ ,  $\overline{[0]}$  et/ou  $\overline{[0]}$  pour choisir **Call log** et appuyez sur **SELECT** ou sur la touche du centre/**SELECT**/ $\blacksquare$ ). La première donnée d'appel sera affichée.

### **-OU-**

Appuyez sur la touche du bas  $\oslash$  pour accéder directement au répertoire de l'afficheur à partir de l'écran d'attente.

- Étape 3: Appuyez sur la touche du haut ou du bas  $\mathbb{\overline{Q}}$  ou  $\mathbb{\overline{Q}}$  pour choisir l'entrée que vous désirez effacer.
- $\hat{E}$ tape 4: Appuyez sur **OPTIONS** et sur la touche du haut ou du bas  $\hat{E}$  ou pour choisir **Delete**. Appuyez sur **SELECT** ou sur la touche du centre/**SELECT/**

**-OU-**

Appuyez sur **DEL .**

### **Effacer toutes les entrées du répertoire de l'afficheur**

- Étape 1: Répétez les **étapes 1-2** de la section **Effacer une entrée du répertoire de l'afficheur** ci-dessus.
- $É$ tape 2: Appuyez sur **OPTIONS** et sur la touche du haut ou du bas  $\overline{10}$  ou pour choisir **Delete All**. Appuyez sur **SELECT** ou sur la touche du centre/**SELECT/**

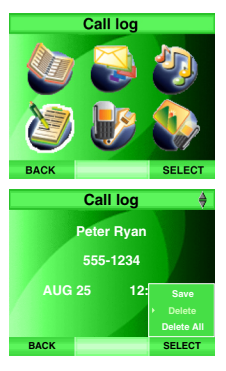

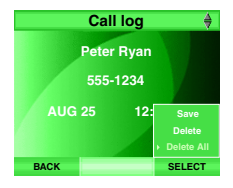

# **Messages affichés à l'écran du combiné**

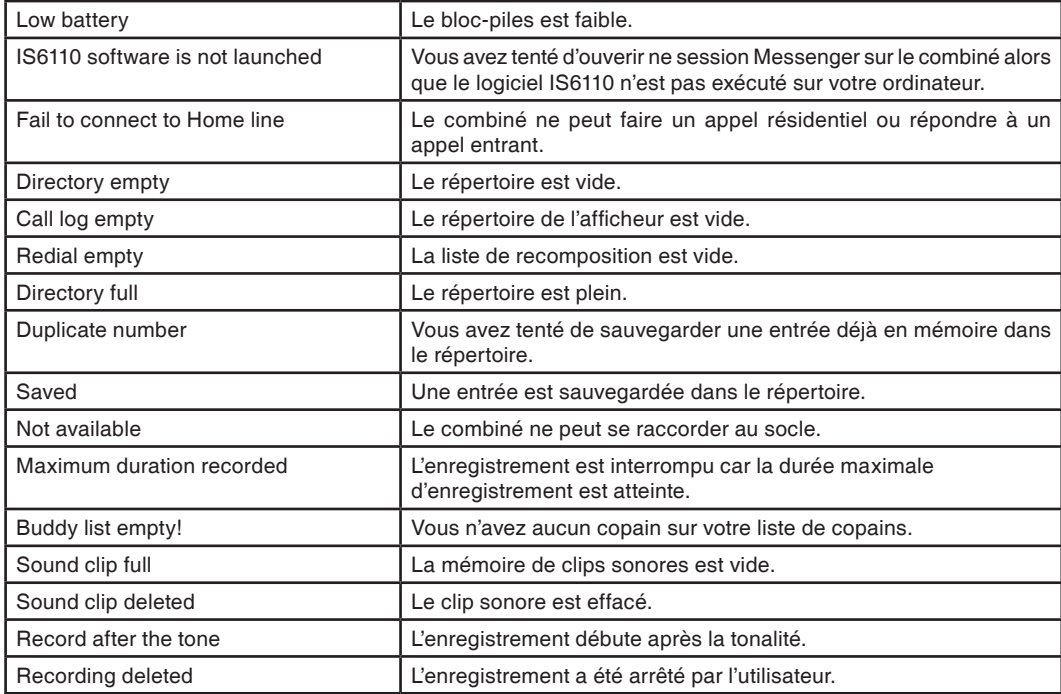

# **Messages affichés à l'écran du combiné**

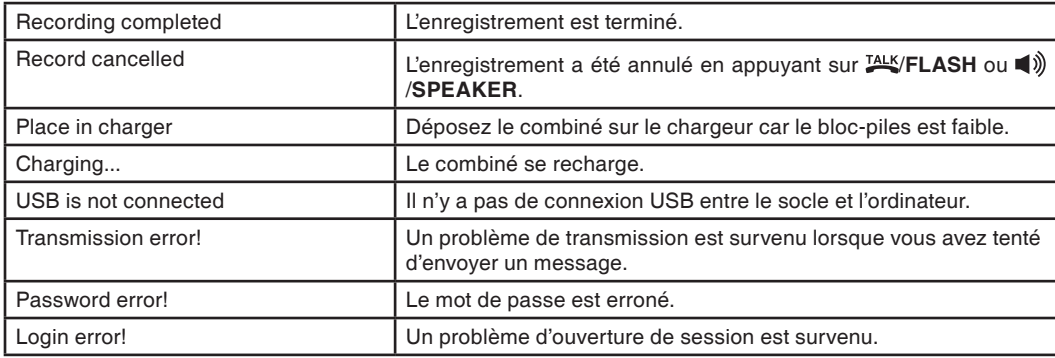

Si vous avez de la difficulté à faire fonctionner votre téléphone, les suggestions ci-dessous devraient régler le problème. Pour communiquer avec le service à la clientèle, visitez notre site Web : www.vtechphones.com ou communiquez au 1-800-595-9511 ou au Canada, visitez le www.vtechcanada.com ou contactez VTech Technologies Canada Ltd., au 1-800-267-7377.

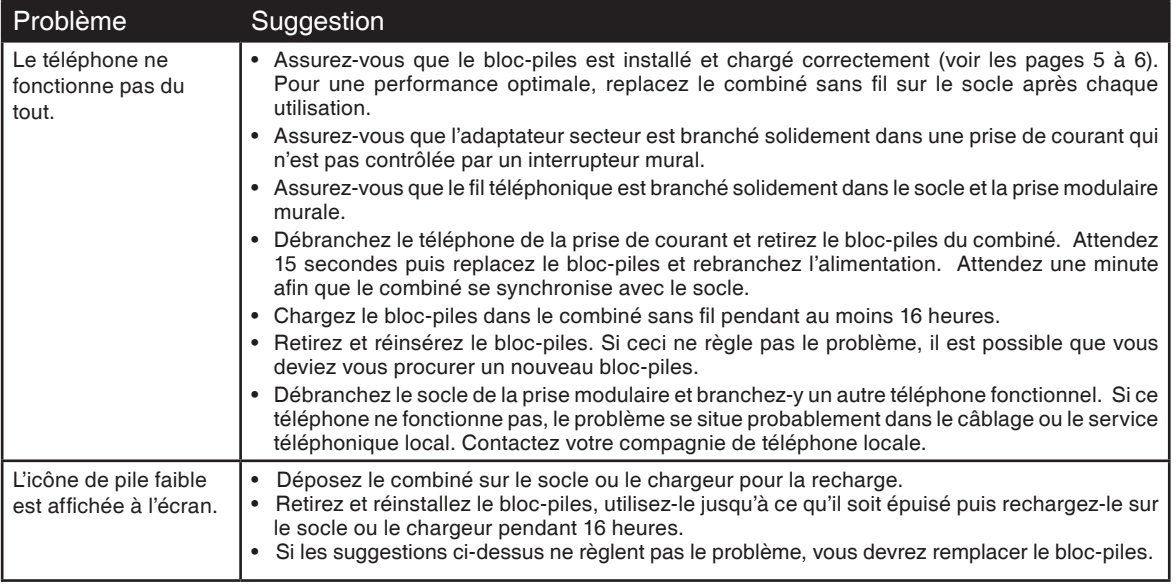

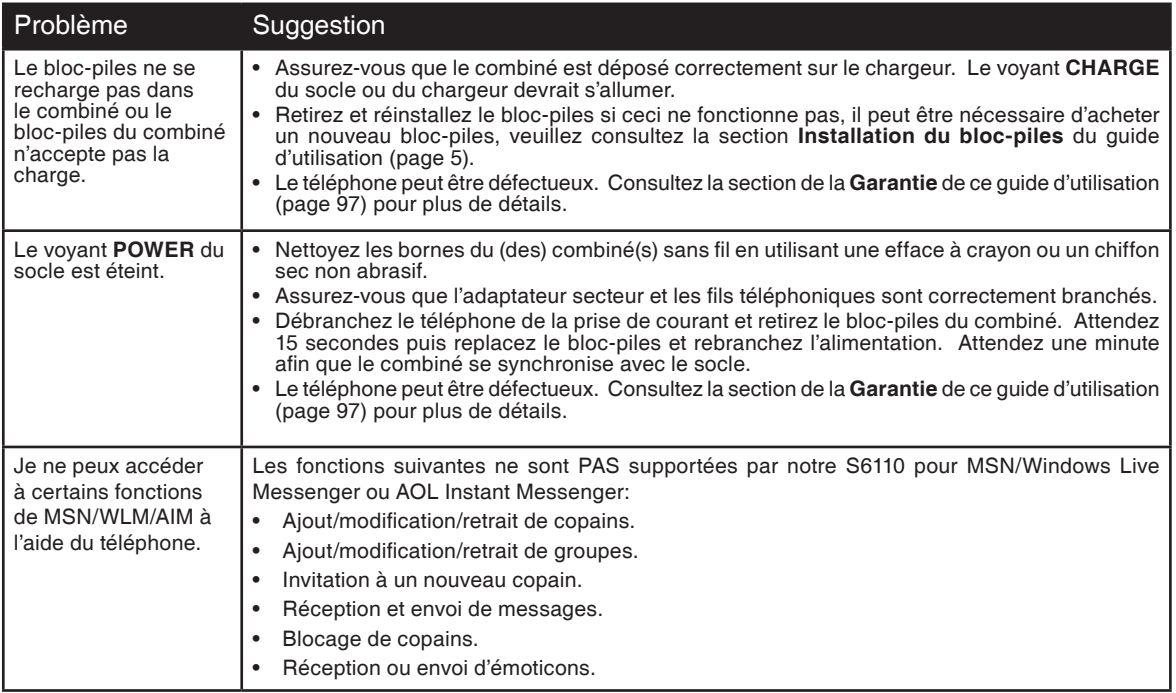

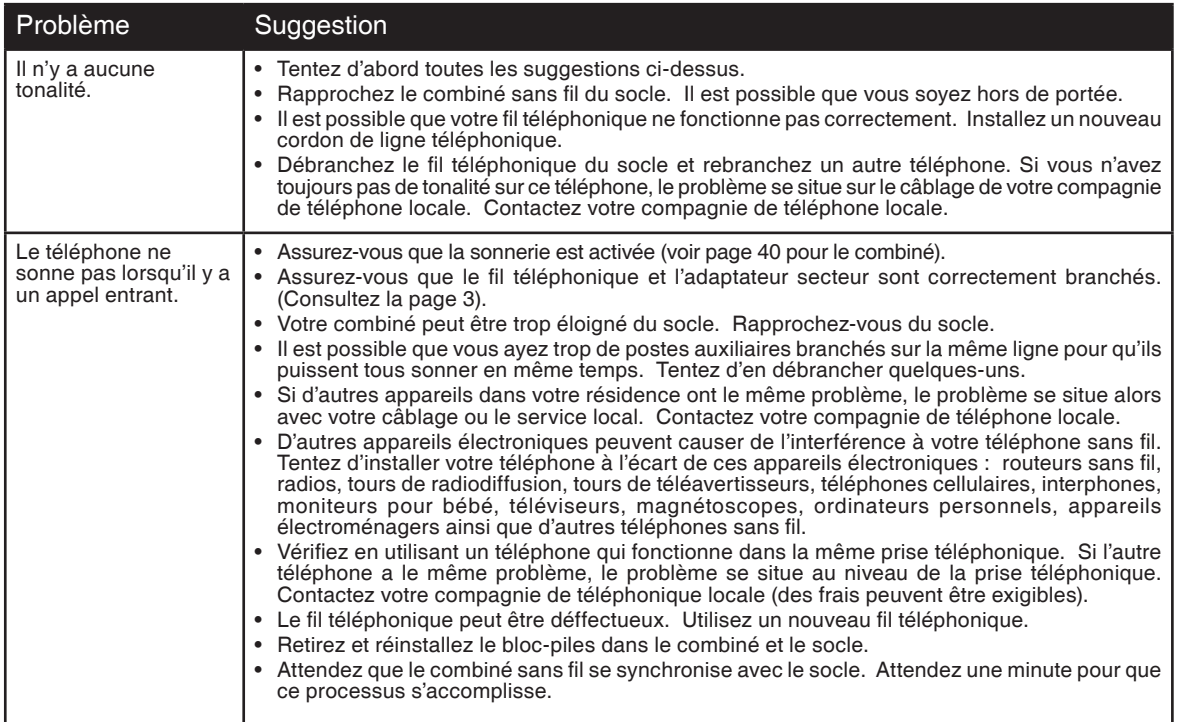

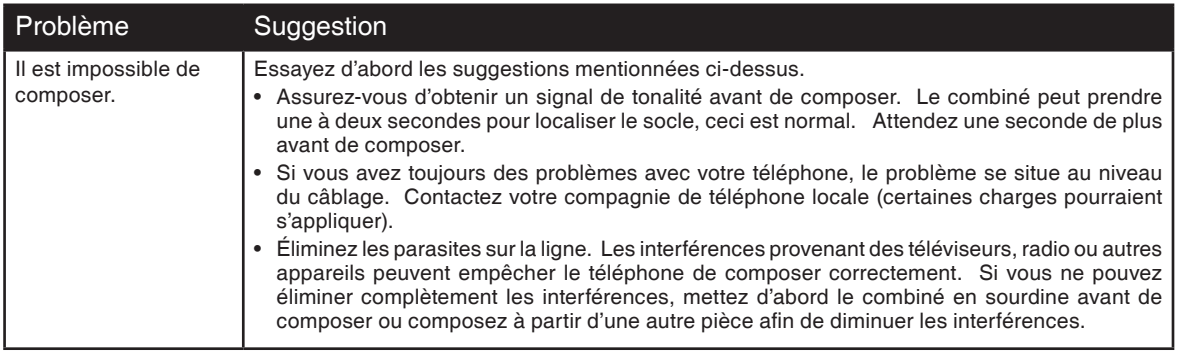

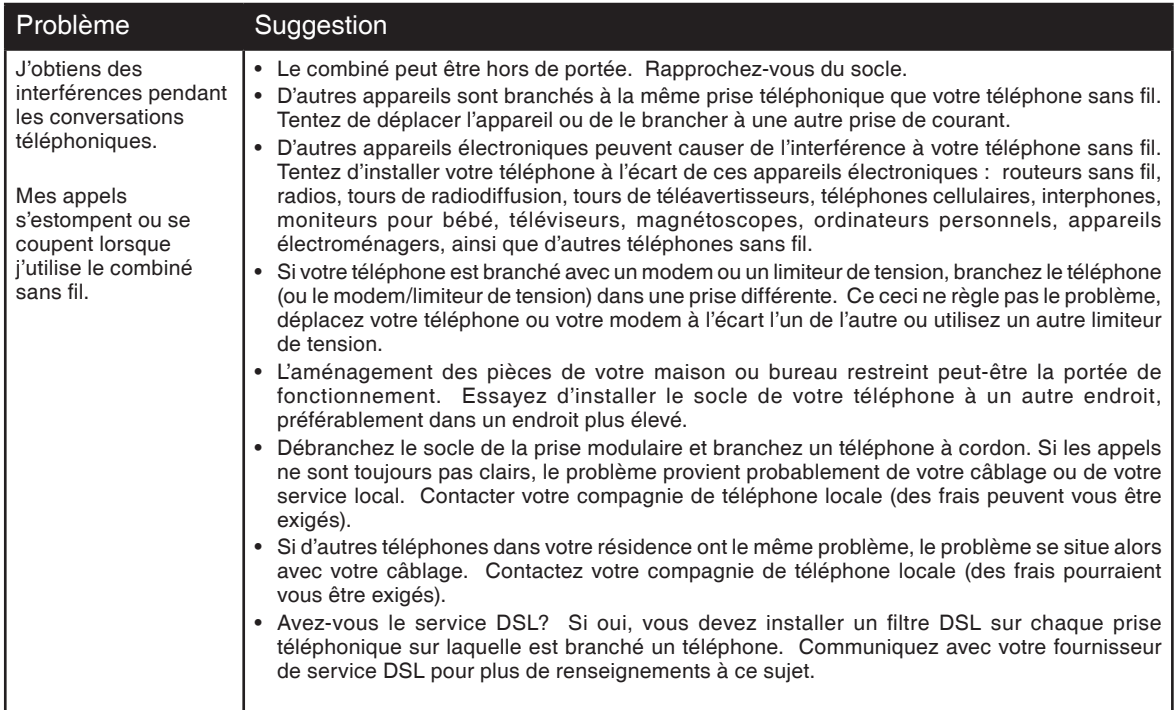

**Appendice Appendice**

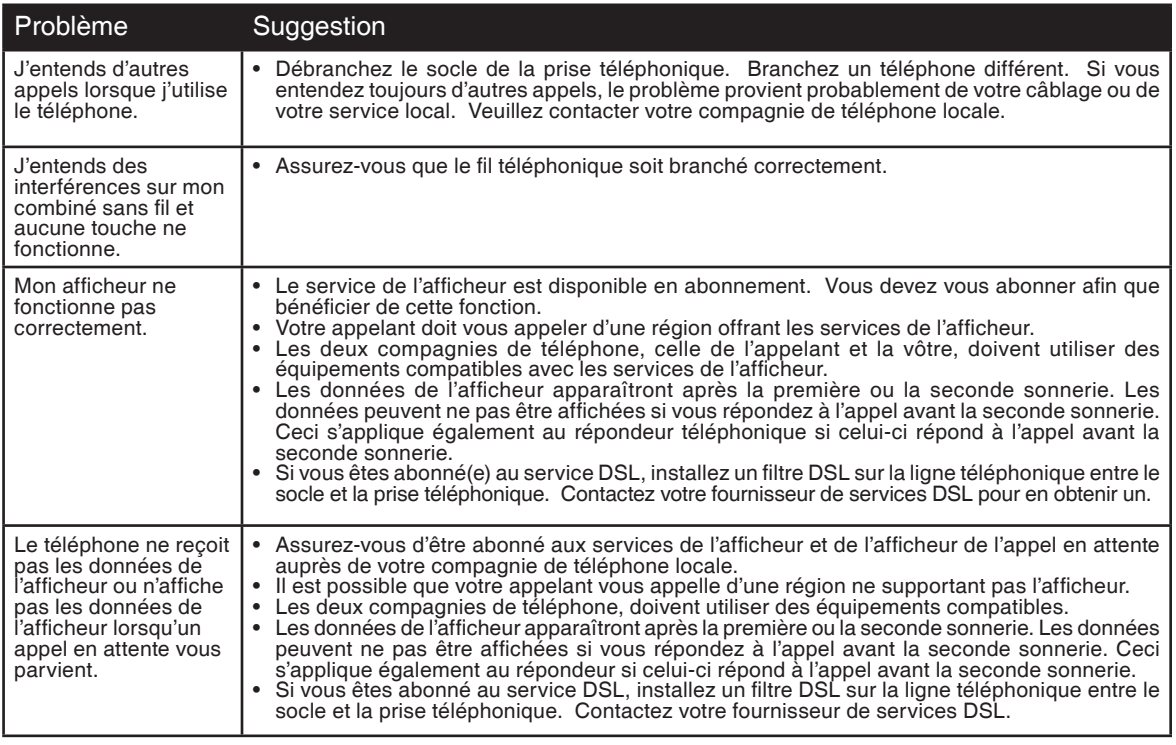

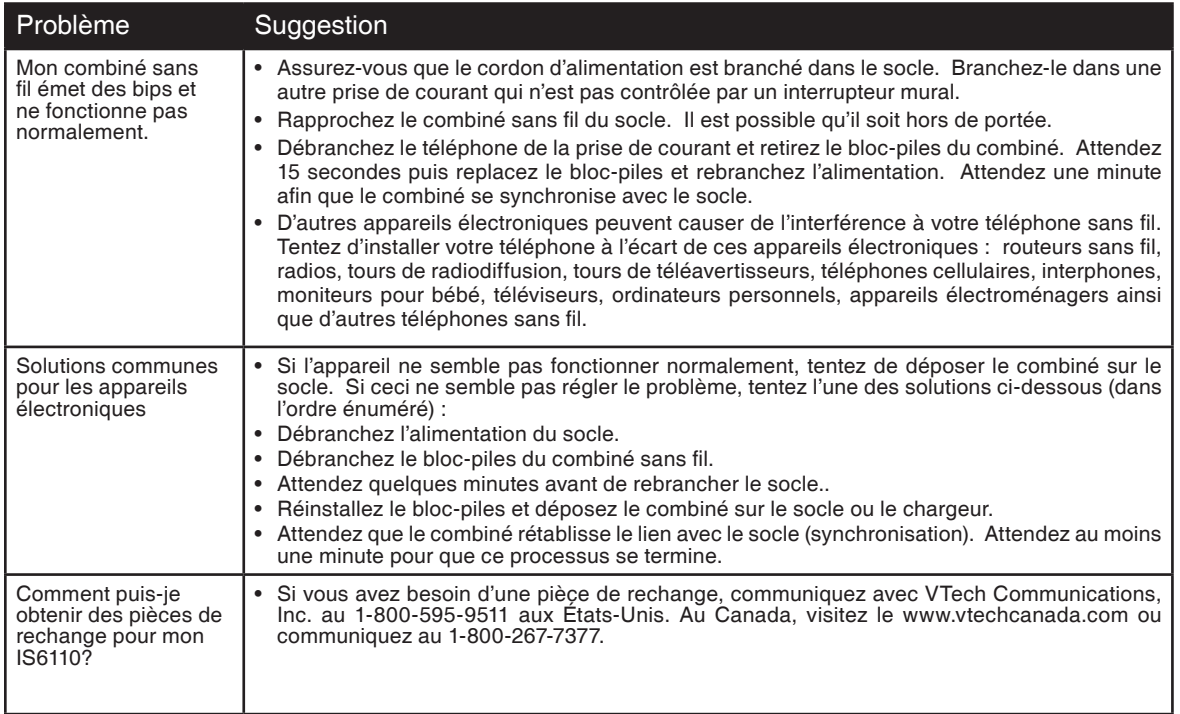

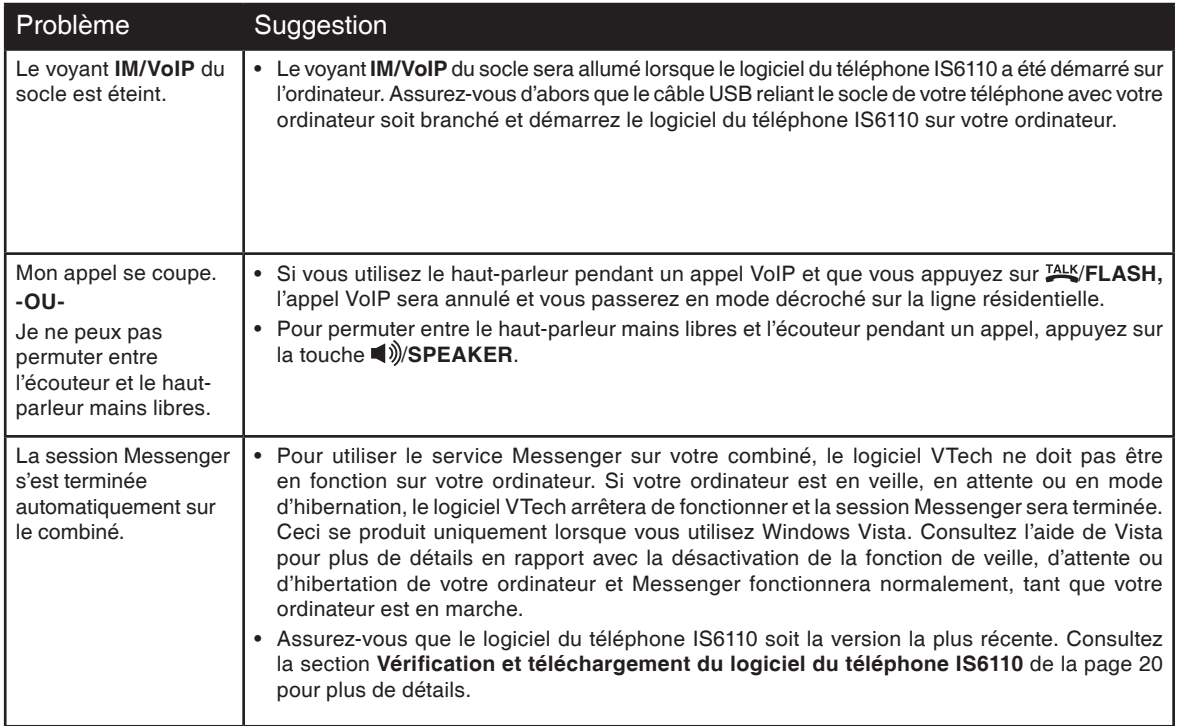

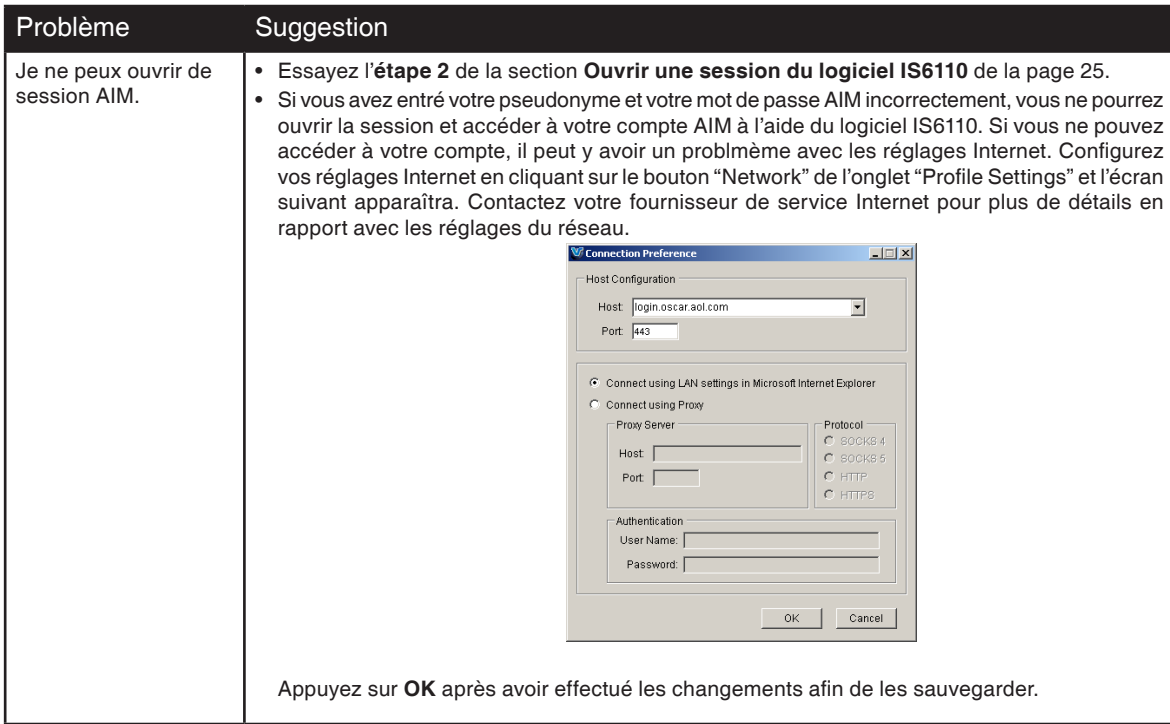

### Problème Suggestion

Lorsque le téléphone IS6110 est branché à l'ordinateur, aucun son n'est entendu à travers le haut-parleur pendant la lecture d'une chanson sur l'ordinateur.

### **-OU-**

J'ai obtenu un message d'erreur avec un bouton **Sound** sur le **socle du IS6110 et au champ Audio** de l'onglet **Status** du logiciel du téléphone IS6110.

• Le système utilise par erreur le IS6110 comme dispositif de sortie de son par défaut. Ceci se produit uniquement pour les utilisateurs de Windows Vista. Un bouton **Sound** et le message d'erreur **Computer speakers disabled. Sound currently played through IS6110** sera affiché sur le **socle du IS6110 et au champ Audio** de l'onglet **Status** du logiciel du téléphone IS6110. Vous derez réinitialiser le dispositif de sortie de son manullement.

• Pour procéder à la réinitialisation cliquez sur le bouton **Sound** du **socle IS6110 et au champ Audio** et la fenêtre **Sound** sera affichée tel que démontré à droite. À l'onglet **Playback,** cliquez sur le nom du haut-parleur utilisé par votre ordinateur (e.x. SoundMAX Digital Audio). Puis, cliquez sur les boutons **Set Default** et **OK** pour confirmer. Le hautparleur fonctionnera normalement. Pour plus de détails ou pour obtenir de l'assistance, veuillez contacter le soutien technique du fournisseur de votre haut-parleur.

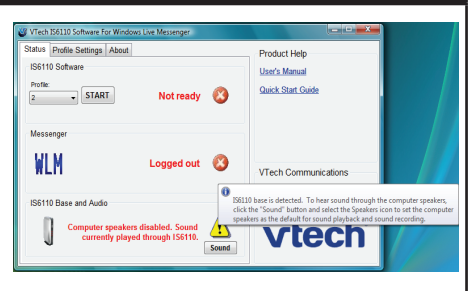

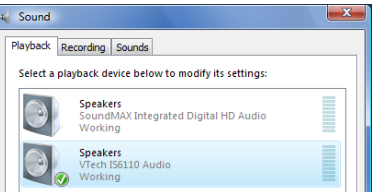

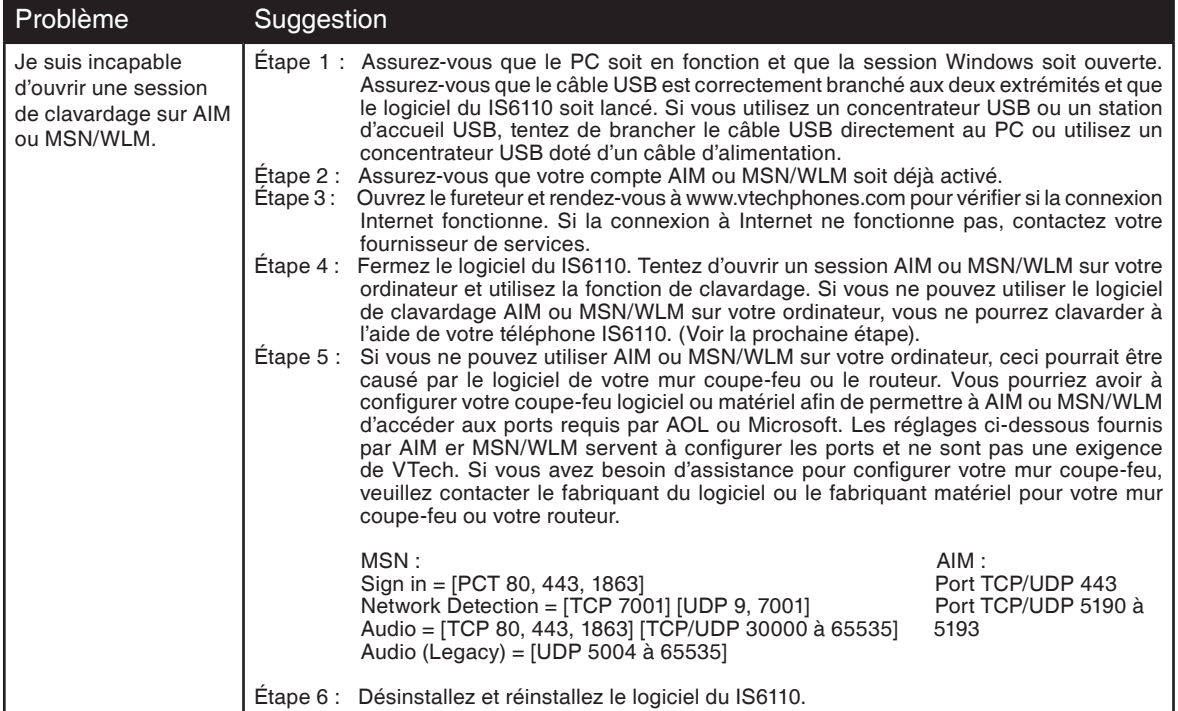

**Appendice Appendice**

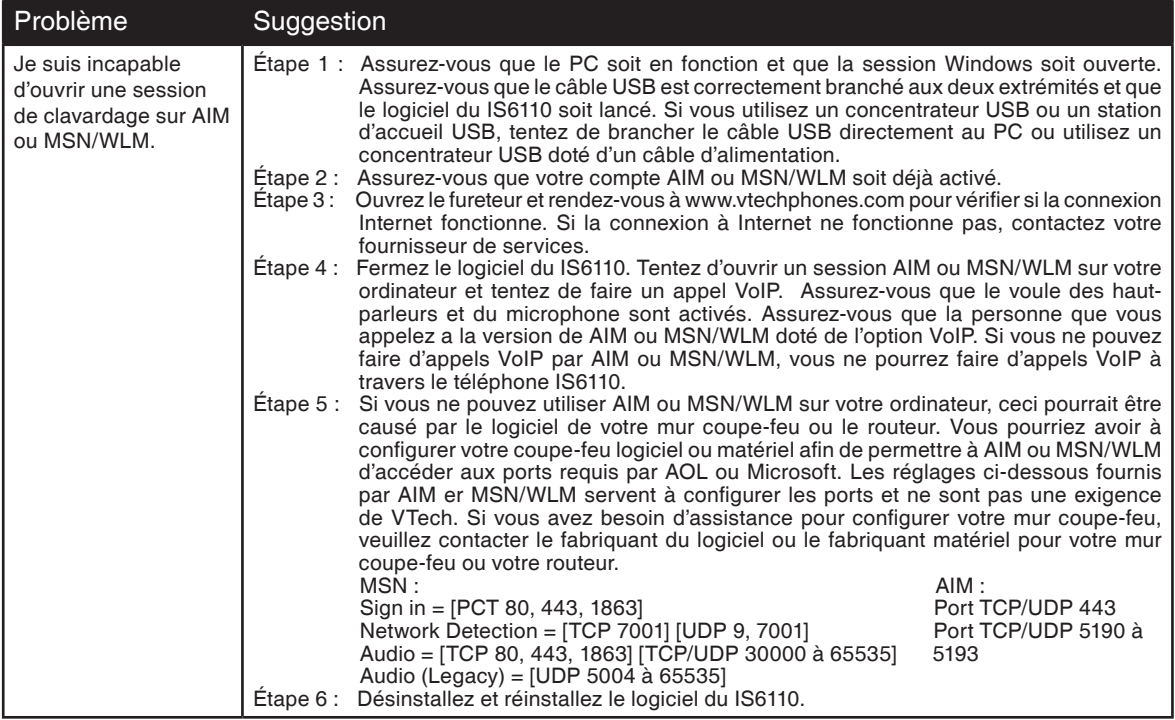

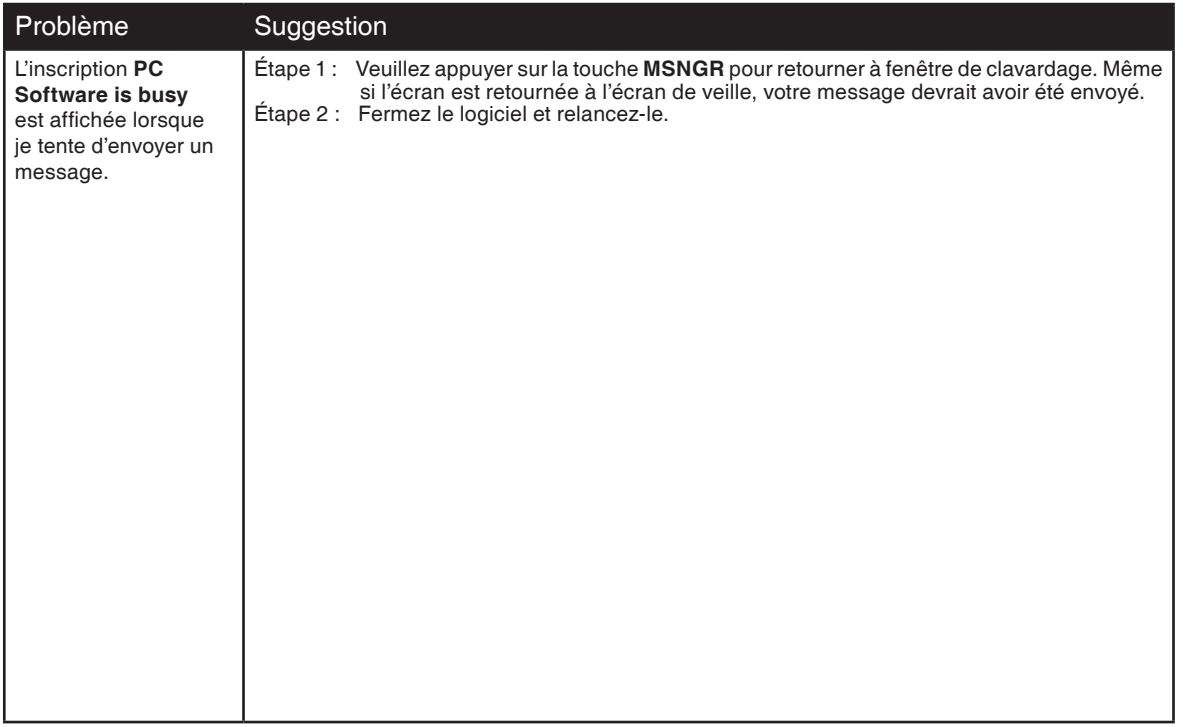

## **Portée de fonctionnement**

Ce téléphone sans fil utilise la capacité de puissance maximale permise par la Commission fédérale des communications (FCC). Malgré ceci, ce combiné et ce socle téléphonique ne peuvent communiquer que sur une portée de fréquences restreinte - qui peut varier selon l'emplacement du socle et du combiné, la météo et le plan des pièces de votre maison ou votre bureau. Lorsque le combiné est hors de portée, celui-ci affichera **Not available**. S'il y a un appel pendant que le combiné est hors de portée, celui-ci peut ne pas sonner ou s'il sonne, l'appel peut ne pas se connecter en appuyant sur "". Rapprochez-vous du socle du téléphone puis appuyez sur  $m$  pour répondre à l'appel.

Si le combiné se déplace hors de portée pendant une conversation, ceci pourrait causer des interférences. Pour améliorer la réception, rapprochez-vous du socle.

## **Entretien**

#### **Prenez soin de votre téléphone**

Votre téléphone sans fil contient des pièces électroniques sophistiquées; vous devez donc le manipuler avec soin.

#### **Évitez de le manipuler rudement**

Déposez le combiné doucement. Conservez les matériaux d'emballage originaux afin de protéger votre téléphone si vous devez l'expédier.

#### **Évitez d'exposer votre téléphone aux sources d'humidité**

Vous pouvez endommager votre téléphone s'il est exposé à une source d'humidité. N'utilisez pas le combiné à l'extérieur lorsqu'il pleut ou ne le manipulez pas si vous avez les mains mouillées. N'installez pas votre socle près d'un évier, baignoire ou douche.

#### **Orages**

Les orages peuvent parfois causer des surcharges de tension qui peuvent nuire aux composants électroniques internes de l'appareil. Pour votre sécurité, soyez prudent(e) lorsque vous utilisez l'appareil pendant un orage.

#### **Nettoyage de votre téléphone**

Votre téléphone possède un boîtier de plastique durable; il devrait conserver son fini brillant pendant de nombreuses années. Ne le nettoyez qu'avec un chiffon doux légèrement humecté d'eau ou de solution savonneuse légère. N'appliquez pas une quantité excessive d'eau ni aucun type de dissolvant.

N'oubliez jamais que les appareils électriques peuvent causer de graves blessures lorsque vous êtes mouillé(e) ou si vous vous tenez dans l'eau. Si le socle de votre téléphone tombe dans l'eau, NE LE RÉCUPÉREZ PAS AVANT D'AVOIR DÉBRANCHÉ LE CORDON D'ALIMENTATION ET LES CORDONS DE LIGNE TÉLÉPHONIQUE DES PRISES MURALES. Ensuite, sortez l'appareil en tirant sur les cordons débranchés.

# **À propos des téléphones sans fil**

- **Confidentialité :** Les mêmes caractéristiques qui constituent des avantages pour les téléphones sans fil affichent également des restrictions. Les appels téléphoniques sont transmis entre le combiné sans fil et le socle par le biais d'ondes radio ; il y a donc la possibilité que vos conversations téléphoniques sans fil soient interceptées par des équipements de réception radio se trouvant dans la portée du combiné sans fil. Pour cette raison, vous ne devez pas percevoir les communications téléphoniques sans fil comme étant aussi confidentielles que celles des téléphones à cordon.
- **• Alimentation électrique :** Le socle de ce téléphone sans fil doit être branché à une prise électrique fonctionnelle. La prise électrique ne doit pas être contrôlée par un interrupteur mural. Les appels ne pourront pas être effectués du combiné sans fil si le socle est débranché ou mis hors tension ou si le courant est coupé.
- **• Possibilité d'interférences aux téléviseurs :** Certains téléphones sans fil fonctionnent sur des fréquences pouvant causer des interférences aux téléviseurs et aux magnétoscopes. Pour réduire ou prévenir de telles interférences, ne placez pas le socle du téléphone sans fil près ou sur un téléviseur ou magnétoscope. S'il y a présence de parasites, il est conseillé d'éloigner le téléphone sans fil du téléviseur ou du magnétoscope afin de réduire possiblement les interférences. (Ne s'applique qu'aux téléphones sans fil à 25 canaux.)
- **• Piles rechargeables :** Cet appareil contient des piles rechargeables au nickel-cadmium (NiCd) ou à l'hydrure métallique de nickel (NiMh). Manipulez les piles avec soin afin de ne pas les court-circuiter avec des bagues, bracelets ou clés. Les piles ou le conducteur peut surchauffer et causer des blessures. Respectez la polarité adéquate entre les piles et le chargeur.
- **• Piles rechargeables à l'hydrure métallique de nickel (NiMh) :** Jetez ces piles de manière écologique et sécuritaire. Ne pas les brûler ni les percer. Comme les autres piles de ce type, si elles sont brûlées ou percées, elles pourraient dégager une matière toxique qui peut causer des blessures corporelles.

## **Garantie**

#### **Que couvre cette garantie limitée?**

Le fabricant de ce produit VTECH (ci-après 'VTECH'), garantit au détenteur d'une preuve d'achat valide (ci-après, le 'consommateur' ou 'vous') que ce produit et tous ses accessoires (ci-après, le 'produit'), tels que fournis par VTECH dans l'emballage, seront libres de tout défaut, selon les conditions énumérées dans les présentes, s'ils ont été installés et utilisés dans des conditions normales et selon les instructions de ce guide d'utilisation. Seul l'acheteur original peut se prévaloir des avantages de cette garantie limitée, pour des produits achetés et utilisés aux États-Unis et au Canada.

#### **Que fera VTECH si le produit s'avère défectueux (ci-après, le 'produit défectueux'), dans ses pièces et sa main-d'oeuvre, pendant la période de la garantie ?**

Pendant la période de la garantie limitée, le centre de service autorisé par VTECH réparera ou remplacera, à la seule discrétion de VTECH, sans frais de pièces ni de main-d'oeuvre pour le consommateur, tout produit défectueux. Si nous réparons le produit, nous pourrons utiliser des pièces neuves ou remises à neuf. Si nous décidons de le remplacer, nous pourrons le faire avec un produit neuf ou remis à neuf possédant des caractéristiques similaires. VTECH retournera au consommateur le produit réparé ou remplacé en bon état de fonctionnement, mais conservera les pièces, modules et autres équipements défectueux. La réparation ou le remplacement du produit, à la seule discrétion de VTECH, constitue le seul et unique recours du consommateur. Ce remplacement ou cette réparation devrait prendre environ trente (30) jours.

#### **Quelle est la durée de la période de garantie limitée?**

Ce produit est couvert par une garantie limitée d'UNE (1) ANNÉE à partir de la date d'achat. Si nous réparons ou remplaçons un produit défectueux selon les termes de cette garantie limitée, cette garantie s'applique également aux produits réparés ou remplacés pendant une période de : (a) 90 jours à partir de la date où le produit réparé ou remplacé vous a été expédié ou; (b) la durée résiduelle de la garantie originale d'une année, selon la période qui est la plus longue.

#### **Qu'est-ce que cette garantie ne couvre pas?**

Cette garantie limitée ne couvre pas :

1. Les produits soumis à une mauvaise utilisation, un accident, un transport ou tout autre dommage physique, installation inadéquate, utilisation ou manipulation

**www.vtechcanada.com** 100

# **Garantie**

anormale, négligence, inondation, feu, eau ou toute autre infiltration de liquide; ou

- 2 Les produits endommagés à la suite d'une réparation, modification ou manipulation par une entité autre qu'un centre de service autorisé par VTECH; ou
- 3.Les produits si le mauvais fonctionnement est causé par des conditions de signal, de manque de fiabilité du réseau de diffusion via un système d'antenne ou de câblodistribution; ou
- 4.Les produits si le problème est causé par l'utilisation de dispositifs ou d'accessoires électriques qui ne proviennent pas de VTECH; ou
- 5.Les produits dont les autocollants de garantie/certifications de garantie et les inscriptions de numéros de série électroniques sur une plaque ont été enlevés, effacés, modifiés ou rendus illisibles; ou
- 6.Les produits achetés, utilisés, réparés ou expédiés à des fins de réparation à l'extérieur des États-Unis et du Canada, ou utilisés à des fins commerciales ou industrielles (n'incluant, mais ne s'y limitant pas, les produits loués); ou
- 7. Les produits retournés sans preuve d'achat (référez-vous au point 2 ci-dessous); ou
- 8.Les frais reliés à l'installation, aux commandes et réglages pouvant être effectués par le consommateur ni les coûts d'installation ou de réparation des dispositifs connexes au produit.

#### **Comment se procurer le service sous garantie?**

Pour vous procurer du service sous garantie aux États-Unis, composez le 1-800-595-9511; au Canada, composez le 1-800-267-7377. REMARQUE : Avant d'appeler, veuillez lire le guide d'utilisation. Une vérification des commandes et caractéristiques du produit peut vous épargner un appel de service.

À moins que cela ne soit prévu par les lois en vigueur, vous assumez les risques de perte ou de dommage en cours de transport; de plus, vous êtes tenu(e) responsable de la livraison ou des frais de manutention encourus lors de l'expédition au centre de service. VTECH vous retournera le produit après l'avoir réparé ou remplacé, selon les termes de cette garantie limitée, et assumera les frais de transport, de livraison et de manutention. VTECH n'assume pas les dommages ou les pertes que peut subir le produit en cours de transport. Si la défectuosité du produit n'est pas couverte par cette garantie limitée, ou si la preuve d'achat ne répond pas aux conditions de ladite garantie, VTECH communiquera avec vous et vous demandera si vous autorisez le coût de la réparation avant d'effectuer tout travail. Vous devez débourser les frais de la réparation et du transport des produits qui ne sont pas couverts par cette garantie limitée.

#### **Que devez-vous inclure avec le produit pour obtenir du service sous garantie?**

Retournez la boîte d'emballage originale complète, incluant le contenu et le produit, au centre de service VTECH le plus près de chez vous, accompagné d'une note décrivant la défectuosité du produit;

Vous devez inclure une 'preuve d'achat' valide (facture) identifiant clairement le produit (numéro de modèle) et la date d'achat; inscrivez vos nom et adresse complète, ainsi que les numéros de téléphone où nous pourrons vous rejoindre, s'il y a lieu.

#### **Autres restrictions**

Cette garantie représente l'entente complète et exclusive entre vous, le consommateur, et VTECH. Elle a préséance sur toutes les autres communications écrites ou orales en rapport avec ce produit. VTECH n'offre aucune autre garantie pour ce produit. Cette garantie décrit toutes les responsabilités de VTECH en rapport avec ce produit. Il n'y a pas d'autres garanties expresses. Personne n'est autorisé à apporter des changements à cette garantie limitée et vous ne devez pas vous fier à de telles modifications.

Droits légaux de l'État ou la province : Cette garantie vous donne des droits légaux spécifiques et il se peut que vous jouissiez d'autres droits pouvant varier d'un État ou d'une province à l'autre.

Restrictions : Les garanties implicites, y compris celles en qualité loyale et marchande, ainsi que toute adaptation à un usage particulier (une garantie non écrite spécifiant que le produit est apte à être utilisé normalement), se limitent à la durée d'une année à partir de la date d'achat. Certains états ou provinces ne permettent pas de restrictions en ce qui a trait à la durée d'une garantie implicite et il se peut que les restrictions ci-dessus ne s'appliquent pas à votre cas. En aucun cas, VTECH ne sera pas tenue responsable des dommages-intérêts directs, indirects, spéciaux, accessoires, ou autres dommages similaires (incluant, mais ne s'y limitant pas, la perte de profits ou de revenus, l'incapacité d'utiliser le produit ou tout autre dispositif connexe, le coût des appareils de remplacement et les réclamations faites par un tiers) résultant de l'utilisation de ce produit. Certains états ou certaines provinces ne permettent pas de restrictions en ce qui a trait à l'exclusion des dommages-intérêts directs ou indirects et il se peut que les restrictions ci-dessus ne s'appliquent pas à votre cas.

### 101 **www.vtechcanada.com Veuillez conserver votre facture d'achat originale comme preuve d'achat.**

## **Mesures de sécurité importantes**

Afin de réduire les risques d'incendie, de blessures corporelles ou d'électrocution, suivez toujours ces mesures préventives de base lorsque vous utilisez votre téléphone :

- 1. Lisez et comprenez bien toutes les instructions.
- 2. Observez toutes les instructions et mises en garde inscrites sur l'appareil.
- 3. Débranchez ce téléphone de la prise murale avant de le nettoyer. N'utilisez pas de nettoyeurs liquides ni en aérosol. N'utilisez qu'un chiffon doux et légèrement humecté.
- 4. N'utilisez pas cet appareil près d'une source d'humidité (par exemple, près d'une baignoire, évier de cuisine ou piscine).
- 5. Ne déposez pas ce téléphone sur un chariot, support ou table chancelants. L'appareil pourrait tomber et être sérieusement endommagé.
- 6. Le boîtier de l'appareil est doté de fentes et d'ouvertures d'aération situées à l'arrière ou en dessous. Afin d'empêcher la surchauffe, ces ouvertures ne doivent pas être obstruées en plaçant l'appareil sur un lit, divan, tapis ou autre surface similaires. Ne placez pas cet appareil à proximité d'un élément de chauffage ni d'une plinthe électrique. De plus, ne l'installez pas dans une unité murale ou un cabinet fermé qui ne possède pas d'aération adéquate.
- 7. Ne faites fonctionner cet appareil qu'avec le type d'alimentation indiqué sur les étiquettes de l'appareil. Si vous ne connaissez pas le voltage de votre maison, consultez votre marchand ou votre fournisseur d'électricité.
- 8. Ne déposez rien sur le cordon d'alimentation. Installez cet appareil dans un endroit sécuritaire, là où personne ne pourra trébucher sur la ligne d'alimentation ni le cordon téléphonique modulaire.
- 9. N'insérez jamais d'objets à travers les fentes et ouvertures de cet appareil, car ils pourraient toucher à des points de tension dangereux ou court-circuiter des pièces, ce qui constituerait un risque d'incendie ou d'électrocution. N'échappez pas de liquides dans l'appareil.
- 10. Afin de réduire les risques d'électrocution, ne démontez pas l'appareil, mais apportez-le plutôt à un centre de service qualifié s'il doit être réparé. En enlevant le couvercle, vous vous exposez à des tensions dangereuses ou autres dangers similaires. Un remontage inadéquat peut être à l'origine d'une électrocution lors d'une utilisation ultérieure de l'appareil.
- 11. Ne surchargez pas les prises de courant ni les rallonges électriques, car ceci peut constituer un risque d'incendie ou d'électrocution.
- 12. Débranchez cet appareil de la prise de courant et communiquez avec le département de service à la clientèle de VTech dans les cas suivants :
	- A. Lorsque le cordon d'alimentation est endommagé ou écorché.
	- B. Si du liquide a été échappé dans l'appareil.
	- C. Si l'appareil a été exposé à une source d'humidité telle que la pluie ou l'eau.
	- D. Si l'appareil ne fonctionne pas normalement en suivant les directives du guide. N'ajustez que les commandes couvertes dans le guide d'utilisation, car un mauvais réglage de celles-ci peut être à l'origine de dommages, ce qui nécessiterait des réparations considérables pour remettre l'appareil à son état de fonctionnement normal.
	- E. Si l'appareil a été échappé ou son boîtier, endommagé.
	- F. Si le produit affiche une nette diminution de sa performance.
- 13. Évitez d'utiliser un téléphone (autre qu'un sans fil) pendant un orage. Les éclairs peuvent être à l'origine d'une électrocution.
- 14. N'utilisez pas le téléphone pour rapporter une fuite de gaz à proximité de celle-ci.
- 15. Placez uniquement le combiné de votre appareil près de votre oreille lorsqu'il est en mode de conversation normal.
- 16. Ce bloc d'alimentation a été conçu pour être orienté en position verticale ou monté au sol. Les broches ne sont pas conçues pour maintenir l'adaptateur en place si celui-ci est branché dans une prise au plafond ou sous une table/armoire.

## **CONSERVEZ CES INSTRUCTIONS**

## **Renseignements relatifs aux règlements de la FCC et du Conseil administratif des unités de connexion 'ACTA' et d'Industrie Canada**

#### **Article 15 des règlements de la FCC**

Cet appareil a été testé et s'avère conforme aux restrictions relatives aux équipements numériques de classe B, d'après l'article 15 des règlements de la Commission fédérale des communications (FCC). Ces restrictions ont été instaurées pour offrir une protection raisonnable contre les interférences nuisibles au sein d'une installation résidentielle. Cet appareil génère, utilise et peut émettre des fréquences radio et s'il n'est pas installé selon les instructions, peut nuire aux radiocommunications. Toutefois, rien ne garantit que des parasites ne surviendront pas dans une installation particulière. Si cet appareil cause des interférences nuisibles à la réception du téléviseur ou de la radio, ce que vous pouvez déterminer en ouvrant et en fermant votre appareil, nous vous invitons à essayer l'une des mesures correctives suivantes :<br>• Béorientez l'antenne de réce

- Réorientez l'antenne de réception installée sur l'appareil qui manifeste les parasites.<br>• Éleignez l'appareil du composant qui receit les ondes
- Éloignez l'appareil du composant qui reçoit les ondes.
- Branchez l'appareil dans une prise de courant CA différente de celle du composant qui reçoit les ondes.

• Au besoin, consultez votre marchand électronique ou un technicien spécialisé dans le service des radios/téléviseurs pour des suggestions supplémentaires. Toute modification ou tout changement effectués à cet appareil, sans l'accord des parties responsables de l'homologation, peut retirer à l'utilisateur son droit d'utiliser ledit appareil.

Afin de garantir la sécurité des utilisateurs, la FCC a établi les critères relatifs à l'énergie générée par les fréquences radio pouvant être absorbée en toute sécurité par un utilisateur ou par quelqu'un se trouvant à proximité, dépendamment de l'utilisation prévue du produit. Ce produit a été testé et s'avère conforme aux normes de la FCC. Le combiné produit si peu de puissance qu'il n'a pas besoin d'être testé. Il peut être déposé contre l'oreille de l'utilisateur en toute sécurité. L'utilisateur doit installer et se servir du socle de façon à ce que les parties de son corps, à l'exception de ses mains, demeurent à une distance de 20 cm ou plus. Si vous décidez d'utiliser un type d'attache, veuillez vous assurer d'utiliser l'attache-ceinture de VTech (incluse).

#### **Article 68 de la FCC et exigences de l'ACTA**

Cet appareil est conforme à l'article 68 de la réglementation de la Commission fédérale des communications 'FCC' aux États-Unis et aux exigences adoptées par le Conseil d'administration du matériel terminal 'ACTA'. Vous trouverez, sous l'appareil, une étiquette qui contient, entre autres renseignements, une plaque signalétique dans le format 'US : AAAEQ##TXXXX'. Si on vous le demande, vous devez fournir ce numéro à la compagnie de téléphone. Cette homologation doit vous être fournie par votre compagnie de téléphone locale, sur demande.

La fiche et la prise utilisées pour brancher cet appareil au câblage du bâtiment et au réseau téléphonique doivent être conformes avec les règlements de l'article 68 et les exigences techniques adoptées par l'ACTA. Un cordon téléphonique et une fiche modulaire conformes sont fournis avec cet appareil. Celui-ci a été conçu pour être raccordé à une prise modulaire compatible qui est également conforme. Une prise RJ11 doit être utilisée pour le raccord à une ligne simple et une prise RJ14, pour le raccord à deux lignes. Consultez les instructions d'installation du guide d'utilisation.

La fiche et la prise utilisées pour brancher cet appareil au câblage du bâtiment et au réseau téléphonique doivent être conformes avec les règlements de l'article 68 et les exigences techniques adoptées par l'ACTA. Un cordon téléphonique et une fiche modulaire conformes sont fournis avec cet appareil. Celui-ci a été conçu pour être raccordé à une prise modulaire compatible qui est également conforme. Consultez les instructions d'installation du guide d'utilisation pour plus de détails à ce sujet. Le numéro 'REN' sert à déterminer combien de dispositifs téléphoniques peuvent être raccordés à votre ligne téléphonique sans perdre leur capacité de sonner lorsqu'on vous appelle. Le numéro 'REN' est encodé dans le numéro d'identification en tant que sixième et septième caractères, suivis des deux-points. Par exemple, le code d'identification est compris entre le 6 et le 7e caractère indiquerait un numéro 'REN' de 0,3. Le numéro 'REN' sert à déterminer combien de dispositifs téléphoniques peuvent être raccordés à votre ligne téléphonique sans perdre leur capacité de sonner lorsqu'on vous appelle. Dans la plupart des régions, la somme de tous les numéros 'REN' devrait être de cinq (5.0) ou moins. Pour plus de détails à ce sujet, nous vous suggérons de communiquer avec votre compagnie de téléphone locale. Cet appareil ne peut pas être utilisé conjointement avec des téléphones publics ni des lignes partagées. Si vous avez des composants de systèmes d'alarme connectés sur votre ligne téléphonique, assurez-vous que le raccord de cet appareil ne désactive pas votre système d'alarme. Si vous avez des questions se rapportant à ce qui peut désactiver votre système d'alarme, consultez votre compagnie de téléphone ou un installateur qualifié. Si cet appareil nuit au réseau téléphonique, la compagnie de téléphone peut décider d'arrêter temporairement votre service téléphonique. Elle est tenue de vous<br>avertir avant d'interrompre le service : si elle ne peut pas v lème et la compagnie doit vous informer de votre droit de porter plainte à la FCC. Votre compagnie de téléphone peut apporter des modifications à ses installations. ses équipements et ses procédures pouvant altérer le fonctionnement normal de votre appareil.
## **Renseignements relatifs aux règlements de la FCC et du Conseil administratif des unités de connexion 'ACTA' et d'Industrie Canada**

Par contre, elle est tenue de vous avertir lorsque de tels changements sont prévus. Si cet appareil est doté d'un combiné avec ou sans cordon, il est compatible avec les appareils auditifs pour malentendants. Si cet appareil possède des adresses mémoire, vous pouvez y entrer les numéros de téléphone des services d'urgence de votre municipalité (police, incendie et ambulance). Si vous désirez entrer en mémoire des numéros d'urgence, veuillez procéder comme suit : Demeurez en ligne et expliquez brièvement la raison de votre appel avant de raccrocher.

Performez ce type d'activité en dehors des heures de pointe, tel que tôt le matin ou tard le soir.

#### **IC (Industrie Canada)**

Le fonctionnement de cet appareil est assujetti à deux conditions :

1) Cet appareil ne doit pas causer d'interférences nuisibles et; 2) Il doit pouvoir supporter les parasites qu'il reçoit, incluant les parasites pouvant nuire à son fonctionnement.

L'abréviation 'IC' se trouvant avant cette homologation signifie que les normes d'Industrie Canada ont été rencontrées.

Le numéro d'équivalence de sonnerie 'REN' assigné à cet appareil est 0,1. Ce numéro attribué à chaque appareil détermine le nombre de dispositifs téléphoniques que l'on peut brancher dans le circuit téléphonique de la maison sans surcharger le système. Le circuit téléphonique peut comporter n'importe quelle combinaison de dispositifs téléphoniques, à la seule condition que la somme du numéro 'REN' n'excède pas cinq (5,0).

Cet appareil est conforme aux spécifications d'Industrie Canada.

## Le sceau RBRC<sup>md</sup>

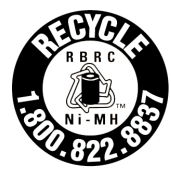

Le sceau de l'organisme de recyclage RBRC<sup>md</sup> sur les piles à l'hydrure métallique de nickel signifie que VTech Communications. Inc. participe volontairement au programme industriel visant à reprendre et recycler ce type de piles lorsqu'elles ne servent plus au sein du territoire des États-Unis et du Canada.

Le programme RBRC<sup>md</sup> propose une solution intéressante à la pollution causée par les piles à l'hydrure métallique de nickel usées qui sont jetées dans les rebuts domestiques et les sites d'enfouissement municipaux, ce qui peut même être illégal dans certaines provinces ou certains états.

En participant au programme RBRCmd , VTech vous facilite la tâche en vous proposant de jeter le bloc-piles chez un marchand participant ou un centre de service autorisé par VTech. Pour plus de renseignements au sujet du recyclage des piles à l'hydrure métallique de nickel et des interdictions de jeter ce type de rebut dans votre région, composez le **1-800-8-BATTERYmc**. La participation de VTech à ce programme représente une part de son implication dans la protection de notre environnement et la conservation de nos ressources naturelles.

**RBRCmd est une marque de commerce de Rechargeable Battery Recycling Corporation.**

# **Spécifications techniques**

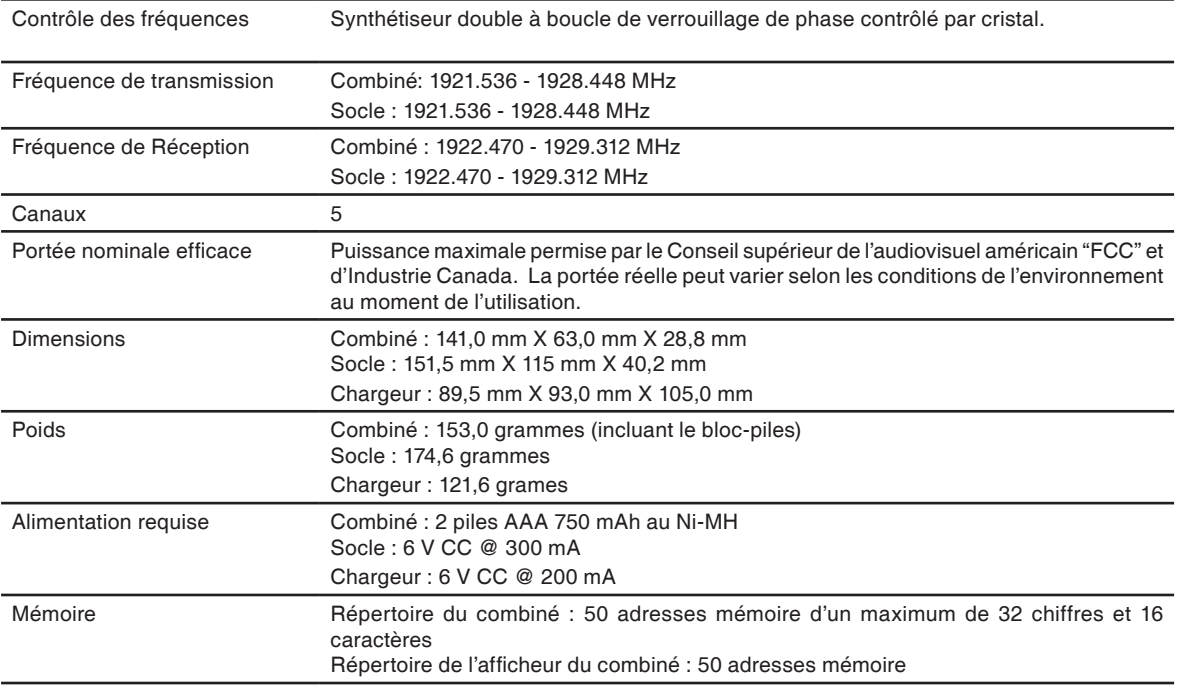

# **Index**

### **A**

Attache-ceinture et casque d'écoute (optionnelles) 30 Avant de débuter 1

### **C**

Casque d'écoute 30 Composer des numéros alphanumériques 73 Conseils de saisie du texte 36

#### **D**

Dépannage 86

### **E**

Éditer une entrée du répertoire 79 Effacer l'historique des copains 71 Effacer toutes les entrées du répertoire 79 Effacer toutes les entrées du répertoire de l'afficheur 83 Effacer une entrée du répertoire 79 Effacer une entrée du répertoire de l'afficheur 83 Enregistrement de clips sonores 43 Enregistrer un clip sonore à l'aide du câble audio 44 Enregistrer un clip sonore à l'aide du

microphone du combiné 44 Entretien 99 Envoi de messages instantanés 61 Exécution du logiciel du téléphone IS6110 28 Exigences minimales du système 1

### **F**

Faire des appels sur la ligne résidentielle 72 FCC, ACTA et Industrie Canada 103 Fenêtre de clavardage actif 57 Fenêtre de statut des copains 57 Fermeture de session MSN/WLM/ AIM 71 Fonctionnement de l'afficheur 80 Fonctionnement du haut-parleur mains libres 74 Fonctionnement du téléphone 72

### **G-H**

**I**

Garantie 100 Hors ligne 59

Icônes de statut du combiné 34 Index 106

Installatin du logiciel du téléphone IS6110 11 Installation 3 Installation du bloc-piles du combiné 5 Installation du chargeur du combiné 4 Installation du logiciel MSN Messenger/AOL Instant Messenger 8 Installation du socle 3

### **L**

Lecture ou effacement de clips sonores 42 Les appels de la ligne résidentielle sont en premier 69 Luminosité de l'écran ACL 48

### **M**

Mélodie de sonnerie 41 Messages affichés à l'écran du combiné 84 Messenger 57 Mesures de sécurité importantes 102 Mise en sourdine 74

**www.vtechcanada.com** 106

# **Index**

### **N**

Navigation de base 35 Nomenclature des pièces 2 Nomenclature des touches du combiné 33 Nomenclature des touches du socle 31

### **O**

Onglet About 23 Ouverture d'une session à l'aide du combiné 27 Ouverture d'une session sur l'ordinateur 24 Ouverture de session du logiciel du téléphone IS6110 24

### **P**

Papier peint 46 Portée de fonctionnement 9 Profile, changer le nom de l'onglet Profile 22

### **R**

Réception d'appels sur la ligne résidentielle 74 Recharge de bloc-piles du combiné 6

Recherche du combiné 75 Recherche et révision d'une entrée du répertoire 78 Recomposition 76 Réglage de l'horloge 49 Réglage du logiciel IS6110 19 Réglages 49 Réglages du logiciel IS6110 21 Réglages du téléphone 40 Réglages par défaut 55 Réglages pour exécuter le logiciel IS6110 22 Réglages/Changements du compte Messenger 22 Régler l'horloge manuellement 50 Rendre des entrées de l'afficheur prêtes à composer 82 Répertoire 77 Répertoire de l'afficheur 81 Rétroéclairage du clavier 53 Révision des messages instantanés 60

#### **S**

Saisie des caractères dans le champ texte 35 Saisie des caractères pour la composition 35

107 **www.vtechcanada.com**

Sauvegarder des entrées du répertoire de l'afficheur dans le répertoire 82 Sceau RBRC 104 Schéma de couleurs 47 Sonnerie 40 Spécifications techniques 102 Statut 59 Synchronisation de l'horloge du téléphone avec l'ordinateur ou l'afficheur 49

### **T**

Tableau des caractères 37 Tableau des correspondances 39 Tableau des réglages par défaut 56 Tableau des symboles 39 Terminer des appels sur la ligne résidentielle 74 Tonalité d'alerte IM 52 Tonalité des touches 51 Touches rapides 35

# **Index**

### **U**

Utilisation du combiné 35

### **V**

Vérifications et téléchargement du logiciel du téléphone IS6110 20 Visionner l'historique des copains 70 Visionner les renseignements du copain 71 Volume 75 Volume de la sonnerie 40 Voyants du statut du socle 32

## VTECH TELECOMMUNICATIONS LTD.

Un membre de THE VTECH GROUP OF COMPANIES.

Distribué aux États-Unis par VTech Communications, Inc. Beaverton, Oregon

Distribué au Canada par VTech Technologies Canada, Ltd., Richmond, B.C.

Copyright © 2008 VTECH TELECOMMUNICATIONS LTD.

Imprimé en Chine.

Version 3

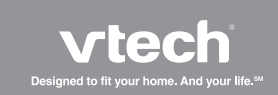